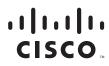

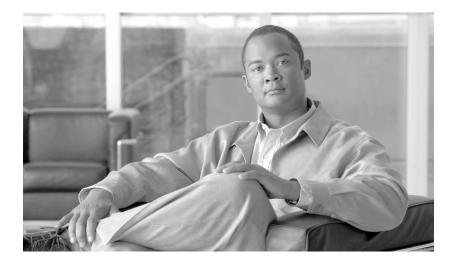

# User Guide for the Cisco Multicast Manager 2.4

June 2007

#### **Americas Headquarters**

Cisco Systems, Inc. 170 West Tasman Drive San Jose, CA 95134-1706 USA http://www.cisco.com Tel: 408 526-4000 800 553-NETS (6387) Fax: 408 527-0883

Text Part Number: OL-12466-01

THE SPECIFICATIONS AND INFORMATION REGARDING THE PRODUCTS IN THIS MANUAL ARE SUBJECT TO CHANGE WITHOUT NOTICE. ALL STATEMENTS, INFORMATION, AND RECOMMENDATIONS IN THIS MANUAL ARE BELIEVED TO BE ACCURATE BUT ARE PRESENTED WITHOUT WARRANTY OF ANY KIND, EXPRESS OR IMPLIED. USERS MUST TAKE FULL RESPONSIBILITY FOR THEIR APPLICATION OF ANY PRODUCTS.

THE SOFTWARE LICENSE AND LIMITED WARRANTY FOR THE ACCOMPANYING PRODUCT ARE SET FORTH IN THE INFORMATION PACKET THAT SHIPPED WITH THE PRODUCT AND ARE INCORPORATED HEREIN BY THIS REFERENCE. IF YOU ARE UNABLE TO LOCATE THE SOFTWARE LICENSE OR LIMITED WARRANTY, CONTACT YOUR CISCO REPRESENTATIVE FOR A COPY.

The Cisco implementation of TCP header compression is an adaptation of a program developed by the University of California, Berkeley (UCB) as part of UCB's public domain version of the UNIX operating system. All rights reserved. Copyright © 1981, Regents of the University of California.

NOTWITHSTANDING ANY OTHER WARRANTY HEREIN, ALL DOCUMENT FILES AND SOFTWARE OF THESE SUPPLIERS ARE PROVIDED "AS IS" WITH ALL FAULTS. CISCO AND THE ABOVE-NAMED SUPPLIERS DISCLAIM ALL WARRANTIES, EXPRESSED OR IMPLIED, INCLUDING, WITHOUT LIMITATION, THOSE OF MERCHANTABILITY, FITNESS FOR A PARTICULAR PURPOSE AND NONINFRINGEMENT OR ARISING FROM A COURSE OF DEALING, USAGE, OR TRADE PRACTICE.

IN NO EVENT SHALL CISCO OR ITS SUPPLIERS BE LIABLE FOR ANY INDIRECT, SPECIAL, CONSEQUENTIAL, OR INCIDENTAL DAMAGES, INCLUDING, WITHOUT LIMITATION, LOST PROFITS OR LOSS OR DAMAGE TO DATA ARISING OUT OF THE USE OR INABILITY TO USE THIS MANUAL, EVEN IF CISCO OR ITS SUPPLIERS HAVE BEEN ADVISED OF THE POSSIBILITY OF SUCH DAMAGES.

CCSP, CCVP, the Cisco Square Bridge logo, Follow Me Browsing, and StackWise are trademarks of Cisco Systems, Inc.; Changing the Way We Work, Live, Play, and Learn, and iQuick Study are service marks of Cisco Systems, Inc.; and Access Registrar, Aironet, ASIST, BPX, Catalyst, CCDA, CCDP, CCIE, CCIP, CCNA, CCNP, Cisco, the Cisco Certified Internetwork Expert logo, Cisco IOS, Cisco Press, Cisco Systems, Cisco Systems Capital, the Cisco Systems logo, Cisco Unity, Empowering the Internet Generation, Enterprise/Solver, EtherChannel, EtherFast, EtherSwitch, Fast Step, FormShare, GigaDrive, GigaStack, HomeLink, Internet Quotient, IOS, IP/TV, iQ Expertise, the iQ logo, iQ Net Readiness Scorecard, LightStream, Linksys, MeetingPlace, MGX, the Networkers logo, Networking Academy, Network Registrar, *Packet*, PIX, Post-Routing, Pre-Routing, ProConnect, RateMUX, ScriptShare, SlideCast, SMARTnet, StrataView Plus, TeleRouter, The Fastest Way to Increase Your Internet Quotient, and TransPath are registered trademarks of Cisco Systems, Inc. and/or its affiliates in the United States and certain other countries.

All other trademarks mentioned in this document or Website are the property of their respective owners. The use of the word partner does not imply a partnership relationship between Cisco and any other company. (0502R)

Any Internet Protocol (IP) addresses used in this document are not intended to be actual addresses. Any examples, command display output, and figures included in the document are shown for illustrative purposes only. Any use of actual IP addresses in illustrative content is unintentional and coincidental.

*User Guide for Cisco Multicast Manager 2.4* ©2007 Cisco Systems, Inc. All rights reserved.

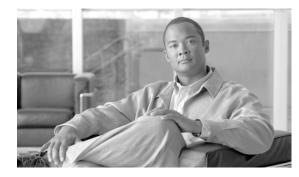

CONTENTS

#### Preface vii

|                  | Document Objectives vii                                                |
|------------------|------------------------------------------------------------------------|
|                  | Document Audience viii                                                 |
|                  | Document Organization viii                                             |
|                  | Document Conventions viii                                              |
|                  | Related Documentation ix                                               |
|                  | Obtaining Documentation, Obtaining Support, and Security Guidelines ix |
|                  |                                                                        |
| CHAPTER <b>1</b> | Getting Started 1-1                                                    |
|                  | Logging Into Cisco Multicast Manager 1-1                               |
|                  | Overview 1-2                                                           |
|                  | Creating a Domain 1-3                                                  |
|                  | Discovering Your Network 1-6                                           |
|                  | Adding Layer 2 Switches to Discovery 1-7                               |
|                  | Adding Video Probes 1-8                                                |
|                  | Performing Multicast Discovery 1-12                                    |
|                  | Adding or Rediscovering a Single Device <b>1-13</b>                    |
| CHAPTER <b>2</b> | Configuring with the CMM Administration Tool 2-1                       |
|                  | Performing Domain Management 2-1                                       |
|                  | Using Administrative Utilities 2-1                                     |
|                  | Configuring System Security 2-4                                        |
|                  | Manually Configuring System Security 2-5                               |
|                  | Managing Users and Passwords 2-5                                       |
|                  | Managing Users 2-5                                                     |
|                  | Changing Your User Password 2-6                                        |
|                  | Discovering Your Network 2-7                                           |
|                  | Configuring Devices and Probes 2-7                                     |
|                  | Configuring Devices 2-8                                                |
|                  | Downloading Router Configurations 2-10                                 |
|                  | Validating Router Configurations 2-10                                  |
|                  | Configuring Static RPs 2-11                                            |
|                  |                                                                        |

| Configuring SSM Devices 2-12                                       |   |
|--------------------------------------------------------------------|---|
| Viewing Available Probes 2-13                                      |   |
| Editing Basic Probe Parameters 2-14                                |   |
| Configuring Global Polling 2-16                                    |   |
| Configuring Domain-Specific Trap Receivers and Email Addresses 2-2 | 0 |
| Managing Device Addresses 2-21                                     |   |
| Managing IP Addresses 2-21                                         |   |
| Managing the Ad Zone Database 2-24                                 |   |
| Managing the Channel Map Database 2-24                             |   |
| Managing the Multiplex Table Database 2-26                         |   |
| Configuring Specific Multicast Manager Polling 2-26                |   |
| RP Polling 2-26                                                    |   |
| RPF Polling 2-29                                                   |   |
| S, G Polling—Main 2-32                                             |   |
| SG Polling—By Device 2-35                                          |   |
| L2 Polling 2-36                                                    |   |
| Interface Polling 2-38                                             |   |
| Tree Polling 2-39                                                  |   |
| Health Check 2-41                                                  |   |
| MVPN Polling 2-46                                                  |   |
| Video Probe Polling 2-48                                           |   |
|                                                                    |   |
| Monitoring with the Multicast Manager Tool 3-1                     |   |
| Viewing the Multicast Manager Home Page <b>3-1</b>                 |   |
| Viewing Topology 3-2                                               |   |
| Viewing Router Topology and Multicast Information <b>3-3</b>       |   |
| Viewing Topology Including Probe Information <b>3-5</b>            |   |
| Managing Reports 3-6                                               |   |
| Latest Events 3-7                                                  |   |
| RP Polling Report 3-7                                              |   |
| RP Group Threshold Report <b>3-8</b>                               |   |
| RPF Failures 3-9                                                   |   |
| Group Gone Report <b>3-9</b>                                       |   |
| S,G Threshold Report <b>3-10</b>                                   |   |
| Layer 2 PPS Threshold Report <b>3-10</b>                           |   |
| SSG Report 3-10                                                    |   |
| Tree Report 3-10                                                   |   |
| S,G Delta Report 3-12                                              |   |
| Multicast Bandwidth Report 3-12                                    |   |

User Guide for Cisco Multicast Manager 2.4

CHAPTER 3

|                  | Video Probe Report 3-12<br>VRF Count Report 3-14<br>VRF Interface Count Report 3-14<br>MDT Default Report 3-15<br>MDT Source Report 3-15<br>Historical Graphs 3-15<br>Display All IOS Versions 3-17 |
|------------------|----------------------------------------------------------------------------------------------------|
| CHAPTER <b>4</b> | Diagnostics and Troubleshooting with the Multicast Manager Tool 4-1                                                                                                    |
|                  | Managing Diagnostics 4-1                                                                                                    |
|                  | Show All Groups 4-2                                                                                                    |
|                  | Locate Host 4-7                                                                                                    |
|                  | Network Status 4-7                                                                                                    |
|                  | RP Status 4-8                                                                                                    |
|                  | RP Summary 4-9                                                                                                    |
|                  | IGMP Diagnostics 4-9                                                                                                    |
|                  | MSDP Status 4-10                                                                                                    |
|                  | Layer 2 Switches 4-11                                                                                                    |
|                  | Health Check 4-12                                                                                                    |
|                  | 6500/7600 Troubleshooting 4-12                                                                                                    |
|                  | Top Talkers 4-14<br>Video Probe Status 4-15                                                                                                    |
|                  | Video Probe Status 4-15<br>MPVN Status 4-22                                                                                                    |
|                  |                                                                                                    |
|                  | Managing Router Diagnostics 4-25                                                                                                    |
|                  | Viewing User Guide Help 4-28                                                                                                    |
| CHAPTER 5        | Maintaining and Managing the CMM 5-1                                                                                                    |
|                  | Viewing Configuration Files 5-1                                                                                                    |
|                  | Viewing Log Files 5-1                                                                                                    |
|                  | Viewing the events.log File 5-1                                                                                                    |
|                  | Viewing the rmspolld.log File 5-2                                                                                                    |
|                  | Viewing Apache Log Files 5-2                                                                                                    |
|                  | Viewing Database Files 5-2                                                                                                    |
|                  | Viewing Device Configuration Files 5-2                                                                                                    |
|                  | Viewing Historical Data 5-3                                                                                                    |
|                  | Viewing Standard Multicast MIBs 5-3                                                                                                    |
|                  | Including Backup Directories 5-3                                                                                                    |
|                  |                                                                                                    |

INDEX

Contents

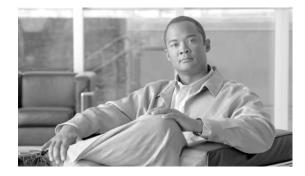

### **Preface**

This preface describes the objectives, audience, organization, and conventions of the *User Guide for Cisco Multicast Manager 2.4.* It refers you to related publications and describes online sources of technical information.

The Cisco Multicast Manager (CMM) is a web-based software application that requires no client software. With the CMM, you can gather information about the multicast running in your network, monitor multicast networks, and diagnose problems.

This preface includes:

- Document Objectives, page vii
- Document Audience, page viii
- Document Organization, page viii
- Document Conventions, page viii
- Related Documentation, page ix
- Obtaining Documentation, Obtaining Support, and Security Guidelines, page ix

### **Document Objectives**

This guide describes how to use the CMM to monitor, troubleshoot and gather information about multicast networks. Using the information provided in this guide, you can complete the tasks that are necessary to use the CMM in your multicast environment.

### **Document Audience**

This guide is for network administrators or operators who use the CMM software to manage multicast networks. Network administrators or operators should have:

- Basic network management skills
- Basic multicast knowledge

#### **Document Organization**

This guide is divided into the following chapters:

- Chapter 1, "Getting Started" describes logging into the CMM, an overview of the CMM interface, and the initial tasks to perform.
- Chapter 2, "Configuring with the CMM Administration Tool" provides information on using the CMM Administration Tool to set up your network for monitoring.
- Chapter 3, "Monitoring with the Multicast Manager Tool" provides information on using the CMM Multicast Manager Tool to view topology and reports.
- Chapter 4, "Diagnostics and Troubleshooting with the Multicast Manager Tool" provides information on using the CMM Multicast Manager Tool to view both global and router-specific diagnostics.
- Chapter 5, "Maintaining and Managing the CMM" describes how to view configuration, log, database, device configuration, and historical data files, and how to include backup directories to maintain and manage the CMM.

#### **Document Conventions**

This guide uses basic conventions to represent text and table information.

Command descriptions use the following conventions:

- Commands and keywords are in **boldface** font.
- Arguments for which you supply values are in *italic* font.
- Elements in square brackets ([]) are optional.
- Alternate but required keywords are grouped in braces ({ }) and separated by a vertical bar (|).

Examples use the following conventions:

- Terminal sessions and information that the system displays are printed in screen font.
- Information that you enter is in **boldface screen** font. Variables for which you enter actual data are printed in *italic screen* font.
- Nonprinting characters, such as passwords, are shown in angle brackets (<>).
- Information that the system displays is in screen font, with default responses in square brackets ([]).

This publication also uses the following conventions:

- Menu items and button names are in **boldface** font.
- Directories and filenames are in *italic* font.
- If items such as buttons or menu options are grayed out on application windows, it means that the items are not available either because you do not have the correct permissions or because the item is not applicable at this time.

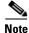

Means *reader take note*. Notes contain helpful suggestions or references to materials not contained in the manual.

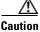

Means *reader be careful*. You are capable of doing something that might result in equipment damage or loss of data.

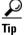

Means the following are useful tips.

#### **Related Documentation**

Additional information can be found in the following publications of the CMM documentation set:

- Installation Guide for Cisco Multicast Manager 2.4
- Release Notes for Cisco Multicast Manager 2.4
- Documentation Guide and Supplemental License Agreement for Cisco Multicast Manager, 2.4

#### Obtaining Documentation, Obtaining Support, and Security Guidelines

For information on obtaining documentation, obtaining support, providing documentation feedback, security guidelines, and also recommended aliases and general Cisco documents, see the monthly *What's New in Cisco Product Documentation*, which also lists all new and revised Cisco technical documentation, at:

http://www.cisco.com/en/US/docs/general/whatsnew/whatsnew.html

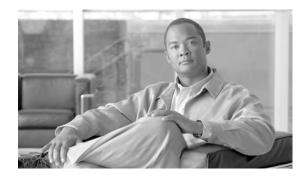

## CHAPTER

### **Getting Started**

This chapter covers:

- Logging Into Cisco Multicast Manager, page 1-1
- Overview, page 1-2
- Creating a Domain, page 1-3
- Discovering Your Network, page 1-6

### **Logging Into Cisco Multicast Manager**

Note

For details on stopping and starting Cisco Multicast Manager on Solaris and Linux, see the *Installation Guide for the Cisco Multicast Manager 2.4*.

To access CMM, enter the IP address or the name of the server where the software is installed. For example: http://172.16.0.1:8080. The default port of 8080 can be changed as described in the installation instructions.

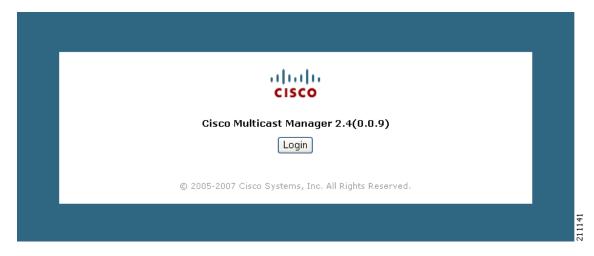

Figure 1-1 Cisco Multicast Manager Login Page

To enter CMM, click **Login**. You are prompted for a username and a password. The default CMM username is *admin*, and the default CMM password is *rmsmmt*.

### **Overview**

Cisco Multicast Manager has two main tools: Administration and Multicast Manager. You can select either tool from the menu at the upper left of Cisco Multicast Manager Web interface. You can perform the following tasks with each tool:

| Tool              | Tasks                                    | Information                                                  |  |
|-------------------|------------------------------------------|--------------------------------------------------------------|--|
| Administration    | Manage domains                           | Creating a Domain, page 1-3                                  |  |
|                   | Use administrative utilities             | Using Administrative Utilities, page 2-1                     |  |
|                   | Configure security                       | Configuring System Security, page 2-4                        |  |
|                   | Manage users                             | Managing Users and Passwords, page 2-5                       |  |
|                   | Perform discovery                        | Discovering Your Network, page 1-6                           |  |
|                   | Configure devices                        | Configuring Devices and Probes, page 2-7                     |  |
|                   | Configure global polling                 | Configuring Global Polling, page 2-16                        |  |
|                   | Configure multicast polling              | Configuring Specific Multicast Manager<br>Polling, page 2-26 |  |
|                   | Manage addresses                         | Managing Device Addresses, page 2-21                         |  |
| Multicast Manager | View events through the <b>Home</b> page | Viewing the Multicast Manager<br>Home Page, page 3-1         |  |
|                   |                                          | • Latest Events, page 3-7                                    |  |
|                   | View Topology                            | Viewing Topology, page 3-2                                   |  |
|                   | Manage Reporting                         | Managing Reports, page 3-6                                   |  |
|                   | Manage <b>Diagnostics</b>                | Managing Diagnostics, page 4-1                               |  |
|                   | View Help                                | Viewing User Guide Help, page 4-28                           |  |

When you first log into Cisco Multicast Manager, the Multicast Manager home page appears.

| ol: Multicast Manager 💙  | Management Doma     | in: 🛛 .test-01 🔽 | Licensed to Cisco                                                                 |
|--------------------------|---------------------|------------------|-----------------------------------------------------------------------------------|
| Home Topology            | Reporting Di        | agnostics        | Help                                                                              |
| test Events              |                     |                  |                                                                                   |
| Date                     | Туре                | Device           | Details                                                                           |
| Thu Apr 26 18:20:00 2007 | RP S,G Removed      | cmm-7206-sd1     | Group: 224.2.127.254, Source: 126.32.3.232                                        |
| Thu Apr 26 18:20:00 2007 | RP S,G Removed      | cmm-7206-sd1     | Group: 232.1.1.6, Source: 126.32.3.232                                            |
| Thu Apr 26 18:20:00 2007 | RP S,G Removed      | cmm-7206-sd2     | Group: 224.2.127.254, Source: 126.32.3.232                                        |
| Thu Apr 26 18:16:02 2007 | Video Flow DF High  | CMM-G1T-VP1      | Group: <u>232.1.1.6</u> (), Source: 126.32.3.232, Value: 880.312, Threshold: 50   |
| Thu Apr 26 18:16:02 2007 | Video Flow DF High  | CMM-G1T-VP1      | Group: <u>239.233.1.1</u> (), Source: 126.32.3.232, Value: 465.76, Threshold: 50  |
| Thu Apr 26 18:15:02 2007 | Video Flow DF High  | CMM-G1T-VP1      | Group: <u>232.1.1.6</u> (), Source: 126.32.3.232, Value: 704.664, Threshold: 50   |
| Thu Apr 26 18:15:02 2007 | Video Flow DF High  | CMM-G1T-VP1      | Group: <u>239.233.1.1</u> (), Source: 126.32.3.232, Value: 395.488, Threshold: 50 |
| Thu Apr 26 18:14:02 2007 | Video Flow DF High  | CMM-G1T-VP1      | Group: <u>232.1.1.6</u> (), Source: 126.32.3.232, Value: 798.424, Tareshold: 50   |
| Thu Apr 26 18:14:02 2007 | Video Flow DF High  | CMM-G1T-VP1      | Group: <u>239.233.1.1</u> (), Source: 126.32.3.232, Value: 504.108, Threshold: 50 |
| Thu Apr 26 18:13:01 2007 | Video Flow DF High  | CMM-G1T-VP1      | Group: <u>232.1.1.6</u> (), Source: 126.32.3.232, Value: 817.672, Threshold: 50   |
| Thu Apr 26 18:12:02 2007 | Video Flow DF High  | CMM-G1T-VP1      | Group: <u>232.1.1.6</u> (), Source: 126.32.3.232, Value: 854.784, Threshold: 50   |
| Thu Apr 26 18:12:02 2007 | Video Flow MLR High | CMM-G1T-VP1      | Group: <u>232.1.1.6</u> (), Source: 126.32.3.232, Value: 203, Threshold: 0        |
| Thu Apr 26 18:12:02 2007 | Video Flow DF High  | CMM-G1T-VP1      | Group: <u>239.233.1.1</u> (), Source: 126.32.3.232, Value: 404.852, Threshold: 50 |
| Thu Apr 26 18:12:02 2007 | Video Flow MLR High | CMM-G1T-VP1      | Group: <u>239.233.1.1</u> (), Source: 126.32.3.232, Value: 423, Threshold: 0      |
| Thu Apr 26 18:12:02 2007 | Video Flow MLR High | CMM-G1T-VP2      | Group: <u>239.233.1.1</u> (), Source: 126.32.3.232, Value: 409, Threshold: 0      |
| Thu Apr 26 18:12:02 2007 | Video Flow MLR High | CMM-G1T-VP2      | Group: <u>232.1.1.6</u> (), Source: 126.32.3.232, Value: 189, Threshold: 0        |
| Thu Apr 26 18:11:02 2007 | Video Flow MLR High | CMM-G1T-VP2      | Group: <u>239.233.1.1</u> (), Source: 126.32.3.232, Value: 35, Threshold: 0       |
| Thu Apr 26 18:11:02 2007 | Video Flow MLR High | CMM-G1T-VP2      | Group: <u>232.1.1.6</u> (), Source: 126.32.3.232, Value: 135, Threshold: 0        |
| Thu Apr 26 18:11:02 2007 | Video Flow DF High  | CMM-G1T-VP1      | Group: <u>232.1.1.6</u> (), Source: 126.32.3.232, Value: 739.664, Threshold: 50   |
| Thu Apr 26 18:11:02 2007 | Video Flow MLR High | CMM-G1T-VP1      | Group: <u>232.1.1.6</u> (), Source: 126.32.3.232, Value: 238, Threshold: 0        |
| Thu Apr 26 18:10:02 2007 | Video Flow DF High  | CMM-G1T-VP2      | Group: <u>239.233.1.1</u> (), Source: 126.32.3.232, Value: 387.136, Threshold: 50 |
| Thu Apr 26 18:10:02 2007 | Video Flow DF High  | CMM-G1T-VP2      | Group: <u>232.1.1.6</u> (), Source: 126.32.3.232, Value: 800.096, Threshold: 50   |
| Thu Apr 26 18:10:02 2007 | Video Flow DF High  | CMM-G1T-VP1      | Group: <u>232.1.1.6</u> (), Source: 126.32.3.232, Value: 906.032, Threshold: 50   |
| Thu Apr 26 18:10:02 2007 | Video Flow MLR High | CMM-G1T-VP1      | Group: <u>232.1.1.6</u> (), Source: 126.32.3.232, Value: 302, Threshold: 0        |
| Thu Apr 26 18:10:02 2007 | Video Flow DF High  | CMM-G1T-VP1      | Group: <u>239.233.1.1</u> (), Source: 126.32.3.232, Value: 355.056, Threshold: 50 |
| mains                    |                     |                  |                                                                                   |
| Domain                   | Devices             |                  |                                                                                   |
| ike                      | 9                   |                  |                                                                                   |
| st-01                    | 0                   |                  |                                                                                   |
| ill<br>1 01              | 1                   |                  |                                                                                   |
| t-01                     | 9                   |                  |                                                                                   |

| Figure 1-2 | Multicast Manager Home Page |
|------------|-----------------------------|
|------------|-----------------------------|

For detailed information on this window, see the "Viewing the Multicast Manager Home Page" section on page 3-1.

### **Creating a Domain**

Before you can begin managing your networks, you must create a domain. A domain is a collection of multicast routers. Multiple domains may exist, and routers can belong to multiple domains. Using Domain Management, you can create and edit domains.

To create a domain:

- **Step 1** From the Multicast Manager home page, select the **Administration** tool.
- Step 2 Select Domain Management.
- **Step 3** Select **add a new domain**. The System Configuration page appears.

Figure 1-3 System Configuration Page

| Cisco Tool Administration                                                                                                    |                                                                                                    |                                                                                                    |                                                     | cisco             |
|----------------------------------------------------------------------------------------------------|----------------------------------------------------------------------------------------------------|----------------------------------------------------------------------------------------------------|-----------------------------------------------------|-------------------|
| Tool: Administration 🕑                                                                                                    | Management Domain:                                                                                                    | .test-01 🔽                                                                                                    |                                                     | Licensed to Cisco |
| Configuration:<br>Domain Management<br>Admin Utilities<br>System Security<br>User Management<br>Discovery<br>Device Configuration<br>Global Polling Configuration<br>Multicast Polling Configuration<br>Address Management | System Configuration<br>Management Domain<br>Default Read Only<br>Default Read Write<br>SNMP Timeout                                                                         |                                                                                                    | Verify                                              |                   |
| Add some devices by<br>running discovery.<br><u>Click here to get started</u>                                                                                                    | SNMP Retries<br>TFTP Server<br>VTY Password<br>Enable Password<br>TACACS/RADIUS Username<br>TACACS/RADIUS Password<br>Cache TACACS Info<br>Resolve Addresses<br>Use SG Cache | 172.20.111.249       1       1       1       1       1       1       1       1       1       1       1       1       1       1       1       1       1       1       1       1       1       1       1       1       1       1       1       1       1       1       1       1       1       1       1       1       1       1       1       1       1       1       1       1       1       1       1       1       1       1       1       1       1       1       1       1       1       1       1       1       1       1       1       1       1       1       1 | Verify<br>Verify<br>Verify<br>Verify<br>Save Cancel |                   |

**Step 4** Complete the fields in the System Configuration page and click **Save** to continue and create the new domain. Click **Cancel** to exit without creating a domain.

The System Configuration page contains the following fields:

| Field                  | Description                                                                                                    |  |  |
|------------------------|----------------------------------------------------------------------------------------------------|--|--|
| Management Domain      | A management domain is defined as a contiguous group of PIM neighbors sharing the same SNMP community string.                                                                                                    |  |  |
| Default Read Only      | SNMP read-only community string.                                                                                                    |  |  |
| Default Read Write     | SNMP read-write community string. This is required for retrieving and validating device configurations.                                                                                                    |  |  |
| SNMP Timeout           | Retry period if node does not respond. Default value is 0.8.                                                                                                    |  |  |
| SNMP Retries           | Number of retries to contact a node before issuing a timeout. Default value is 2.                                                                                                    |  |  |
| TFTP Server            | TFTP server IP address. Default is the IP address of Cisco Multicast Manager server.                                                                                                    |  |  |
| VTY Password           | The VTY password is required if you want to<br>issue show commands from the application.<br>Certain features, such as querying Layer 2<br>switches, also require this. If TACACS is being<br>used, then a username and password can be<br>supplied instead of the VTY password. |  |  |
| Enable Password        | (Not currently used.)                                                                                                    |  |  |
| TACACS/RADIUS Username | If you are using TACACS/RADIUS then you can enter a username here. See VTY Password above.                                                                                                    |  |  |
|                        | <b>Note</b> If you enter a TACACS/RADIUS<br>username and password here, the<br>application will use these values<br>regardless of who is currently logged in.<br>Users can also enter their own username<br>and password when issuing show<br>commands.                         |  |  |
| TACACS/RADIUS Password | If you are using TACACS/RADIUS then you can enter a password here. See VTY Password above.                                                                                                    |  |  |
|                        | <b>Note</b> If you enter a TACACS/RADIUS<br>username and password here, the<br>application will use these values<br>regardless of who is currently logged in.<br>Users can also enter their own username<br>and password when issuing show<br>commands.                         |  |  |
| Cache TACACS Info      | If this box is checked, CMM will cache the<br>TACACS username and password until the<br>browser is closed. This eliminates having to enter<br>the username and password each time you issue a<br>router command from the application.                                           |  |  |

| Field             | Description                                                                                                    |
|-------------------|----------------------------------------------------------------------------------------------------|
| Resolve Addresses | Performs DNS lookups on all sources found. The<br>DNS name appears alongside the IP address on<br>the "Show All Groups" screen. If the server is not<br>configured for DNS, then DO NOT check the box.<br>If the box is checked, you may receive a slower<br>response, due to the fact that the application is<br>trying to resolve names. This option is not<br>recommended if your network contains a large<br>number of S,Gs. The Resolve Addresses option<br>also causes discovery to do a reverse DNS lookup<br>on a device name. The IP address returned by<br>DNS is then used for management purposes.<br>Otherwise, the IP address by which the device is<br>found is used for management purposes.                                                                                                    |
| Use SG Cache      | Some networks contain thousands of sources and<br>groups (S,G)s. During discovery, CMM caches all<br>the S,Gs found in the RPs. If this box is checked,<br>CMM reads the SG cache when showing lists of<br>sources and groups, rather then retrieving them<br>again from the RPs in the network. The cache is<br>automatically refreshed if RPs are being polled as<br>described later in this document (see the "RP<br>Polling" section on page 2-26). The cache can<br>also be refreshed manually by clicking the<br><b>Refresh Cache</b> button in the Multicast<br>Diagnostics window (see the "Show All Groups"<br>section on page 4-2). This button appears only if<br>you have the <b>Use SG Cache</b> option selected. It is<br>highly recommended to use the SG cache option.<br>If there are no RPs in the domain being<br>discovered, then the SG cache is created by<br>querying all the devices that have been<br>discovered, as would be the case in a PIM<br>Dense-Mode network. In this case, the SG cache<br>is updated only when you click the <b>Refresh</b><br><b>Cache</b> button. |

### **Discovering Your Network**

<u>Note</u>

If you are upgrading from CMM 2.3, you must run discovery to access new features.

After you have created a domain, the second step in using Cisco Multicast Manager is to discover your network using one of these choices, found within the **Discovery** menu:

• Adding Layer 2 Switches to Discovery, page 1-7

- Adding Video Probes, page 1-8
- Performing Multicast Discovery, page 1-12
- Adding or Rediscovering a Single Device, page 1-13

The discovery process is multicast-specific and finds only devices that are PIM-enabled. CMM builds a database of all found devices. Discovery adds support for multiple community strings per domain, along with device-specific SNMP timeout and retries.

Note

If any new routers or interfaces are added to the network, run discovery again so that the database is consistent with the network topology.

A single router may also be added or rediscovered on the network. A router being added must have a connection to a device that already exists in the database. A router that is being rediscovered is initially removed from the database, along with any neighbors that exist in the database. The router and its neighbors are then added back into the database. This option would be used if a change on a device has caused a change in the SNMP ifIndexes.

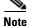

When possible, use the SNMP ifindex persist command on all devices.

#### Adding Layer 2 Switches to Discovery

Layer 2 switches are not included in discovery and must be added manually. You can add switches individually, or you can import a list of switches in a CSV file.

To add switches individually, enter the switch name or IP address and the community string, then click **Add**.

To import a list of switches:

**Step 1** Create a text file by typing:

#import file format switch IP address or switch name
# this line will be skipped
switchA
192.168.1.1, public
switchC
10.10.10.1, public

- **Step 2** Save the file.
- **Step 3** Within the Administration tool, select **Discovery**.
- Step 4 Select Add L2 Switch.

The Multicast Layer 2 Switch Configuration page appears.

Figure 1-4 Multicast Layer 2 Switch Configuration

| Tool: Administration 🔽          | Management Domain: <mark>gtulumba 💌</mark> | Licensed to Cisc |
|---------------------------------|--------------------------------------------|------------------|
| Configuration:                  | Lawren 2. Gurikak Diasanami                |                  |
| Domain Management               | Layer 2 Switch Discovery                   |                  |
| Admin Utilities                 | Import From File                           |                  |
| System Security                 | Import from file                           |                  |
| User Management                 | ]                                          |                  |
| Discovery                       | Browse Import                              |                  |
| - Add L2 Switch                 |                                            |                  |
| - Add Video Probe               | csv file format: switch_IP,switch_RO       |                  |
| - Multicast                     |                                            |                  |
| Device Configuration            |                                            |                  |
| Global Polling Configuration    |                                            |                  |
| Aulticast Polling Configuration |                                            |                  |
| Address Management              |                                            |                  |
|                                 | Name/IP Address                            |                  |
| tulumba - 9 device(s)           |                                            |                  |
| ,                               | Community String Add                       |                  |
|                                 |                                            |                  |
| Search:                         |                                            |                  |
|                                 |                                            |                  |
|                                 |                                            |                  |
| cmm-6503-c2                     |                                            |                  |
| (172.20.111.201)                |                                            |                  |
| cmm-6504-c4                     |                                            |                  |
| (172.20.111.203)                |                                            |                  |

**Step 5** Click **Browse**. Open the file you created.

Step 6 Click Import.

#### **Adding Video Probes**

Configuring a video probe consists of these steps:

1. Gathering the IP addresses and names of the probes.

Obtain the IP addresses and names of the probes that you will monitor.

2. Inputting a list of probes.

You can add probes manually, using the Cisco Multicast Manager interface or by importing a CSV that includes a list of the probes that you want to monitor.

- For information on adding probes manually, see Adding Video Probes Manually, page 1-9.
- For information on importing probes listed in a text file, see Importing a List of Probes, page 1-11.
- 3. Setting up monitoring for the probes.

For information on setting up monitoring for probes, see the following sections in Chapter 2, "Configuring with the CMM Administration Tool."

- Editing Basic Probe Parameters, page 2-14
- Configuring Global Polling, page 2-16
- Video Probe Polling, page 2-48
- 4. If needed, setting up a trap collector or email alerts.
- For information on setting up a trap receiver and email addresses see, Configuring Domain-Specific Trap Receivers and Email Addresses, page 2-20.

Cisco Multicast Manager can monitor the status and video quality of video streams delivered over the multicast network by using video probes that show activity on specified devices or routes.

You can specify a video probe to monitor in two ways:

- Manually, by entering the probes in the Video Probe Discovery page
- By importing a list of probes contained in a text file.

Note

You must compile Cisco Multicast Manager MIBs into your NMS station. The MIBS are located in the following directories:

/opt/RMSMMT - solaris /usr/local/netman - Linux

RMS-MMT-V1SMI.my RMS-MMT.mi2 RMS-MMT.my

#### **Adding Video Probes Manually**

To add a video probe manually:

**Step 1** Within the administration tool, select **Discovery**.

Step 2 Select Add Video Probe.

The Video Probe Discovery page appears, as shown in Figure 1-5.

Figure 1-5 Video Probe Discovery Configuration Page

| Cisco Tool Administration                 |                                                                                              | cisco             |
|-------------------------------------------|----------------------------------------------------------------------------------------------|-------------------|
| Tool: Administration 🛛 👻                  | Management Domain: 🛛 gtulumba 🔽 🛛 🛛 🛛                                                        | icensed to Cisco. |
| Configuration:                            | Video Probe Discovery                                                                        |                   |
| Domain Management                         |                                                                                              |                   |
| Admin Utilities<br>System Security        | This screen is for adding video probes to the database.                                      |                   |
| User Management                           |                                                                                              |                   |
| Discovery                                 | Import From File                                                                             |                   |
| - Add L2 Switch                           |                                                                                              |                   |
| - Add Video Probe                         |                                                                                              |                   |
| - Multicast                               | Browse Import                                                                                |                   |
| Device Configuration                      |                                                                                              |                   |
| Global Polling Configuration              | csv file format: probe IP,probe RO,probe RW,router IP,router RO,router interface description |                   |
| Multicast Polling Configuration           |                                                                                              |                   |
| Address Management                        |                                                                                              |                   |
| Search:                                   | Probe Name/IP Address Probe RO Community String Probe RW Community String                    |                   |
| <u>cmm-6503-c2</u><br>(172.20.111.201)    | Router Name/IP Address                                                                       |                   |
| <u>cmm-6504-o4</u><br>(172.20.111.203)    | Router RO Community String                                                                   |                   |
| <u>cmm-6506-c1</u><br>(172.20.111.200)    | Interface Description                                                                        |                   |
| <u>cmm-6506-c3</u><br>(172.20.111.202)    | Add                                                                                          |                   |
| <u>cmm-7206-d2</u><br>(126.1.13.18)       |                                                                                              |                   |
| <u>cmm-7206-sd1</u><br>(172.20.111.198)   |                                                                                              |                   |
| <u>cmm-7206-sd2</u><br>(172.20.111.199)   |                                                                                              |                   |
| <u>cmm-7604-d1</u><br>(172.20.111.204)    |                                                                                              |                   |
| <u>cmm-crs1.cisco.com</u><br>(126.15.1.2) |                                                                                              |                   |

**Step 3** Complete the fields in the Video Probe Discovery page.

| Field                      | Description                                                                      |
|----------------------------|----------------------------------------------------------------------------------|
| Probe Name/IP Address      | Enter the name or the IP address of the video probe.                             |
| Probe RO Community String  | Enter the read-only (RO) SNMP community string for the probe.                    |
| Probe RW Community String  | Enter the read-write (RW) SNMP community string for the probe.                   |
| Router Name/IP Address     | Enter the hostname of the IP address of the router that the probe is monitoring. |
| Router RO Community String | Enter the RO community string for the router that the probe is monitoring.       |
| Interface Description      | Enter a description of the router interface.                                     |

Step 4 Click Add.

The Cisco Multicast Monitor system starts the probe discovery process, and attempts to contact the router. If the router is contacted successfully, the probe information is added to the Cisco Multicast Manger configuration. If the SNMP community string, router name, or IP address is incorrect, an error message appears.

#### **Importing a List of Probes**

To import a list of video probes:

**Step 1** Create a comma-separated text file (CSV) in the format:

### ProbeIPaddress,Probe-SNMP-RO,Probe-SNMP-RW,Router-IP-Address,Router-SNMP-RO,router-interface-desc

Each entry specifies the following information about a video probe.

| Entry                 | Description                                                                |
|-----------------------|----------------------------------------------------------------------------|
| ProbeIPaddress        | The name or the IP address of the video probe.                             |
| Probe-SNMP-RO         | The read-only (RO) SNMP community string for the probe.                    |
| Probe-SNMP-RW         | Enter the read-write (RW) SNMP community string for the probe.             |
| Router-IP-Address     | The hostname of the IP address of the router that the probe is monitoring. |
| Router-SNMP-RO        | The RO community string for the router that the probe is monitoring.       |
| router-interface-desc | A description of the router interface.                                     |

- **Step 2** Save the text file to a directory on the computer where you are running Cisco Multicast Manager.
- Step 3 Click Browse.
- **Step 4** Navigate to the directory where the text file is located and select the text file.

The directory path and file name appear in the Input From File text box.

Step 5 Click Import.

The Cisco Multicast Monitor system starts the probe discovery process and attempts to discover the specified video probes. If the information in the CSV file is correct, the probes are added to the topology database. If the information in the CSV is incorrect, an error message appears.

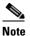

If the probes are not being added, check that the server CMM is loaded on does have IP connectivity to the probes and the probes have SNMP enabled.

### **Performing Multicast Discovery**

To perform a new multicast discovery:

- **Step 1** Within the Administration tool, select **Discovery**.
- Step 2 Select Multicast. The Multicast Discovery page appears, with a Management Domain selected.

Figure 1-6 Multicast Discovery Page

| Tool: Administration 🗸                                                                | Management Domain: .test-01 💌                                                                                                    | CISCO   |
|---------------------------------------------------------------------------------------|----------------------------------------------------------------------------------------------------|---------|
| Configuration:<br>Domain Management<br>Admin Utilities                                | Multicast Discovery<br>(Discovery is Not Running)                                                                                         |         |
| System Security<br>User Management<br>Discovery<br>- Add L2 Switch                    | Discover Multicast Domain<br>To discover the network enter the IP address of a seed router along with its read-only community string.     |         |
| - Add L2 Switch<br>- Add Video Probe<br>- Multicast<br>Device Configuration           | Management Domain .test-01<br>Seed Router                                                                                                 |         |
| Global Polling Configuration<br>Multicast Polling Configuration<br>Address Management | public                                                                                                    |         |
| Add some devices by running discovery.                                                | Community Strings Add The selected strings will be used during d                                                                          | scovery |
| Click here to get started                                                             | Start Discovery                                                                                                    |         |
|                                                                                       | Add/Rediscover a Single Device<br>To add a new device or rediscover an existing one, enter its ip address and read-only community string. |         |
|                                                                                       | Management<br>Domain                                                                                                    |         |
|                                                                                       | Router                                                                                                    |         |
|                                                                                       | Community Strings Add Add The selected strings will be used d discovery                                                                   | uring   |
|                                                                                       | <ul> <li>This device only</li> <li>One hop from this device</li> </ul>                                                                    |         |
|                                                                                       | Add/Rediscover                                                                                                    |         |

Step 3Complete the fields in the Discover Multicast Domain pane and click Start Discovery to continue.The Discover Multicast Domain pane contains the following fields:

| Field             | Description                                                                                                    |  |
|-------------------|----------------------------------------------------------------------------------------------------|--|
| Management Domain | (Read-only) Lists the selected management domain.                                                                               |  |
| Seed Router       | Enter the IP address of the seed router to start<br>discovery. If you enabled DNS when configuring<br>the domain, enter a name. |  |

| Field                                                                                                    | Description                                           |
|----------------------------------------------------------------------------------------------------|-------------------------------------------------------|
| Community Strings                                                                                                   | You can add additional community strings if required. |
| Discovery Depth Number of PIM neighbors Cisco M<br>Manager will discover from the seed<br>(similar to a hop count). |                                                       |

As routers are discovered, they appear in the browser window.

Step 4

(Optional) To view discovery progress as it is running, click Refresh Status.

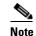

For details on adding or rediscovering a single device, see Adding or Rediscovering a Single Device, page 1-13.

CMM discovers all routers in the network that are multicast enabled and have interfaces participating in multicast routing. If the discovery fails to find any routers, or if there are routers in the network that you expected to discover but did not, check the following:

- Connectivity to the routers
- SNMP community strings on the routers
- Discovery depth setting—is it sufficient?
- SNMP ACLs on the routers

When discovery is complete, the browser window displays the time it took to discover the network and the number of devices discovered:

Discovery took 15 seconds Discovered 5 routers

The time the discovery takes depends on the number of routers, number of interfaces, and router types.

If the discovery seems to stop at a particular router, or seems to pause, check that particular router's connectivity to its PIM neighbors. Also, check the PIM neighbor to see if it supports the PIM and IPMROUTE MIBs. Again, because the discovery is multicast-specific, unless these MIBs are supported, the device will not be included in the database. Issuing the **sh snmp mib** command on a router gives this information.

When discovery finishes, you can view the discovered routers in the lower left pane.

#### Adding or Rediscovering a Single Device

To add or rediscover a single device:

- **Step 1** Within the Administration tool, select **Discovery**.
- **Step 2** Select **Multicast**. The Multicast Discovery page appears (see Figure 1-6). A **Management Domain** is selected.
- Step 3 Complete the fields in the Add/Rediscover a Single Device pane and click Add/Rediscover to continue.

The Add/Rediscover a Single Device pane contains these fields:

| Field                    | Description                                                                                                    |  |
|--------------------------|----------------------------------------------------------------------------------------------------|--|
| Management Domain        | (Read-only) Lists the selected management domain.                                                                       |  |
| Router                   | Enter the IP address of the device you want to discover or add.                                                         |  |
| Community Strings        | You can add additional community strings if required.                                                                   |  |
| This device only         | Rediscovers this device and updates the current database with the new information.                                      |  |
| One hop from this device | Discovers this router and every router within one<br>hop, and updates the current database with the<br>new information. |  |

As devices are discovered, they appear in the browser window.

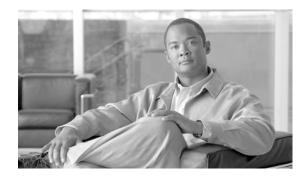

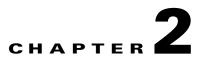

### **Configuring with the CMM Administration Tool**

System administrators can configure their network using the CMM Administration Tool. This chapter covers:

- Performing Domain Management, page 2-1
- Using Administrative Utilities, page 2-1
- Configuring System Security, page 2-4
- Managing Users and Passwords, page 2-5
- Discovering Your Network, page 2-7
- Configuring Devices and Probes, page 2-7
- Configuring Global Polling, page 2-16
- Managing Device Addresses, page 2-21
- Configuring Specific Multicast Manager Polling, page 2-26

### **Performing Domain Management**

For details on Domain Management, see the "Creating a Domain" section on page 1-3.

### **Using Administrative Utilities**

The Administrator Utilities page provides maintenance tools for the system administrator.

Figure 2-1 shows the top part of the Administrator Utilities page.

Figure 2-1 Administrator Utilities Page

| Cisco Tool Administration                                                                                                  |                                                                    |        |
|----------------------------------------------------------------------------------------------------|--------------------------------------------------------------------|--------|
| Tool: Administration 🔽                                                                                                    | Management Domain: glulumba 🗹 Licensed to Cis                      | co     |
| Configuration:<br>Domain Management<br>Admin Utilities                                                                     | Administrator Utilities                                            |        |
| - License Info<br>System Security<br>User Management<br>Discovery<br>Device Configuration                                  | Remove Domain Management Domain Domain                             |        |
| Global Polling Configuration<br>Multicast Polling Configuration<br>Address Management                                      | Remove Router                                                      | _      |
| gtulumba - 7 device(s)<br>Search:                                                                                          | Router Cmm-6503-c2 Cmm-6504-c4 Cmm-6506-c1 Cmm-6506-c3 Cmm-6506-c3 |        |
| <u>omm-6503-c2</u><br>(172.20.111.201)<br><u>omm-6504-c4</u>                                                               | Remove Layer 2 Switch                                              |        |
| (172.20.111.203)<br><u>cmm-6506-c1</u><br>(172.20.111.200)<br><u>cmm-6506-c3</u><br>(172.20.111.202)<br><u>cmm-7206-d2</u> | Switch Delete Switch                                               |        |
| (126.1.16.18)<br><u>cmm-7604-d1</u><br>(172.20.111.204)<br><u>cmm-crs1.cisco.com</u>                                       | Remove Vido Probe                                                  |        |
| (126.15.1.2)                                                                                                    | Probe Delete Probe                                                 |        |
|                                                                                                    | Remove Baseline                                                    | -      |
|                                                                                                    | Baselines Delete Baseline                                          |        |
|                                                                                                    | Address Management Database                                        | _      |
|                                                                                                    | Reinitialize                                                       |        |
|                                                                                                    | Log Files                                                          |        |
|                                                                                                    | Clear Server Log View Discovery Log View Polling Engine Log        | 211140 |
|                                                                                                    |                                                                    | 112    |

| Field                       | Description                                                                                                    |  |
|-----------------------------|----------------------------------------------------------------------------------------------------|--|
| Remove Domain               | Removes all data associated with a management domain.                                                                                                    |  |
|                             | <b>Note</b> Domains cannot be removed while the polling daemon is running.                                                                                    |  |
| Remove Router               | Removes a specific router from a management<br>domain. However, if the device is being polled,<br>you must remove it from the polling configuration<br>first. |  |
| Remove Layer 2 Switch       | Removes Layer 2 switches from the management database.                                                                                                    |  |
| Remove Video Probe          | Removes a video probe from Cisco Multicast<br>Manager.                                                                                                    |  |
| Remove Baseline             | Removes a forwarding tree baseline, along with any associated tree change information.                                                                        |  |
| Address Management Database | Contains:                                                                                                    |  |
|                             | • <b>Browse</b> —Find a CSV file to import.                                                                                                    |  |
|                             | • <b>Import</b> —You can import a CSV file into the IP address database. The file should be in the following format:                                          |  |
|                             | <pre>#import file format #this line will be skipped 239.1.1.1,test group 192.168.1.1,sourceA</pre>                                                            |  |
|                             | • <b>Reinitialize</b> —Restores all reserved multicast addresses to the IP address database.                                                                  |  |
|                             | • <b>Export</b> —Creates a file in <i>/tmp</i> called <b>mmtIPdb.csv</b> which contains the IP address database in CSV format.                                |  |
| Log Files                   | Contains:                                                                                                    |  |
|                             | • Clear Server Log—Truncates the error_log file.                                                                                                    |  |
|                             | • View Discovery Log—Shows<br>discovery-specific messages contained in the<br>error_log file.                                                                 |  |
|                             | <b>Note</b> The error_log file should be rotated along with other system log files.                                                                           |  |
|                             | • View Polling Engine Log—Displays the contents of the polling log.                                                                                           |  |

### **Configuring System Security**

The System Security page provides TACACS login support for Cisco Multicast Manager.

To configure TACACS login support:

**Step 1** Select the **Administration** tool.

**Step 2** From the Configuration menu, select **System Security**.

The System Security page opens, as shown in Figure 2-2.

Figure 2-2 System Security Page

| Cisco Tool Administration                                                                                                  |                                                                                                 | cisco             |
|----------------------------------------------------------------------------------------------------|-------------------------------------------------------------------------------------------------|-------------------|
| Tool: Administration 🔽                                                                                                    | Management Domain: <mark>.test-01 🕑</mark>                                                      | Licensed to Cisco |
| Configuration:<br>Domain Management<br>Admin Utilities<br>System Security<br>User Management                               | System Security           Primary TACACS server info must be configured. Secondary is optional. |                   |
| Discovery<br>Device Configuration<br>Global Polling Configuration<br>Multicast Polling Configuration<br>Address Management | Primary TACACS Server                                                                           |                   |
| Add some devices by                                                                                                    | Primary TACACS Port 49                                                                          |                   |
| running discovery.                                                                                                    | Secondary TACACS KeySecondary TACACS Port 49                                                    |                   |
|                                                                                                    | Enable TACACS Caching  Caching Timeout 60 Min                                                   |                   |
|                                                                                                    | Use One-Time Passwords Apply Disable                                                            |                   |
|                                                                                                    | TACACS is now disabled                                                                          |                   |

**Step 3** Specify the following information for the primary TACACS server:

- Primary TACACS Server—Enter the IP address of the TACACS server.
- **Primary TACACS Key**—Enter the primary TACACS key.
- Primary TACACS Port—Enter the primary TACACS port number (the default port number is 49).
- **Step 4** (Optional) If you want to configure a secondary TACACS server, specify the following information:
  - Primary TACACS Server—Enter the IP address of the TACACS server.
  - Primary TACACS Key—Enter the primary TACACS key.
  - **Primary TACACS Port**—Enter the primary TACACS port number (the default port number is 49).
- **Step 5** If you want to enable TACACS caching, check the Enable TACACS Caching check box and, in the Caching Timeout field, enter a caching timeout value in seconds.
- **Step 6** If you want to use passwords that are valid only for one use, check the Use One-time Passwords check box.

Step 7 Click Apply.

Chapter 2

L

#### Manually Configuring System Security

If the TACACS keys are configured incorrectly, then you must change them manually in the */opt/RMSMMT/httpd\_perl/conf/httpd.conf* file as follows:

```
Tacacs_Pri_Key tac_plus_key
  Tacacs_Sec_Key tac_plus_key
<Sample AAA Server Config>
group = admins {
       service = connection {
              priv-lvl=15
}
group = netop {
        service = connection {}
}
user = mike {
       member = netop
       login = des mRm6KucrBaoHY
}
user = admin {
       member = admins
        login = cleartext "ciscocmm"
}
</Sample AAA Server Config>
```

#### **Managing Users and Passwords**

The CMM provides two privilege levels: user and admin. You need an administrator account to configure multicast domains, run discovery, create users, create health checks, and use the **Admin Utilities** functions.

You can configure users and passwords using the User Management pages:

- Manage Users
- Change Password

#### **Managing Users**

To manage users:

Step 1 Select the Administration tool.

Step 2 From the Configuration menu, select User Management > Manage Users.

The User Configuration page opens, as shown in Figure 2-3.

Figure 2-3 Manage Users—User Configuration Page

| Cisco Tool Administration                                                                                                    |                                                                                   | cisco             |
|----------------------------------------------------------------------------------------------------|-----------------------------------------------------------------------------------|-------------------|
| Tool: Administration 🛛 👻                                                                                                    | Management Domain: <mark>.test-01 😒</mark>                                        | Licensed to Cisco |
| Configuration:<br>Domain Management<br>Admin Utilities<br>System Security<br>User Management<br>- Manage Users                                     | User Configuration<br>User ID Description Priv Level Remove<br>admin admin Delete |                   |
| Change Password     Discovery     Device Configuration     Global Polling Configuration     Multicast Polling Configuration     Address Management | Add User                                                                          | L3                |
| Add some devices by<br>running discovery.<br><u>Click here to get started</u>                                                                      | Description Priv Level ③ user ③ admin Password Add                                | ]                 |
|                                                                                                    |                                                                                   |                   |

- **Step 3** Enter the user ID.
- **Step 4** (Optional) Enter a description.
- **Step 5** Choose the appropriate privilege level, **user** or **admin**.
- **Step 6** Enter the password into the **Password** and **Verify** boxes.
- Step 7 Click Add.

Selecting the User ID link in the table allows you to edit the user's description. Select **Delete** to delete a user (only an administrator can delete users).

۵, Note

The admin user account cannot be deleted.

#### **Changing Your User Password**

To change your user password:

Step 1 On the Configuration Menu, select User Management > Manage Users.

The Change Password page opens, as shown in Figure 2-4.

Figure 2-4 Manage Users – Change Password Page

|        | Cisco Tool Administration                                                                                                    |                                                                   | cisco             |
|--------|----------------------------------------------------------------------------------------------------|-------------------------------------------------------------------|-------------------|
|        | Tool: Administration 💌                                                                                                    | Management Domain: .test-01 🔽                                     | Licensed to Cisco |
|        | Configuration:<br>Domain Management<br>Admin Utilities<br>System Security<br>User Management<br>- Change Deers<br>- Change Password<br>Discovery<br>Device Configuration<br>Global Polling Configuration<br>Address Management<br>Add some devices by<br>running discovery.<br>Click here to get started | Change Password User ID Old Password New Password Change Password | 211066            |
| Step 2 | Enter your user ID.                                                                                                    |                                                                   |                   |
| Step 3 | Enter your old passy                                                                                                    | word.                                                             |                   |
| Step 4 | Enter your new pass                                                                                                    | word in the <b>Password</b> and <b>Verify</b> boxes.              |                   |
| Step 5 | Click Change Pass                                                                                                    | word.                                                             |                   |

### **Discovering Your Network**

For details on Discovery, see Discovering Your Network, page 1-6.

### **Configuring Devices and Probes**

Using the Device Configuration page, you can:

- Change the SNMP read key of a single device.
   Select a Router or Switch, then click Edit Parameters.
   See Configuring Devices, page 8
- View a list of all available probes and Edit the basic parameters for the probe.
   Select a Video Probe, then click Edit Parameters.
   See Editing Basic Probe Parameters, page 2-14 for a detailed procedure.

#### **Configuring Devices**

To configure a device:

- **Step 1** Select the **Administration** tool.
- Step 2 From the Configuration menu, select Device Configuration

The Device Configuration page opens, as shown in Figure 2-6.

Figure 2-5 Device Configuration – Edit Parameters

| Cisco Tool Administration                                                                                                    |                                                                                                    |      |
|----------------------------------------------------------------------------------------------------|----------------------------------------------------------------------------------------------------|------|
| Tool: Administration 🗸                                                                                                    | Management Domain: gtulumba 🗹 Licensed to Ci                                                                                                    | isco |
| Configuration:<br>Domain Management                                                                                                    | - Device Configuration                                                                                                    |      |
| Domain Management<br>Admin Utilities<br>System Security<br>User Management<br>Discovery<br>Device Configureation<br>- Get All Configs<br>- Configure Static RPs<br>- Configure SSM Devices<br>Global Polling Configuration<br>Multicast Polling Configuration | Routers Router cmm-6504-c4 C Edit Parameters Layer 2 Switches                                                                                                    | _    |
| Address Management gtulumba - 7 device(s) Search:                                                                                                    | Switch Clit Parameters Video Probes Probe Clit Parameters Edit Parameters                                                                                        |      |
| <u>cmm-6504-c4</u><br>(172.20.111.203)<br><u>cmm-6506-c1</u><br>(172.20.111.200)<br><u>cmm-7506-c3</u><br>(172.20.111.202)<br><u>cmm-7206-d2</u><br>(126.1.16.18)<br><u>cmm-7604-d1</u><br>(172.20.111.204)                                                   | To apply the default domain community strings to all devices, click on update.                                                                                   | ]    |
| <u>cmm-ers1.cisco.com</u><br>(126.15.1.2)                                                                                                    | cmm-6504-c4         Read Only Community String         Read Write Community String         SNMP Timeout         .8         SNMP Retries         2         Modify |      |

Step 3 From the drop-down lists, select a Router or Switch, then click Edit Parameters.

.

The Edit Parameters section for the specified device appears, as shown in Figure 2-6.

| Figure 2-6 | <b>Device Configuration</b> | Page for Routers |
|------------|-----------------------------|------------------|
|------------|-----------------------------|------------------|

| Cisco Tool Administration                                          | cisco                                                                          |   |
|--------------------------------------------------------------------|--------------------------------------------------------------------------------|---|
| Tool: Administration 💌                                             | Management Domain: gtulumba 🗹 Licensed to Cisc                                 | þ |
| Configuration:                                                     | Device Configuration                                                           | ^ |
| Domain Management                                                  |                                                                                |   |
| Admin Utilities                                                    | Routers                                                                        |   |
| System Security<br>User Management                                 |                                                                                |   |
| Discovery                                                          |                                                                                |   |
| Device Configuration                                               | Router cmm-6503-c2 💙 Edit Parameters                                           |   |
| - Get All Configs                                                  |                                                                                |   |
| - Validate All Configs                                             |                                                                                |   |
| - Configure Static RPs                                             |                                                                                |   |
| - Configure SSM Devices                                            | Layer 2 Switches                                                               |   |
| Global Polling Configuration<br>Multicast Polling Configuration    |                                                                                |   |
| Address Management                                                 | Switch V Edit Parameters                                                       |   |
| gtulumba - 7 device(s)                                             |                                                                                |   |
| Search:                                                            | Video Probes                                                                   |   |
| cmm-6503-c2<br>(172.20.111.201)<br>cmm-6504-c4<br>(172.20.111.203) | Probe Edit Parameters                                                          |   |
| <u>cmm-6506-c1</u><br>(172.20.111.200)<br><u>cmm-6506-c3</u>       | To apply the default domain community strings to all devices, click on update. |   |
| (172.20.111.202)<br><u>cmm-7206-d2</u><br>(126.1.16.18)            | Update                                                                         |   |
| <u>cmm-7604-d1</u><br>(172.20.111.204)                             |                                                                                |   |
| <u>cmm-crs1.cisco.com</u><br>(126.15.1.2)                          | cmm-6503-c2                                                                    |   |
|                                                                    | Read Only Community String lab                                                 |   |
|                                                                    | Read Write Community String                                                    |   |
|                                                                    | SNMP Timeout 8                                                                 |   |
|                                                                    |                                                                                |   |
|                                                                    | SNMP Retries 2                                                                 |   |
|                                                                    | Modify                                                                         | ~ |

**Step 4** Enter the following information:

- Read Only Community String—The Read Only Community String for the device.
- Read Write Community String—The Read Write Community Screen for the device
- SNMP Timeout—The SMMP timeout interval, in seconds.
- SNMP Retries—The number of SNMP retries to configure.
- Step 5 Click Modify.

#### **Downloading Router Configurations**

If you entered the SNMP write key for the router when you set up the domain, Cisco Multicast Manager can download and display configuration files for the router.

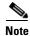

To use this option, TFTP must be enabled on the server, and the SNMP read-write community string must be supplied. See the *Installation Guide for the Cisco Multicast Manager*.

To download a router configuration:

| Step 1 Select the | Administration tool. |
|-------------------|----------------------|
|-------------------|----------------------|

**Step 2** From the Configuration menu, select **Device Configuration > Get All Configs**.

The Get All Configs page opens.

Step 3 Click Go.

The router configuration appears in the Get All Configs page.

This process may take some time, depending on the number of routers in the current domain.

#### **Validating Router Configurations**

Using Cisco Multicast Manager, you can verify if IOS commands exist on a router, either globally, or on a single interface. Router configurations for a domain are verified against a template. Several sample templates are included with the application, or you can create a user-defined template, which must be a text (.txt) file containing a list of IOS commands to check. For example, to check for global commands, start the text file with the word "global." To check interface commands, add the word "interface" and so on. You can check for global and interface at the same time, as in the example:

```
GLOBAL
service timestamps log datetime msec localtime show-timezone
service password-encryption
logging
no logging console
no ip source-route
ip subnet zero
ip classless
INTERFACE
ip pim-sparse-mode
```

Note

Before you can initiate validation, TFTP must be enabled on the server, and the SNMP read-write community string must be configured in Cisco Multicast Manager.

To select a template and initiate validation:

**Step 1** Select the **Administration** tool.

- **Step 2** From the Configuration menu, select **Device Configuration** > **Validate All Configs**.
- **Step 3** The Configuration Check page opens, as shown in Figure 2-7.

| Cisco Tool Administration                         |                                              | cisco             |
|---------------------------------------------------|----------------------------------------------|-------------------|
| Tool: Administration 🔽                            | Management Domain: <mark>.test-01 💌</mark>   | Licensed to Cisco |
| Configuration:                                    | Configuration Check                          |                   |
| Domain Management                                 |                                              |                   |
| Admin Utilities                                   | Upload Configuration Template                |                   |
| System Security                                   | Spidda Conngaración Templace                 |                   |
| User Management                                   |                                              |                   |
| Discovery                                         | Browse                                       |                   |
| Device Configuration                              | Upload 📐                                     |                   |
| - Get All Configs                                 | Cohinar NS                                   |                   |
| - Validate All Configs                            |                                              |                   |
| - Configure Static RPs<br>- Configure SSM Devices |                                              |                   |
| Global Polling Configuration                      | Select/View Template For Config Verification |                   |
| Multicast Polling Configuration                   |                                              |                   |
| Address Management                                | rcv.config 🗸 Check View                      |                   |
|                                                   |                                              |                   |
| Add some devices by                               |                                              |                   |
| running discovery.                                |                                              |                   |
| <u>Click here to get started</u>                  |                                              |                   |
|                                                   |                                              |                   |
|                                                   |                                              |                   |

Figure 2-7 Configuration Check Page

- **Step 4** Ensure that the correct Management Domain is selected.
- **Step 5** If you want to upload a user-defined template:
  - a. Click Browse. Open the text (.txt) file you created.
  - **b.** Click **Upload**. The user-defined text file appears in the list below.
- **Step 6** Select the template you want to use from the list.
- **Step 7** (Optional) Click **View** to see the contents of each template.
- Step 8 Click Check.

Cisco Multicast Manager checks each router in the database for the existence of the commands in the template you specified. The output display indicates whether the commands have been entered and the corresponding settings have been made.

#### **Configuring Static RPs**

If you have static rendezvous points (RPs) configured, you must configure CMM to find these static RPs, which in turn populates the RP Summary within the Multicast Manager tool Diagnostics section. To configure static RPs:

Step 1 Under the Device Configuration menu, click Configure Static RPs.

The Configure Static RPs page opens, as shown in Figure 2-8.

Figure 2-8 Configure Static RPs Page

| Cisco Tool Administration                                                                                                    |                                                                                                    | iliilii<br>cisco |
|----------------------------------------------------------------------------------------------------|----------------------------------------------------------------------------------------------------|------------------|
| Tool: Administration 🛛 👻                                                                                                    | Management Domain: test-01 👻 Licensed                                                                                                    | d to Cisco       |
| Configuration:<br>Domain Management<br>Admin Utilities<br>System Security                                                                  | Configure Static RPs                                                                                                    |                  |
| User Management<br>Discovery<br>Device Configuration<br>- Get All Configs<br>- Validate All Configs                                        | Refresh Cache                                                                                                    |                  |
| Configure Static RPs     Configure SSM Devices     Global Polling Configuration     Multicast Polling Configuration     Address Management | Discovered RPs<br>RP IP Address<br>cmm-7206-sd2 126.0.2.1                                                                                                    |                  |
| test-01 - 9 device(s) Search:                                                                                                    | Static RPs<br>RP IP Address Delete                                                                                                    |                  |
| <u>cmm-6503-c2</u><br>(126.1.3.14)<br><u>cmm-6504-c4</u><br>(126.1.11.1.6)                                                                 | Add Static RP<br>Search: 126                                                                                                    |                  |
| <u>cmm-6506-c1</u><br>(126.1.2.13)<br><u>cmm-6506-c3</u><br>(126.1.9.15)<br><u>cmm-7206-d2</u><br>(126.1.13.18)                            | 9 device(s) found<br>Device IP Add<br>cmm-6503-c2 126.1.3.14 Add<br>cmm-6504-c4 126.1.11.16 Add                                                                                                    |                  |
| <u>cmm-7206-sd1</u><br>(126.1.1.1)<br><u>cmm-7206-sd2</u><br>(126.32.5.12)<br>cmm-7604-d1                                                  | cmm-6506-c1         126.1.2.13         Add           cmm-6506-c3         126.1.9.15         Add           cmm-7206-d2         126.1.13.18         Add           cmm-7206-sd1         126.1.1.11         Add |                  |
| (126.1.12.17)<br><u>cmm-crs1.cisco.com</u><br>(126.15.1.2)                                                                                 | cmm-7206-sd2 126.32.5.12 <u>Add</u><br>cmm-7604-d1 126.1.12.17 <u>Add</u><br>cmm-crs1.cisco.com 126.15.1.2 <u>Add</u>                                                                                       | 211272           |

- **Step 2** In the **Add Static RP** field, enter the IP address of the RP. The **Add Static RP** field is address sensitive, so as you type in the IP address, a list of routers appear.
- **Step 3** Click **Add** next to the router(s) you want to select. The **Static RPs** table is populated.

#### **Configuring SSM Devices**

The CMM currently supplies you with a list of all active sources and groups when requested (see the "Show All Groups" section on page 4-2). In a network containing RPs, the CMM visits each RP and collates a list to provide this information when requested. This is not possible in a Source Specific Multicast (SSM) network that does not contain RPs. To provide you with a list of all active sources and groups in SSM networks, you can input routers to the CMM that it visits when asked for this information. You can decide which routers are considered RP-type devices that contain most of the active sources and groups in the network, and then specify those routers. When you request to Show All Groups, the CMM visits the specified routers and builds the list from them.

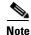

You can see all active sources and groups on a particular router by viewing the Multicast Routing Table (see the "Managing Router Diagnostics" section on page 4-25).

To configure SSM devices:

- **Step 1** Select the **Administration** tool.
- Step 2 From the Configuration menu, select Device Configuration > Configure SSM Devices.

The Configure Source Specific Multicast Devices page opens, as shown in Figure 2-9.

Figure 2-9 Configure Source Specific Multicast Devices Page

| Cisco Tool Administration           | Management Domain: test-01 🗸                                        | CISCO<br>Licensed to Cisco |
|-------------------------------------|---------------------------------------------------------------------|----------------------------|
| Configuration:                      | Management Domain.                                                  |                            |
| Domain Management                   | Configure Source Specific Multicast Devices                         |                            |
| Admin Utilities                     |                                                                     |                            |
| System Security                     |                                                                     |                            |
| User Management                     | The SG cache must be refreshed after making changes to this screen. |                            |
| Discovery                           |                                                                     |                            |
| Device Configuration                | Refresh Cache                                                       |                            |
| - Get All Configs                   | Refresh Cache                                                       |                            |
| - Validate All Configs              |                                                                     |                            |
| - Configure Static RPs              |                                                                     |                            |
| - Configure SSM Devices             | Source Specific Multicast Devices                                   |                            |
| Global Polling Configuration        | Device IP Address Delete                                            |                            |
| Multicast Polling Configuration     | Device IF Address Delete                                            |                            |
| Address Management                  |                                                                     |                            |
| test-01 - 9 device(s)               | Add Source Specific Multicast Device                                |                            |
| Search:                             | Search: 126                                                         |                            |
| cmm-6503-c2                         | 9 device(s) found                                                   |                            |
| (126.1.3.14)                        | Device IP Add/Delete                                                |                            |
| <u>cmm-6504-c4</u>                  | cmm-6503-c2 126.1.3.14 <u>Add</u>                                   |                            |
| (126.1.11.16)                       | cmm-6504-o4 126.1.11.16 Add                                         |                            |
| <u>cmm-6506-c1</u>                  | cmm-6506-c1 126.1.2.13 <u>Add</u>                                   |                            |
| (126.1.2.13)                        | cmm-6506-c3 126.1.9.15 Add                                          |                            |
| <u>cmm-6506-c3</u>                  | cmm-7206-d2 126.1.13.18 Add                                         |                            |
| (126.1.9.15)                        | cmm-7206-sd1 126.1.1.11 Add                                         |                            |
| cmm-7206-d2<br>(126.1.13.18)        | cmm-7206-sd2 126.32.5.12 Add                                        |                            |
| · · ·                               |                                                                     |                            |
| <u>cmm-7206-sd1</u><br>(126.1.1.11) | cmm-7604-d1 126.1.12.17 Add                                         |                            |
| cmm-7206-sd2                        | cmm-crs1.cisco.com 126.15.1.2 Add                                   |                            |
| (126.32.5.12)                       |                                                                     |                            |
| cmm-7604-d1                         |                                                                     |                            |
| (126.1.12.17)                       |                                                                     |                            |
| cmm-crs1.cisco.com                  |                                                                     |                            |
| (126.15.1.2)                        |                                                                     |                            |

- Step 3 Within the Add Source Specific Multicast Device box, enter the IP address of the RP. The Add Static RP box is address sensitive, so as you type in the IP address, a list of routers appear.
- **Step 4** Click **Add** next to the router(s) you want to select. The **Source Specific Multicast Devices** table is populated.

### **Viewing Available Probes**

To view all available probes:

- **Step 1** Select the **Administration** tool.
- Step 2 Click Device Configuration.
- **Step 3** Select the drop-down list in the Probe field.

A list of available probes appears, as shown in Figure 2-10.

#### Figure 2-10 Viewing the Available Probes

| Cisco Tool Administration                 |                                                                                |    |
|-------------------------------------------|--------------------------------------------------------------------------------|----|
| Tool: Administration 🛛 👻                  | Management Domain: test-01 🗹 Licensed to Cis                                   | co |
| Configuration:                            | Device Configuration                                                           |    |
| Domain Management                         |                                                                                | .  |
| Admin Utilities                           | Routers                                                                        |    |
| System Security<br>User Management        |                                                                                |    |
| Discovery                                 |                                                                                |    |
| Device Configuration                      | Router cmm-6503-c2 💙 Edit Parameters                                           |    |
| - Get All Configs                         |                                                                                |    |
| - Validate All Configs                    |                                                                                |    |
| - Configure Static RPs                    |                                                                                | ·  |
| - Configure SSM Devices                   | Layer 2 Switches                                                               |    |
| Global Polling Configuration              |                                                                                |    |
| Multicast Polling Configuration           | Switch V Edit Parameters                                                       |    |
| Address Management                        | Switch 🕑 Edit Parameters                                                       |    |
| test-01 - 9 device(s)                     |                                                                                |    |
| Search:                                   | Video Probes                                                                   |    |
| <u>cmm-6503-c2</u><br>(126.1.3.14)        | Probe CMM-G1T-VP1 C Edit Parameters                                            |    |
| <u>cmm-6504-c4</u><br>(126.1.11.16)       |                                                                                |    |
| <u>cmm-6506-c1</u><br>(126.1.2.13)        | To apply the default domain community strings to all devices, click on update. |    |
| <u>cmm-6506-c3</u><br>(126.1.9.15)        |                                                                                |    |
| <u>cmm-7206-d2</u><br>(126.1.13.18)       | Update                                                                         |    |
| <u>cmm-7206-sd1</u><br>(126.1.1.11)       |                                                                                | .  |
| <u>cmm-7206-sd2</u><br>(126.32.5.12)      |                                                                                |    |
| <u>cmm-7604-d1</u><br>(126.1.12.17)       |                                                                                |    |
| <u>cmm-crs1.cisco.com</u><br>(126.15.1.2) |                                                                                |    |
| 1                                         |                                                                                |    |

## **Editing Basic Probe Parameters**

To edit the basic parameters for a video probe:

- **Step 1** Select the **Administration** tool.
- Step 2 Click Device Configuration.

The Device Configuration page appears (shown in Figure 2-10).

Step 3 From the drop-down list in the Probe field, select a video probe, and then click Edit Parameters.

The Edit Parameters section for probes appears, as shown in Figure 2-11.

| Tool: Administration 💌                            | Management Domain: test-01 💌 Licensed to                                                                                                    | o Cisco |
|---------------------------------------------------|----------------------------------------------------------------------------------------------------|---------|
| Configuration:                                    | Device Configuration                                                                                                    | ^       |
| Domain Management                                 |                                                                                                    |         |
| Admin Utilities<br>System Security                | Routers                                                                                                    |         |
| User Management                                   |                                                                                                    |         |
| Discovery                                         |                                                                                                    |         |
| Device Configuration                              | Router cmm-6503-c2 💌 Edit Parameters                                                                                                    |         |
| - Get All Configs                                 |                                                                                                    |         |
| - Validate All Configs                            |                                                                                                    |         |
| - Configure Static RPs<br>- Configure SSM Devices | Layer 2 Switches                                                                                                    |         |
| Global Polling Configuration                      | Luyer 2 Switches                                                                                                    |         |
| Multicast Polling Configuration                   |                                                                                                    |         |
| Address Management                                | Switch 💙 Edit Parameters                                                                                                    |         |
| test-01 - 9 device(s)                             |                                                                                                    |         |
| Search:                                           | Video Probes                                                                                                    |         |
|                                                   | Probe CMM-G1T-VP1 V Edit Parameters                                                                                                    |         |
| cmm-6503-c2                                       |                                                                                                    |         |
| (126.1.3.14)                                      |                                                                                                    |         |
| cmm-6504-c4                                       |                                                                                                    |         |
| (126.1.11.16)                                     |                                                                                                    |         |
| <u>cmm-6506-c1</u><br>(126.1.2.13)                | To apply the default domain community strings to all devices, click on update.                                                                                                    |         |
| <u>cmm-6506-c3</u>                                | To apply the default domain community strings to an devices, dick on applate.                                                                                                    |         |
| (126.1.9.15)                                      |                                                                                                    |         |
| <u>cmm-7206-d2</u>                                | Update                                                                                                    |         |
| (126.1.13.18)                                     | Charle                                                                                                    |         |
| <u>cmm-7206-sd1</u><br>(126.1.1.11)               |                                                                                                    |         |
| cmm-7206-sd2                                      |                                                                                                    | _       |
| (126.32.5.12)                                     |                                                                                                    |         |
| <u>cmm-7604-d1</u><br>(126.1.12.17)               | Probe Name CMM-G1T-VP1                                                                                                    |         |
| <u>cmm-crs1.cisco.com</u><br>(126.15.1.2)         | Probe IP Address 172.20.111.212                                                                                                    |         |
| <b>(</b> <i>)</i>                                 | Probe RO Community String public                                                                                                    |         |
|                                                   | Probe RW Community String private                                                                                                    |         |
|                                                   | Probe SNMP Timeout 0.8                                                                                                    |         |
|                                                   | Probe SNMP Retries 2                                                                                                    |         |
|                                                   | Router Name/IP Address cmm-6503-c2                                                                                                    |         |
|                                                   | Router RO Community String lab                                                                                                    |         |
|                                                   | Interface Description                                                                                                    |         |
|                                                   | Modify                                                                                                    |         |
|                                                   | initial in the second second sec |         |
|                                                   |                                                                                                    |         |
|                                                   |                                                                                                    |         |
| L                                                 | 1                                                                                                    |         |

Figure 2-11 Editing Basic Probe Parameters

You can edit the following parameters:

| Parameter                 | Description                                                            |
|---------------------------|------------------------------------------------------------------------|
| Probe RO Community String | The SNMP read-only community string for the probe.                     |
| Probe IP Address          | The IP address of the device on which the probe is installed.          |
|                           | Note Does the probe itself have a separate IP address from the router? |
| Probe RW Community String | SNMP read-write community string for the probe.                        |
| Probe SNMP Timeout        | Retry period if the probe does not respond.<br>Default value is 0.8.   |

| Parameter                  | Description                                                                        |
|----------------------------|------------------------------------------------------------------------------------|
| Probe SNMP Retries         | Number of retries to contact a probe before issuing a timeout. Default value is 2. |
| Router Name/IP Address     | The hostname or IP address of the router on which the probe is running.            |
| Router RO Community String | The read only community string for the router.                                     |
| Interface Description      | A brief description of the interface that the probe is monitoring.                 |

**Step 4** Edit the probe parameters as required.

Step 5 Click Modify.

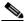

**Note** To set the RW community string and the RO community string to their default values (public for the RO community string and private for the RO community string, click **Update**.

# **Configuring Global Polling**

You can configure each polling element to start and stop at specific times. Each element also has its own polling interval. You can configure these values through the Global Polling Configuration page.

۵, Note

You must restart the polling daemon after making changes on this page.

To configure global polling:

**Step 1** Select the **Administration** tool.

#### Step 2 Click Global Polling Configuration.

The Global Polling Configuration page appears

Figure 2-12 show the top portion of the page, and Figure 2-13 shows the bottom portion.

| onfiguration:                  | Global Polling Configuration                                              |    |
|--------------------------------|---------------------------------------------------------------------------|----|
| omain Management               |                                                                           |    |
| dmin Utilities                 | (Polling Daemon is Running since Tue Apr 24 13:34:25 2007) Refresh Status |    |
| ystem Security                 |                                                                           |    |
| ser Management<br>viscoverv    |                                                                           |    |
| evice Configuration            |                                                                           |    |
| ilobal Polling                 | Start Stop Restart                                                        |    |
| onfiguration                   | Start Stup Restart                                                        |    |
| - Domain Trap/Email            |                                                                           |    |
| ulticast Polling Configuration | The polling daemon must be restarted after making changes on this screen. |    |
| ddress Management              |                                                                           |    |
|                                | Polling Intervals and Run Times                                           |    |
| st-01 - 9 device(s)            | Poining Intervals and Kun Thines                                          |    |
|                                |                                                                           |    |
|                                | Start Time Stop Time Davs Max Max Max                                     |    |
| earch:                         | Start fine Stop fine Days Threads Days Report                             | ts |
|                                | Default Run Times Use Defaults 00 🗸 : 00 🗸 23 🗸 : 59 🗸 M-F 🗸              |    |
|                                |                                                                           |    |
| :mm-6503-c2<br>126.1.3.14)     | DR Polling Interval 1 Min 💙 00 💙 : 00 💙 23 💙 : 59 🌱 M-F 💙                 |    |
| :mm-6504-c4                    |                                                                           |    |
| 126.1.11.16)                   | Layer 2 Polling Interval 1 Min 👻 00 💌 : 00 💌 : 59 💌 M-F                   |    |
| mm-6506-c1                     | RP/SG Cache Polling                                                       |    |
| 126.1.2.13)                    | Interval 1 Min v 00 v : 00 v 23 v : 59 v M-F v 10 v                       |    |
| :mm-6506-c3                    |                                                                           |    |
| 126.1.9.15)                    | RP Status Polling Interval 1 Min 👻 00 💙 : 00 💙 : 59 🌱 M-F                 |    |
| mm-7206-d2<br>126.1.13.18)     |                                                                           |    |
| ,                              | RPF Failure Polling Interval 1 Min 💌 00 💌 : 00 💌 : 59 💌 M-F               |    |
| :mm-7206-sd1<br>126.1.1.1)     | Threshold Polling Interval 1 Min 💙 00 💙 : 00 💙 23 💙 : 59 🔍 M-F 💙 10 💌     |    |
| mm-7206-sd2                    | Threshold Polling Interval 1 Min 👻 00 🝸 : 00 🝸 : 59 🝸 M-F 🝸 10 🍸          |    |
| 126.32.5.12)                   | Multicast Topology Polling 24 Hrs V 00 V : 00 V 23 V : 59 V M-F V         |    |
| mm-7604-d1                     | Interval 24 HIS V UUV : UUV 23 S3 V MPF V                                 |    |
| 126.1.12.17)                   | Tree Polling Interval 1 Min 💙 00 💙 ; 00 💙 23 💙 ; 59 💙 M-F 💙               |    |
| mm-crs1.cisco.com              |                                                                           |    |
| 126.15.1.2)                    | Interface Polling Interval 1 Min 💙 00 💙 , 00 💙 , 23 🔍 , 59 🔍 M-F          |    |
|                                |                                                                           |    |
|                                | Health Polling Interval 1 Min V 00 V : 00 V 23 V : 59 V M-F V             |    |
|                                |                                                                           |    |
|                                | MVPN Polling Interval 1 Min V 00 V : 00 V 23 V : 59 V M-F V               |    |
|                                |                                                                           |    |
|                                | Video Probe Polling Interval 1 Min V 00 V; 00 V 23 V; 59 V M-F V          |    |
|                                |                                                                           |    |
|                                | Video Probe Clear Timer 1 Hrs                                             |    |
|                                |                                                                           |    |
|                                | Set                                                                       |    |
|                                |                                                                           |    |
|                                |                                                                           |    |

#### Figure 2-12 Global Polling Configuration Page (Top Portion)

Figure 2-13 Global Polling Configuration Page (Bottom Portion)

| Enable Rising/Fallin | g and Normalized Traps for Thresholds               |   |
|----------------------|-----------------------------------------------------|---|
| Rising/Falling       |                                                     |   |
| Trap Repeat 🛛 🔽 🕃    | Set                                                 |   |
| Casfierra Clabel De  |                                                     |   |
| -                    | fault SNMP Trap Receivers                           |   |
| Add Trap Receiver    | Configured Trap Receivers                           |   |
|                      | Add Trap Receiver 126.10.1.7 🖌 Remove Trap Receiver |   |
|                      |                                                     |   |
| Configure Global De  | fault Email Addresses for Event Notification        |   |
| Add Email Address    | Configured Email Addresses                          |   |
|                      | Add Email Address Remove Email Address              |   |
|                      |                                                     |   |
|                      |                                                     |   |
|                      |                                                     | 1 |

**Step 3** The following table describes the fields and selections on the Global Polling Configuration page:

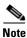

Setting any one of these values to less than 1 disables that specific polling feature.

| Field or Button                | Description                                                                                                    |
|--------------------------------|----------------------------------------------------------------------------------------------------|
| Refresh Status                 | The status line indicates how long the polling daemon has been running and how it was started. Click <b>Refresh Status</b> to update the status information.                                                                                                    |
| Start                          | Starts the polling daemon globally.                                                                                                    |
| Stop                           | Stops the polling daemon globally.                                                                                                    |
| Restart                        | Restarts the polling daemon globally. Each time you change a polling interval, click <b>Restart</b> .                                                                                                    |
| Default Run Times—Use Defaults | Selecting the Use Defaults checkbox sets all the start/stop times and days to the default values.                                                                                                    |
| DR Polling Interval            | Checks the status of all DRs in the network. If a user changes a DR, an SNMP trap is sent.                                                                                                    |
| Layer 2 Polling Interval       | Time between polling of the Layer 2 ports.                                                                                                    |
| RP/SG Cache Polling Interval   | For certain CMM data, such as the data within the<br>Multicast Diagnostics page (see Show All<br>Groups, page 4-2) the CMM queries each RP,<br>collates a list of active sources, and groups and<br>displays them. There are two ways the CMM can<br>accomplish this: dynamically when the command<br>is entered, or the CMM can build a cache of this<br>information, and when the command is entered,<br>the cache is queried. Caching is enabled on the<br>System Configuration page (see Performing<br>Domain Management, page 2-1) and the RP/SG<br>Cache Polling Interval is the time period that this<br>cache is refreshed. |
|                                | Deciding whether caching should be turned on<br>depends upon the number of RPs, sources, and<br>groups. If the Multicast Diagnostics page takes a<br>while to display all groups, you may want to turn<br>caching on.                                                                                                    |
|                                | The <b>Max Threads</b> value controls how many<br>devices are queried simultaneously. Values can be<br>1-10. Queries used for RP/SG Cache Polling are<br>SNMP getbulk queries that can potentially return<br>large amounts of data. To address timeouts, you<br>can reduce the number of Max Threads and/or<br>adjust the SNMP timeout and retry values on the<br>System Configuration page (see Performing<br>Domain Management, page 2-1).                                                                                                    |

| Field or Button                     | Description                                                                                                    |
|-------------------------------------|----------------------------------------------------------------------------------------------------|
| RP Status Polling Interval          | RP Status Polling queries the sysUpTime of the<br>RPs configured on the RP Polling Configuration<br>page (see RP Polling, page 2-26).                                                                                                    |
|                                     | The purpose of this query is to report availability<br>of the RPs. If the RP responds, an <i>rpReachable</i><br>trap is sent. If the RP does not respond, an<br><i>rpUnreachable</i> trap is sent. Since at least one of<br>these traps is sent at each polling interval, you can<br>also use them to ensure that the polling daemon is<br>up and running. |
| RPF Failure Polling Interval        | Time interval that each router will be polled for<br>each source and group configured to check the<br>number of RPF failures.                                                                                                    |
| Threshold Polling Interval          | Time interval that each router will be polled for<br>the existence of each source and group<br>configured, and CMM will ensure that no<br>thresholds are exceeded.                                                                                                    |
| Multicast Topology Polling Interval | Topology polling queries the sysUpTime of each<br>router in the multicast domain to see if it has been<br>reloaded. If it has, the polling daemon launches a<br>Single Router Discovery of that device in the<br>background, to ensure that the SNMP <i>ifIndexes</i><br>have not changed.                                                                 |
| Tree Polling Interval               | Time interval that the monitored trees are drawn and compared with their baselines.                                                                                                    |
| Interface Polling Interval          | Time interval where the percent of multicast<br>bandwidth per interface is compared to the<br>thresholds.                                                                                                    |
| Health Polling Interval             | Time interval at which the configured health checks are scheduled to run.                                                                                                    |
| Video Probe Polling Interval        | Time interval at which Cisco Multicast Manager<br>pools the video probes to examine multicast flows<br>and obtain MDI calculations.                                                                                                    |
| Video Probe Clear Timer             | Interval after which Cisco Multicast Manager<br>changes a yellow warning indicator to a green OK                                                                                                    |
|                                     | indicator.                                                                                                    |

#### **Step 4** To enable or disable the continuous sending of PPS threshold traps, use the **Enable Rising/Falling and Normalized Traps for Thresholds** section:

- If the **Rising/Falling** option is not checked (disabled), traps are sent whenever the PPS rate for a monitored S,G exceeds specified thresholds.
- If the **Rising/Falling** option is checked (enabled), a trap is sent only when the PPS rate initially exceeds the high or low threshold. After the PPS rate returns to the specified range, a normalized threshold trap is sent.

- Because SNMP v1 traps are sent unreliably, you can set the **Trap-Repeat** option to allow the initial and normalized traps to be sent anywhere from 1 to 5 times when an event occurs.
- Step 5 To add or remove trap receivers, use the Configure Global Default SNMP Trap Receivers section. The SNMP trap receivers specified here are only used if domain-specific SNMP trap receivers are not specified. Domain-specific trap receivers are specified from the Trap Receiver/Email Polling Configuration page (see Configuring Domain-Specific Trap Receivers and Email Addresses, page 2-20).
- Step 6 To add or remove email addresses, use the Configure Global Default Email Addresses for Event Notification section. Email addresses are notified of SSG exceptions and threshold and existence events. The email addresses specified here are used only if domain-specific email addresses are not specified. Domain-specific email addresses are specified from the Trap Receiver/Email Polling Configuration page (see Configuring Domain-Specific Trap Receivers and Email Addresses, page 2-20).

### **Configuring Domain-Specific Trap Receivers and Email Addresses**

You can configure the CMM to send domain-specific SNMP trap receivers or emails. Under the **Global Polling Configuration** menu at left, click **Domain Trap/Email**. The Trap Receiver/Email Polling Configuration page appears, as shown in Figure 2-14.

| able Rising/Falling and | d Normalized Traps for Thresholds                   |  |
|-------------------------|-----------------------------------------------------|--|
| Rising/Falling          |                                                     |  |
| rap Repeat 👖 💌 Set      |                                                     |  |
|                         |                                                     |  |
| onfigure Global Default | SNMP Trap Receivers                                 |  |
| dd Trap Receiver        | Configured Trap Receivers                           |  |
|                         | Add Trap Receiver 126.10.1.7 💌 Remove Trap Receiver |  |
| onfigure Global Default | Email Addresses for Event Notification              |  |
| dd Email Address        | Configured Email Addresses                          |  |
|                         | Add Email Address 🛛 🗸 🛛 Remove Email Address        |  |
|                         |                                                     |  |
|                         |                                                     |  |

#### Figure 2-14 Trap Receiver/Email Polling Configuration

You can add or remove trap receivers using the **Configure Domain Specific SNMP Trap Receivers** section. The SNMP trap receivers specified here are only used if global SNMP trap receivers are not specified. Global trap receivers are specified from the Configure Global Default SNMP Trap Receivers page (see Configuring Global Polling, page 2-16).

You can add or remove email addresses using the **Configure Domain Specific Email Addresses for Event Notification** section. Email addresses are notified of SSG exceptions and threshold and existence events. The email addresses specified here are only used if global email addresses are not specified. Global email addresses are specified from the Configure Global Default SNMP Trap Receivers page (see Configuring Global Polling, page 2-16).

# **Managing Device Addresses**

Using the Address Management menu selection page, you can enter multicast group and source addresses into the database with a description. When the CMM displays these sources and groups, the descriptions will be added for easy recognition.

You can also display and manage the addressing information in:

- the Ad Zone database
- the Channel Map database
- the Multiplex Table database

The database is already populated with all the reserved address space.

### **Managing IP Addresses**

Using the Address Management menu selection page, you can enter multicast group and source addresses into the database with a description. When the CMM displays these sources and groups, the descriptions will be added for easy recognition.

To display the IP address database:

 Step 1 Select the Administration tool.
 Step 2 Select Address Management > Address Database. The IP Address Database page opens.
 Step 3 From the drop-down list in the IP Address Database field, select Display Database. The IP Address Database page displays the IP address database, as shown in Figure 2-15.

| Tool: Administration                                  | Management Domai        | o: atulumba 🔽    |                              | Licensed to Cisco |
|-------------------------------------------------------|-------------------------|------------------|------------------------------|-------------------|
| Configuration:                                        | Management Domai        | n: galamba       |                              |                   |
| -                                                     | IP Address Database     | Select Action    | ~                            |                   |
| Domain Management<br>Admin Utilities                  | IF Mulless Dutabase     | Select Action    |                              |                   |
| System Security                                       | Display Database        | Display Database |                              |                   |
| User Management                                       | Address                 | Add Address      | Description (Transport)      | Ad Zone Mux ID    |
| Discovery                                             | 224.0.0.0               | Delete Address   | (Reserved) [RFC1112,JBP]     |                   |
| Device Configuration                                  |                         | Query Address    |                              |                   |
| Global Polling Configuration                          | 224.0.0.1               | Import Addresses | n this Subnet [RFC1112,JBP]  |                   |
| Multicast Polling Configuration<br>Address Management | 224.0.0.10              | Export Addresses | [Farinacci]                  |                   |
| - Address Database                                    | 224.0.0.101             | Export Addresses | akke]                        |                   |
| - Ad Zone Database                                    | 224.0.0.102             | HSRP [Wil        | son]                         |                   |
| - Channel Map Database                                | 224.0.0.103             | MDAP [De         | leu]                         |                   |
| - Multiplex Table Database                            | 224.0.0.104             | Nokia MC         | CH [Kalhour]                 |                   |
|                                                       | 224.0.0.105             | ff-lr-addre      | ss [Glanzer]                 |                   |
| gtulumba - 7 device(s)                                | 224.0.0.106-224.0.0.250 |                  |                              |                   |
|                                                       | 224.0.0.11              |                  | ents [Bill Simpson]          |                   |
| Search:                                               | 224.0.0.12              |                  | ver / Relay Agent [RFC1884]  |                   |
| Scarcit                                               |                         |                  |                              |                   |
|                                                       | 224.0.0.13              |                  | uters [Farinacci]            |                   |
| cmm-6503-c2                                           | 224.0.0.14              |                  | APSULATION [Braden]          |                   |
| (172.20.111.201)                                      | 224.0.0.15              | all-obt-rou      | iters [Ballardie]            |                   |
| <u>cmm-6504-c4</u>                                    | 224.0.0.16              | designate        | d-sbm [Baker]                |                   |
| (172.20.111.203)                                      | 224.0.0.17              | all-sbms [       | Baker]                       |                   |
| <u>cmm-6506-c1</u>                                    | 224.0.0.18              | VRRP [Hin        | den]                         |                   |
| (172.20.111.200)                                      | 224.0.0.19              | IPA IL1ISs       | [Przygienda]                 |                   |
| <u>cmm-6506-c3</u><br>(172.20.111.202)                | 224.0.0.2               | All Router       | s on this Subnet [JBP]       |                   |
| cmm-7206-d2                                           | 224.0.0.20              |                  | [Przygienda]                 |                   |
| (126.1.16.18)                                         | 224.0.0.21              |                  | mediate Systems [Przygienda] |                   |
| cmm-7604-d1                                           |                         |                  |                              |                   |
| (172.20.111.204)                                      | 224.0.0.22              | IGMP [De         |                              |                   |
| cmm-crs1.cisco.com                                    | 224.0.0.23              |                  | ST-ID [Scannell]             |                   |
| (126.15.1.2)                                          | 224.0.0.24              | Unassigne        |                              |                   |
|                                                       | 224.0.0.25              |                  | switch [Wu]                  |                   |
|                                                       | 224.0.0.251             | mDNS [Ch         | neshire]                     |                   |
|                                                       | 224.0.0.252-224.0.0.255 | 5 Unassigne      | d [JBP]                      |                   |
|                                                       | 224.0.0.26              | Unassigne        | d [JBP]                      |                   |
|                                                       | 224.0.0.28              | ETC Contr        | ol [Polishinski]             |                   |
|                                                       | 224.0.0.29              | GE-FANUC         |                              |                   |
|                                                       | 224.0.0.3               | Unassigne        |                              |                   |
|                                                       | 224.0.0.30              |                  | d [SBF]<br>dp [Caughie]      |                   |
|                                                       |                         |                  |                              |                   |
|                                                       | 224.0.0.32              | digistar [K      |                              |                   |
|                                                       | 224.0.0.34              |                  | er [Kammerlander]            | 8                 |
|                                                       | 224 0 0 35              | DXCLUST          | FR [Koonman]                 |                   |

Figure 2-15 Address Management

From the IP Address Database drop-down menu, you can also choose these actions:

| Menu Selection | Description                                                                                |  |  |
|----------------|--------------------------------------------------------------------------------------------|--|--|
| Add Address    | Add an address to the IP address database.                                                 |  |  |
| Delete Address | Delete an IP address from the database. To delete an IP address,                           |  |  |
|                | 1. From the drop-down menu in the IP Address Database field, select <b>Delete</b> Address. |  |  |
|                | The Delete Address page appears.                                                           |  |  |
|                | 2. From the drop-down list in the Address field, select the address to delete.             |  |  |
|                | You are prompted to delete the address.                                                    |  |  |
|                | <b>3.</b> To delete the address click <b>OK</b> .                                          |  |  |

| Menu Selection   | Description                                                                                                    |  |  |
|------------------|----------------------------------------------------------------------------------------------------|--|--|
| Query Address    | To query an IP address:                                                                                                    |  |  |
|                  | <ol> <li>From the drop-down menu in the IP Address Database field, select Query<br/>Address.</li> </ol>                               |  |  |
|                  | The Query Address page appears.                                                                                                    |  |  |
|                  | 2. From the drop-down list in the Address field, select the address to query.                                                         |  |  |
|                  | The Query Address page displays the overlapped IP addresses in the multicast address.                                                 |  |  |
| Import Addresses | To import addresses from a CSV file,:                                                                                                 |  |  |
|                  | 1. Create a CSV file with this format:                                                                                                |  |  |
|                  | IP Address, Description, Ad Zone Number, Mux ID                                                                                       |  |  |
|                  | <ol> <li>From the drop-down menu in the IP Address Database field, select Impor<br/>Addresses</li> </ol>                              |  |  |
|                  | The Import Address page appears.                                                                                                    |  |  |
|                  | <b>3.</b> Click the <b>Browse</b> button and then browse to CSV file that you created in Step 1.                                      |  |  |
|                  | 4. Specify one of the following:                                                                                                    |  |  |
|                  | <ul> <li>To merge the addresses in the import file into the database, click the<br/>Merge radio button.</li> </ul>                    |  |  |
|                  | <ul> <li>To replace the current database with the addresses in the import file,<br/>click the <b>Replace</b> radio button.</li> </ul> |  |  |
|                  | 5. Click Import.                                                                                                    |  |  |
| Export Addresses | The Export Addresses selection allows you to export addresses to a CSV file                                                           |  |  |
|                  | To export IP addresses:                                                                                                    |  |  |
|                  | <ol> <li>From the drop-down menu in the IP Address Database field, select Expon<br/>Addresses</li> </ol>                              |  |  |
|                  | The following message appears, indicating the directory and file to whic<br>the address file has been exported:                       |  |  |
|                  | Exported IP Address Database to /tmp/mmtIPdb.csv                                                                                      |  |  |

### Managing the Ad Zone Database

Using the Ad Zone Database selection on the Address Management menu, you can manage digital advertising zones (ad zones) in your network.

To manage ad zones:

| Step 1 Select the Administration | n tool. |
|----------------------------------|---------|
|----------------------------------|---------|

Step 2Select Address Management > Ad Zone Database.The Ad Zone Database page opens.

**Step 3** From the Ad Zone Database drop-down menu, choose one of the following actions:

- **Display Database**—Display the ad zone database.
- Add Ad Zone—Enter a Zone Number and a Zone Name to add an ad zone.
- Delete Ad Zone—Delete an ad zone from the database.
- Edit Ad Zone—Edit an existing ad zone.
- Query Ad Zone—Query information about an ad zone.
- Import Ad Zones—Import ad zones from a CSV file.

### Managing the Channel Map Database

Using the **Channel Map Database** selection on the Address Management menu, you can manage the channel map database.

To manage the channel map database:

| Step 1 | Select the | Administration | tool. |
|--------|------------|----------------|-------|
|--------|------------|----------------|-------|

Step 2 Select Address Management > Channel Map Database.

The Channel Map Database page opens.

- **Step 3** From the Channel Map Database drop-down menu, choose one of the following actions:
  - **Display Database**—Display the channel map database.
  - Add Channel—Enter a channel from the database.
  - Query Channel—Query information about a channel
  - Import Channels—Import channels information from a CSV file.

If you select Add Channel, the Add Channel page opens, as shown in Figure 2-16.

Figure 2-16 Add Channel Page

| Cisco Tool Administration                |                                    | cisco             |
|------------------------------------------|------------------------------------|-------------------|
| Tool: Administration 🛛 👻                 | Management Domain: 🛛 gtulumba 💌    | Licensed to Cisco |
| Configuration:                           |                                    |                   |
| Domain Management                        | Channel Map Database Select Action | ~                 |
| Admin Utilities                          | ]                                  |                   |
| System Security                          | Add Channel                        |                   |
| User Management                          | _                                  |                   |
| Discovery                                |                                    |                   |
| Device Configuration                     | Channel Number                     |                   |
| Global Polling Configuration             |                                    |                   |
| Multicast Polling Configuration          | Channel Name                       |                   |
| Address Management<br>- Address Database | Short Name                         |                   |
| - Address Database<br>- Ad Zone Database |                                    |                   |
| - Channel Map Database                   | Codec Type MPEG-2 🔽                |                   |
| - Multiplex Table Database               |                                    |                   |
|                                          | Screen Format 🛛 Widescreen 💌       |                   |
| gtulumba - 7 device(s)                   | Service Type SIM 💌                 |                   |
| Search:                                  | Add                                |                   |
| <u>cmm-6503-c2</u><br>(172.20.111.201)   |                                    |                   |

**Step 4** If you are adding a channel, specify the following information, then click **Add**:

| Field          | Description                                                                                          |
|----------------|----------------------------------------------------------------------------------------------------|
| Channel Number | Enter the channel number.                                                                            |
| Channel Name   | Enter the channel name.                                                                              |
| Short Name     | Enter a short name for the channel.                                                                  |
| CODEC Type     | From the drop-down list in the <b>CODEC Type</b> field, select the type of CODEC the channel uses.   |
| Screen Format  | From the drop-down list in the <b>Screen Format</b> field, select the screen format for the channel. |
| Service Type   | From the drop-down list in the <b>Service Type</b> field, select the service type for the channel.   |

### Managing the Multiplex Table Database

Using the **Multiplex Table Database** selection on the Address Management menu, you can manage multiplexers in your network.

To manage multiplexes:

| Step 1 Select the | Administration | tool. |
|-------------------|----------------|-------|
|-------------------|----------------|-------|

- Step 2Select Address Management > Multiplex Table Database.The Multiplex Table Database page opens.
- **Step 3** From the Multiplex Table Database drop-down menu, choose one of the following actions:
  - **Display Database**—Display the Mux ID database.
  - Add Mux ID—Add a Mux ID.
  - Delete Mux ID—Delete an Mux ID from the database.
  - Edit Mux ID—Edit an existing Mux ID.
  - Query Mux ID—Query information about a Mux ID

# **Configuring Specific Multicast Manager Polling**

You can configure the following types of multicast polling:

- RP Polling, page 2-26
- RPF Polling, page 2-29
- S, G Polling—Main, page 2-32
- SG Polling—By Device, page 2-35
- L2 Polling, page 2-36
- Tree Polling, page 2-39
- Health Check, page 2-41
- MVPN Polling, page 2-46
- Video Probe Polling, page 2-48

### **RP Polling**

Using the RP Polling Configuration page, you can enable Cisco Multicast Manager to:

- 1. Monitor and report all leaves and joins.
- 2. Set a threshold on the number of groups that can join an RP if this is exceeded, a trap is sent.
- 3. Find out if a specific RP is available.
- **4.** Create a list of all acceptable sources and groups and send a trap if any rogue sources or groups appear on the RP.

<u>Note</u>

RP availability is configured within the Global Polling Configuration page (see Configuring Global Polling, page 2-16). A trap is sent if an RP becomes unavailable, and a report is generated within the RP Polling Report page (see RP Polling Report, page 3-7).

To configure RP polling:

**Step 1** Select the **Administration** tool.

#### **Step 2** Select **Multicast Polling Configuration > RP Polling.**

The RP Polling Configuration page opens, as shown in Figure 2-17.

Figure 2-17 RP Failure Polling Configuration Page

| Cisco Tool Administration                                                                                                    |                                                                                                    | cisco         |
|----------------------------------------------------------------------------------------------------|----------------------------------------------------------------------------------------------------|---------------|
| Tool: Administration 🔽                                                                                                    | Management Domain: test-01 🔽 Licer                                                                                                    | nsed to Cisco |
| Configuration:<br>Domain Management<br>Admin Utilities<br>System Security<br>User Management<br>Discovery<br>Device Configuration | RPF Failure Polling Configuration for test-01 domain         (Polling Daemon is Running since Tue Apr 24 13:34:25 2007)         Refresh Status |               |
| Global Polling Configuration<br>Multicast Polling Configuration<br>- RP Polling<br>- RPF Polling<br>- SG Polling - Main           | Start Stop Restart The polling daemon must be restarted after making changes on this screen.                                                   |               |
| - SG Polling - by Device<br>- L2 Polling<br>- Interface Polling<br>- Tree Polling                                                 | Source/Group Selection                                                                                                    |               |
| Health Check Config/Polling     MVPN Polling     Video Probe Polling     Address Management                                       | Source 0.0.0.0 Filter Groups                                                                                                    |               |
| test-01 - 9 device(s) Search:                                                                                                    | Group Filter Sources<br>224.0.1.40<br>RESET SG LISTS<br>Router cmm-6503-c2                                                                     |               |
| <u>cmm-6503-c2</u><br>(126.1.3.14)<br><u>cmm-6504-c4</u><br>(126.1.11.16)                                                         | Delta Apply Refresh Cache                                                                                                    |               |
| <u>cmm-6506-c1</u><br>(126.1.2.13)<br><u>cmm-6506-c3</u><br>(126.1.9.15)<br>cmm-7206-d2                                           | Display Filter Options                                                                                                    |               |
| (126.1.13.18)<br><u>cmm-7206-sd1</u><br>(126.1.1.11)<br><u>cmm-7206-sd2</u><br>(126.32.5.12)                                      | Display RPF Polling Config                                                                                                    | 211087        |

The RP Polling Configuration page contains the following fields and buttons:

| Fields and Buttons               | Description                                                                                                    |
|----------------------------------|----------------------------------------------------------------------------------------------------|
| Refresh Status                   | The status line indicates how long the polling<br>daemon has been running and how it was started.<br>Click <b>Refresh Status</b> to update the status<br>information. |
| Start                            | Starts the polling daemon globally.                                                                                                    |
| Stop                             | Stops the polling daemon globally.                                                                                                    |
| Restart                          | Restarts the polling daemon globally. Each time you change a polling interval, click <b>Restart</b> .                                                                 |
| Enable RP Group Add Delete Traps | Click the check box to monitor all leaves and<br>joins, which are then reported within the RP<br>Polling Report page (see RP Polling Report,<br>page 3-7).            |
| RP Monitoring                    | To monitor an RP, select the RP from the box.                                                                                                    |
|                                  | To monitor a specific number of groups, enter a number in the <b>Group Limit</b> box.                                                                                 |
|                                  | Click Monitor RP.                                                                                                    |
|                                  | If the group limit is exceeded, a report is<br>generated within the RP Group Threshold Report<br>page (see the "RP Group Threshold Report"<br>section on page 3-8).   |
| RPs Being Monitored              | Lists:                                                                                                    |
|                                  | • <b>RP</b> —The name of the RP being monitored                                                                                                    |
|                                  | • <b>Group Limit</b> —Number of groups being monitored for that RP.                                                                                                   |
|                                  | • Accept-List—Monitors the sources and groups active on the RP (see the "RP Accept List Configuration" section on page 2-28).                                         |
|                                  | • <b>Remove</b> —Deletes the RP.                                                                                                    |
| Single S, G Monitoring           | Enter the group IP address. If more than one source becomes active for this group, a report is generated.                                                             |

### **RP Accept List Configuration**

The RP Accept List Configuration section lets you monitor the active sources and groups on a specific RP.

| Cisco Tool Administration                                                                                                    |                                                                                                    | ()<br>CO |
|----------------------------------------------------------------------------------------------------|----------------------------------------------------------------------------------------------------|----------|
| Tool: Administration 💌                                                                                                    | Management Domain: test-01 👱 Licensed to                                                                                                    | Cisco    |
| Configuration:<br>Domain Management<br>Admin Utilities<br>System Security<br>User Management<br>Discovery<br>Device Configuration                                                          | RP Polling Configuration for test-01 Domain<br>(Polling Daemon is Running since Tue Apr 24 13:34:25 2007) Refresh Status                                                                                                    |          |
| Global Polling Configuration<br>Multicast Polling Configuration<br>- RP Polling<br>- RPF Polling<br>- SG Polling - Main                                                                    | Start       Stop       Restart         The polling daemon must be restarted after making changes on this screen.                                                                                                    |          |
| - SG Polling - by Device     - L2 Polling     - Interface Polling     - Tree Polling     - Health Check Config/Polling     - MVPN Polling     - Video Probe Polling     Address Management | <b>RP Accept-List Configuration for cmm-7206-sd2</b><br>Input is in the form of an access-list. 192.168.20.25 0.0.0.0 specifies the 192.168.20.25 source exactly.<br>0.0.0.0 255.255.255 matches anything.<br>239.1.1.0 0.0.0.255 specifies groups 239.1.1.1 through 239.1.1.254. |          |
| test-01 - 9 device(s) Search:                                                                                                    | Source         0.0.0.0           Source         4.0.0.0           Source         0.0.0.0           Group         0.0.0.0                                                                                                    |          |
| <u>cmm-6503-c2</u><br>(126.1.3.14)<br><u>cmm-6504-c4</u><br>(126.1.11.16)                                                                                                    | Group Mask 0.0.0.0 0.0.0.0 matches exactly, 255.255.255 matches anything Add/Edit S,G                                                                                                    |          |
| <u>cmm-6506-c1</u><br>(126.1.2.13)<br><u>cmm-6506-c3</u><br>(126.1.9.15)<br><u>cmm-7206-d2</u><br>(126.1.13.18)                                                                            | Source         Source Mask         Group         Group Mask         Modify           126.32.2.0         0.0.0.255         232.0.0.0         0.255.255.255         Edit / Delete                                                                                                   |          |
| (126.113.16)<br><u>cmm-7206-sd1</u><br>(126.1.1.1)<br><u>cmm-7206-sd2</u><br>(126.32.5.12)                                                                                                 | Return to RP Config                                                                                                    | 21100E   |

| Figure 2-18 RP Accept List Configurati | Figure 2-18 | <b>RP Accept List Configuration</b> |
|----------------------------------------|-------------|-------------------------------------|
|----------------------------------------|-------------|-------------------------------------|

| Fields and Buttons  | Description                                              |
|---------------------|----------------------------------------------------------|
| Source              | Enter the sources that are allowed to appear on this RP. |
| Source Mask         | Enter the source mask.                                   |
| Group               | Enter the groups that are allowed to appear on this RP.  |
| Group Mask          | Enter the group mask.                                    |
| Add/Edit S,G        | Click to save your changes.                              |
| Return to RP Config | Click to return to the RP Polling Configuration page.    |

### **RPF** Polling

Using Cisco Multicast Manager, you can monitor Reverse Path Forwarding (RPF) failures for a particular source and group on any selected router.

If any monitored source and group begins to experience RPF failures that rise above the delta, then SNMP traps can be sent, and a report generated, which you can view under RPF Failures (see RPF Failures, page 3-9).

You can select the source and group from the list, or you can enter them manually. If there are a lot of sources and/or groups, you can use the filter option to ensure that you are selecting an S,G that actually exists in the network. The filter option displays only the sources for a selected group or only the groups for a selected source. To reset the lists, click **Reset S,G Lists**.

To configure RPF polling:

**Step 1** Select the **Administration** tool.

#### **Step 2** Select **Multicast Polling Configuration** > **RPF Polling.**

The RPF Polling Configuration page opens, as shown in Figure 2-19.

Figure 2-19 RPF Failure Polling Configuration Page

| Cisco Tool Administration                                                                                                    |                                                                                                    | cisco          |
|----------------------------------------------------------------------------------------------------|----------------------------------------------------------------------------------------------------|----------------|
| Tool: Administration 🔽                                                                                                    | Management Domain: test-01 🔽 Lic                                                                                                  | ensed to Cisco |
| Configuration:<br>Domain Management<br>Admin Utilities<br>System Security<br>User Management                                          | RPF Failure Polling Configuration for test-01 domain<br>(Polling Daemon is Running since Tue Apr 24 13:34:25 2007) Refresh Status |                |
| Discovery<br>Device Configuration<br>Global Polling Configuration<br>Multicast Polling Configuration<br>- RP Polling<br>- RPF Polling | Start] Stop] Restart                                                                                                    |                |
| - SG Polling - Main                                                                                                    | The polling daemon must be restarted after making changes on this screen.                                                         |                |
| - SG Polling - by Device<br>- L2 Polling<br>- Interface Polling<br>- Tree Polling                                                     | Source/Group Selection                                                                                                    |                |
| - Health Check Config/Polling<br>- MVPN Polling<br>- Video Probe Polling                                                              | Source 0.0.0.0 Filter Groups                                                                                                    |                |
| Address Management                                                                                                    | 0.0.0.0 💌                                                                                                    |                |
| test-01 - 9 device(s)                                                                                                    | Group Filter Sources                                                                                                    |                |
| Search:                                                                                                    | RESET SG LISTS<br>Router cmm-6503-c2                                                                                              |                |
| <u>cmm-6503-c2</u><br>(126.1.3.14)                                                                                                    | Delta                                                                                                    |                |
| <u>cmm-6504-04</u><br>(126.1.11.16)<br>cmm-6506-c1                                                                                    | Apply Refresh Cache                                                                                                    |                |
| (126.1.2.13)<br><u>cmm-6506-c3</u><br>(126.1.9.15)                                                                                    | Display Filter Options                                                                                                    |                |
| <u>cmm-7206-d2</u><br>(126.1.13.18)<br>cmm-7206-sd1                                                                                   | Display RPF Polling Config                                                                                                    | ~              |
| (126.1.1.11)<br>cmm-7206-sd2                                                                                                    |                                                                                                    | 11087          |
| (126.32.5.12)                                                                                                    |                                                                                                    | 211            |

The RPF Failure Polling Configuration page contains the following fields and buttons:

| Fields and Buttons                | Description                                                                                                    |  |  |  |
|-----------------------------------|----------------------------------------------------------------------------------------------------|--|--|--|
| Refresh Status                    | The status line indicates how long the polling<br>daemon has been running and how it was started.<br>Click <b>Refresh Status</b> to update the status<br>information. |  |  |  |
| Start                             | Starts the polling daemon globally.                                                                                                    |  |  |  |
| Stop                              | Stops the polling daemon globally.                                                                                                    |  |  |  |
| Restart                           | Restarts the polling daemon globally. Each time you change a polling interval, click <b>Restart</b> .                                                                 |  |  |  |
| Source                            | Enter or select the IP address of the source to monitor.                                                                                                    |  |  |  |
| Filter Groups                     | Filters the output to contain only the relevant groups.                                                                                                    |  |  |  |
| Group                             | Enter or select the IP address of the group to monitor.                                                                                                    |  |  |  |
| Filter Sources                    | Filters the output to contain only the relevant sources.                                                                                                    |  |  |  |
| Reset SG Lists                    | Clears any entries and refreshes the source and group lists.                                                                                                    |  |  |  |
| Router                            | Enter the router name.                                                                                                    |  |  |  |
| Delta                             | Number of RPF failures per sampling period that trigger a report.                                                                                                    |  |  |  |
| Apply                             | Applies and saves the changes.                                                                                                    |  |  |  |
| Refresh Cache                     | Click <b>Refresh Cache</b> to refresh the table of sources and groups.                                                                                                |  |  |  |
| Display RPF Polling Configuration | To display a list of the current RPF Polling configurations:                                                                                                    |  |  |  |
|                                   | 1. Click <b>Display RPF Polling Configuration</b><br>You can filter the configuration display by<br>source, group, or router.                                         |  |  |  |
|                                   | A list of the current RPF polling configuration appears.                                                                                                    |  |  |  |
|                                   | 2. To edit a configuration, click Edit at the right of the summary row for the configuration.                                                                         |  |  |  |
|                                   | <b>3.</b> To delete a configuration, click <b>Delete</b> at the right of the summary row for the configuration.                                                       |  |  |  |

### S, G Polling—Main

Using Cisco Multicast Manager, you can poll sources and groups with high and low thresholds.

You can select the source and group from the list, or you can enter them manually. If there are a lot of sources and/or groups, you can use the filter option to ensure that you are selecting an S,G that actually exists on the network. The filter option displays only the sources for a selected group, or only the groups for a selected source.

To configure SG polling:

**Step 1** Select the **Administration** tool.

#### **Step 2** Select **Multicast Polling Configuration > SG Polling - Main.**

The main SG Polling Configuration page opens, as shown in Figure 2-20.

| Cisco Tool Administration                       |                                                                           |
|-------------------------------------------------|---------------------------------------------------------------------------|
|                                                 | CISCO                                                                     |
| Tool: Administration 🔽                          | Management Domain: test-01 🔽 Licensed to Cisco                            |
| Configuration:                                  | SG Polling Configuration for test-01 domain                               |
| Domain Management                               |                                                                           |
| Admin Utilities                                 | (Polling Daemon is Running since Tue Apr 24 13:34:25 2007) Refresh Status |
| System Security                                 |                                                                           |
| User Management<br>Discovery                    |                                                                           |
| Device Configuration                            |                                                                           |
| Global Polling Configuration                    | Start Stop Restart                                                        |
| Multicast Polling Configuration                 |                                                                           |
| - RP Polling                                    |                                                                           |
| - RPF Polling                                   | The polling daemon must be restarted after making changes on this screen. |
| - SG Polling - Main<br>- SG Polling - by Device |                                                                           |
| - L2 Polling                                    |                                                                           |
| - Interface Polling                             | Source/Group Thresholds                                                   |
| - Tree Polling                                  |                                                                           |
| - Health Check Config/Polling                   | Source 0.0.0.0 Filter Groups                                              |
| - MVPN Polling                                  |                                                                           |
| - Video Probe Polling<br>Address Management     | 0.0.0 🔽                                                                   |
| Address Management                              |                                                                           |
| test-01 - 9 device(s)                           | Group Filter Sources                                                      |
|                                                 | 224.0.1.40                                                                |
| Search:                                         | RESET SG LISTS                                                            |
|                                                 |                                                                           |
|                                                 | cmm-6503-c2                                                               |
| cmm-6503-c2                                     | Select Routers cmm-6504-c4 Select All                                     |
| (126.1.3.14)                                    | cmm-6506-c1                                                               |
| cmm-6504-c4                                     | cmm-6506-c3 💌                                                             |
| (126.1.11.16)                                   | Units 💿 pps 🔘 bps                                                         |
| <u>cmm-6506-c1</u>                              |                                                                           |
| (126.1.2.13)                                    | High Threshold                                                            |
| <u>cmm-6506-c3</u><br>(126.1.9.15)              | Low Threshold                                                             |
| <u>cmm-7206-d2</u>                              |                                                                           |
| (126.1.13.18)                                   |                                                                           |
| <u>cmm-7206-sd1</u><br>(126.1.1.11)             | Apply Refresh Cache                                                       |
| cmm-7206-sd2<br>(126.32.5.12)                   | Import/Export                                                             |
| cmm-7604-d1                                     | Export Filename: Export SGs                                               |
| (126.1.12.17)                                   |                                                                           |
| cmm-crs1.cisco.com<br>(126.15.1.2)              | Import Filename: Browse                                                   |
|                                                 | Display Filter Options                                                    |
|                                                 | Source Group Router                                                       |
|                                                 |                                                                           |
|                                                 | Display Configured SGs                                                    |
|                                                 |                                                                           |
|                                                 |                                                                           |

#### Figure 2-20 SG Polling Configuration Page

The SG Polling Configuration page contains the following fields and buttons:

| Fields and Buttons     | Description                                                                                                    |
|------------------------|----------------------------------------------------------------------------------------------------|
| Refresh Status         | The status line indicates how long the polling<br>daemon has been running and how it was started.<br>Click <b>Refresh Status</b> to update the status<br>information. |
| Start                  | Starts the polling daemon globally.                                                                                                    |
| Stop                   | Stops the polling daemon globally.                                                                                                    |
| Restart                | Restarts the polling daemon globally. Each time you change a polling interval, click <b>Restart</b> .                                                                 |
| Source                 | Enter or select the IP address of the source to monitor.                                                                                                    |
| Filter Groups          | Filters the output to contain only the relevant groups.                                                                                                    |
| Group                  | Enter or select the IP address of the group to monitor.                                                                                                    |
| Filter Sources         | Filters the output to contain only the relevant sources.                                                                                                    |
| Reset SG Lists         | Clears any entries and refreshes the source and group lists.                                                                                                    |
| Select Routers         | Enter the router name.                                                                                                    |
| Units                  | Select either packets per sampling period (pps) or bits per sampling period (bps).                                                                                    |
| High Threshold         | Enter the high threshold that, if exceeded, generates a report.                                                                                                    |
| Low Threshold          | Enter the low threshold that, if exceeded, generates a report.                                                                                                    |
| Apply                  | Applies and saves the changes.                                                                                                    |
| Refresh Cache          | If you are using S,G caching, the cache contents appear. Click <b>Refresh Cache</b> to refresh the table of sources and groups.                                       |
| Display Filter Options | You can filter the list of monitored sources and groups by limiting to source, group, and/or router                                                                   |
| Display Configured SGs | Displays all the sources and groups you are<br>currently monitoring (see Current Source/Group<br>Polling Configuration, page 2-34).                                   |

### **Current Source/Group Polling Configuration**

From the SG Polling Configuration page, select Display Configured SGs to display the sources and groups that you are currently monitoring.

| Tool: Administration 🔽                                                                                                    | Management Domain: VOS-DEMO 🔽                                                                                                    | Licensed to edge-geeks-east                                                                                                    |
|----------------------------------------------------------------------------------------------------|----------------------------------------------------------------------------------------------------|----------------------------------------------------------------------------------------------------|
| Configuration:<br>Domain Management<br>Admin Utilities<br>System Security<br>User Management<br>Discovery<br>Device Configuration<br>Global Polling Configuration<br>Multicast Polling<br>- RPF Polling<br>- RPF Polling<br>- SG Polling - by Device<br>- L2 Polling<br>- Interface Polling<br>- Tree Polling<br>- Tree Polling<br>- Tree Polling<br>- Tree Polling<br>- Tree Polling | Management Domain:     VO3-DEMO       224.0.1.40        RESET SG LISTS       isp-7600-B1.VOS       isp-7600-H3.VOS       Units     • pps       High Threshold       Low Threshold       Apply       Refresh Cache                                                                                                    | ucensed to euge-geeks-east                                                                                                    |
| - MVPN Polling<br>- Video Probe Polling<br>Address Management<br>VOS-DEMO - 9 device(s)<br>Search:<br><u>isp-7600-B1.VOS</u><br>(43.10.0.1)                                                                                                    | Import/Export<br>Export Filename:<br>Import Filename:<br>Display Filter Options<br>Source Group Router<br>Display Configured SGs                                                                                                    | Export SGs<br>Browse   Merge Replace Import SGs                                                                                                    |
| ipp-7600-H1_VOS<br>(40.44.44.2)<br>(30.3.3.2)<br>(30.3.3.2)<br>isp-7600-q1_VOS<br>(30.3.10.1)<br>isp-7600-q2_VOS<br>(30.3.10.1)<br>isp-7600-q3_VOS<br>(40.50.11.1)<br>isp-7600-h2_VOS<br>(30.7.10.1)<br>isp-7600-i1_VOS<br>(30.7.10.1)<br>isp-7600-i3_VOS<br>(44.20.20.1)                                                                                                    | 0.0.0.0         231.1.0.100         isp-7600-j1.VOS         1000         0         pps         Edit / Delete           0.0.0.0         231.1.0.101         isp-7600-j1.VOS         1000         0         pps         Edit / Delete           0.0.0.0         231.1.0.102         isp-7600-j1.VOS         1000         0         pps         Edit / Delete           0.0.0.0         231.1.0.102         isp-7600-j1.VOS         1000         0         pps         Edit / Delete           0.0.0.0         231.1.0.103         isp-7600-j1.VOS         1000         pps         Edit / Delete           0.0.0.0         231.1.0.105         isp-7600-j1.VOS         1000         pps         Edit / Delete           0.0.0.0         231.1.0.105         isp-7600-j1.VOS         1000         pps         Edit / Delete           0.0.0.0         231.1.0.106         isp-7600-j1.VOS         1000         pps         Edit / Delete           0.0.0.0         231.1.0.107         isp-7600-j1.VOS         1000         pps         Edit / Delete           0.0.0.0         231.1.0.108         isp-7600-j1.VOS         1000         pps         Edit / Delete           0.0.0.0         231.1.0.108         isp-7600-j1.VOS         1000         pps         Edit / Delete <td>Time Threshold       Time-based Thresholds       Time-based Thresholds</td> | Time Threshold       Time-based Thresholds       Time-based Thresholds |

Figure 2-21 Current Source/Group Polling Configuration

You can also export (in CSV format) the list of monitored S,G's and use an editor of your choice to change, add, and delete, then import the list back, either replacing the current list, or merging it.

The **Current Source/Group Polling Configuration** section shows you all monitored sources and groups in a tabular format.

- Under the Modify column, you can edit or delete a specific source and group.
- Under the **Time Threshold** column, click on **Time-Based Thresholds** to configure up to 50 different time of day high and low thresholds for each source and group. Click the **Set Thresholds** button to save your changes.

Each time a source and group exceeds a threshold, a trap is sent and a report is generated.

# SG Polling—By Device

You can select a particular router using the Device SG Polling Configuration page, and you can configure which sources and routers to monitor on the specific device.

To configure SG polling for a particular device:

#### Step 1 Select the Administration tool.

#### Step 2 Select Multicast Polling Configuration > SG Polling - by Device.

The Device SG Polling Configuration page opens, as shown in Figure 2-20.

Figure 2-22 **Device SG Polling Configuration Page** 

|                                                 |                            |                            |                                  |            |              | cisco           | <u> </u> |
|-------------------------------------------------|----------------------------|----------------------------|----------------------------------|------------|--------------|-----------------|----------|
| Tool: Administration 🛛 👻                        | Management Domain:         | test-01 🔽                  |                                  |            |              | Licensed to Cis |          |
| Configuration:                                  | Device SG Polling Confi    |                            | 01 damaia                        |            |              |                 | ^        |
| Domain Management                               | -                          | -                          |                                  |            |              |                 |          |
| Admin Utilities                                 | (Polling Daemon is Running | ; since Tue Apr 24-1       | .3:34:25 2007) Refresh Status    |            |              |                 |          |
| System Security                                 |                            |                            |                                  |            |              |                 |          |
| User Management                                 |                            |                            |                                  |            |              |                 |          |
| Discovery<br>Device Configuration               |                            |                            |                                  |            |              |                 |          |
| Global Polling Configuration                    |                            |                            |                                  |            |              |                 |          |
| Multicast Polling Configuration                 | Start Stop Restart         |                            |                                  |            |              |                 |          |
| - RP Polling                                    |                            |                            |                                  |            |              |                 |          |
| - RPF Polling                                   | The polling descent of     | and the second standard at | fter making changes on this scre |            |              |                 |          |
| - SG Polling - Main                             | The poling usemon mo       | ist de restarteu a         | iter making changes on this scre | en         |              |                 |          |
| - SG Polling - by Device                        |                            |                            |                                  |            |              |                 |          |
| - L2 Polling                                    | cmm-6503-c2 Source/        | Group Thresholds           | 5                                |            |              |                 |          |
| - Interface Polling                             | •                          | •                          |                                  |            |              |                 |          |
| - Tree Polling<br>- Health Check Config/Polling |                            |                            |                                  |            |              |                 |          |
| - MVPN Polling                                  | Group Filter Regexp *.*.*  | •                          | Refresh                          |            |              |                 |          |
| - Video Probe Polling                           |                            | -6503-c2                   |                                  |            |              |                 |          |
| Address Management                              | Router cmn                 | 1-6503-c2 🎽                |                                  |            |              |                 |          |
|                                                 | Units 💿 p                  | os Obos                    |                                  |            |              |                 |          |
| test-01 - 9 device(s)                           |                            |                            |                                  |            |              |                 |          |
|                                                 | High Threshold 1000        |                            |                                  |            |              |                 |          |
| Search:                                         |                            |                            |                                  |            |              |                 |          |
| Scarch                                          | Low Threshold ()           |                            |                                  |            |              |                 |          |
|                                                 | Add Selected S (           | Gs to Polling Config       |                                  |            |              |                 |          |
| cmm-6503-c2                                     | , ida eereed e.,           | ao to rioning ooning       |                                  |            |              |                 |          |
| (126.1.3.14)                                    |                            |                            |                                  |            |              |                 |          |
| cmm-6504-c4                                     | 🗹 Group                    | Group (DNS)                | Group (DB)                       | Source IP  | Source (DNS) | Source (DB)     |          |
| (126.1.11.16)                                   | 224.0.1.40                 |                            | cisco-rp-discovery [Farinacci]   | 0.0.0      |              |                 |          |
| <u>cmm-6506-c1</u><br>(126.1.2.13)              |                            |                            |                                  |            |              |                 |          |
| cmm-6506-c3                                     | 232.1.1.6                  |                            |                                  | 0.0.0      |              |                 |          |
| (126.1.9.15)                                    | 232.1.1.7                  |                            |                                  | 0.0.0      |              |                 |          |
| <u>cmm-7206-d2</u><br>(126.1.13.18)             | 232.1.1.8                  |                            |                                  | 0.0.0      |              |                 |          |
| cmm-7206-sd1                                    | 232.1.1.10                 |                            |                                  | 0.0.0      |              |                 |          |
| (126.1.1.11)                                    |                            |                            |                                  |            |              |                 |          |
| <u>cmm-7206-sd2</u><br>(126.32.5.12)            | 232.1.1.15                 |                            |                                  | 0.0.0      |              |                 |          |
| <u>cmm-7604-d1</u>                              | 239.232.0.0                |                            |                                  | 0.0.0      |              |                 |          |
| (126.1.12.17)<br>cmm-crs1.cisco.com             | 239.232.0.0                |                            |                                  | 126.0.1.11 |              |                 |          |
| (126.15.1.2)                                    | 239.232.0.0                |                            |                                  | 126.0.1.12 |              |                 |          |
|                                                 |                            |                            |                                  |            |              |                 |          |

The Device SG Polling Configuration page contains the following fields and buttons:

| Fields and Buttons | Description                                                                                                    |
|--------------------|----------------------------------------------------------------------------------------------------|
| Refresh Status     | The status line indicates how long the polling<br>daemon has been running and how it was started.<br>Click <b>Refresh Status</b> to update the status<br>information. |
| Start              | Starts the polling daemon globally.                                                                                                    |
| Stop               | Stops the polling daemon globally.                                                                                                    |
| Restart            | Restarts the polling daemon globally. Each time you change a polling interval, click <b>Restart</b> .                                                                 |

| Fields and Buttons                  | Description                                                                        |
|-------------------------------------|------------------------------------------------------------------------------------|
| Group Filter Regexp                 | Enter any part of the multicast address. Only those that match appear.             |
| Refresh                             | Clears the Group Filter Regexp previously entered.                                 |
| Router                              | Select the router name.                                                            |
| Units                               | Select either packets per sampling period (pps) or bits per sampling period (bps). |
| High Threshold                      | Enter the high threshold which, if exceeded, generates a report.                   |
| Low Threshold                       | Enter the low threshold that, if exceeded, generates a report.                     |
| Add Selected S,Gs to Polling Config | Adds selected sources and groups to the polling configuration.                     |

- **Step 3** From the drop-down list in the **Router** field, select a router.
- Step 4 Select Units and enter a High and Low Threshold.

A table showing the currently configured groups appears.

Step 5Within the table, select the groups (and sources) you want to monitor, then click Add Selected S,Gs to<br/>Polling Config.

## L2 Polling

You can add Layer 2 switches to Cisco Multicast Manager individually, or you can import a list (see Adding Layer 2 Switches to Discovery, page 1-7). Cisco Multicast Manager can monitor the total number of multicast packets inbound and/or outbound from any Layer 2 port.

You can also configure up to 50 different time of day thresholds for each port.

To configure Layer 2 switch polling:

**Step 1** Select the **Administration** tool.

**Step 2** Select **Multicast Polling Configuration** > L2 **Polling.** 

The L2 Polling Configuration page opens, as shown in Figure 2-23.

| Username                       |                          |                                                                                                    |
|--------------------------------|--------------------------|----------------------------------------------------------------------------------------------------|
| Password                       |                          |                                                                                                    |
| pMRouteEntry Query for es1     | -3825-w6 (180.1.4.49) (1 | 180.1.0.49,232.1.100.0)                                                                                                    |
| Shortest Path Tree:True<br>MIB | Value                    | Description                                                                                                    |
| pMRouteDifferentInIfPackets    | 0                        | Number of packets dropped because they were received on the wrong interface                                                                                                    |
| pMRouteExpiryTime              | 0:03:21                  | Time left before entry will be aged out                                                                                                    |
| pMRouteInIfIndex               | Loopback0                | Incoming Interface                                                                                                    |
| pMRouteOctets                  | 49128880                 | Number of octets received from/to this source/group AND forwarded                                                                                                    |
| pMRoutePkts                    | 624666                   | Number of packets received from/to this source/group                                                                                                    |
| ipMR outeProtocol              | 8                        | other(1), local(2), netmgmt(3), dvmrp(4), mospf(5), pimSparseDense(6), cbt(7), pimSparseMode(8),<br>pimDenseMode(9), igmpOnly(10)                                                     |
| ipMRouteRtAddress              | 180.1.0.49               | The address portion of the route used for this multicast forwarding entry                                                                                                    |
| ipMRouteRtMask                 | 255.255.255.255          | The mask associated with the route used for this multicast forwarding entry                                                                                                    |
| ipMRouteRtProto                | 2                        | other(1), local(2), netmgmt(3), icmp(4), egp(5), ggp(6), hello(7), rip(8), isIs(9), esIs(10), ciscoIgrp(11),<br>bbnSpfIgp(12), ospf(13), bgp(14), idpr(15), ciscoEigrp(16), dvmrp(17) |
| ipMRouteRtType                 | 1                        | The reason the given route was placed in the (logical) multicast RIB: unicast(1) multicast(2)                                                                                         |
| ipMRouteUpTime                 | 15 days, 9:22:08         | Time since this entry was learned                                                                                                    |
| iprinto de oprintio            |                          |                                                                                                    |

#### Figure 2-23 L2 Polling Configuration

The L2 Polling configuration page contains the following fields and buttons:

| Fields and Buttons       | Description                                                                                                    |  |  |  |
|--------------------------|----------------------------------------------------------------------------------------------------|--|--|--|
| Refresh Status           | The status line indicates how long the polling<br>daemon has been running and how it was started.<br>Click <b>Refresh Status</b> to update the status<br>information. |  |  |  |
| Start                    | Starts the polling daemon globally.                                                                                                    |  |  |  |
| Stop                     | Stops the polling daemon globally.                                                                                                    |  |  |  |
| Restart                  | Restarts the polling daemon globally. Each time you change a polling interval, click <b>Restart</b> .                                                                 |  |  |  |
| Select Switch to Monitor | Select the name or IP address of the switch you want to monitor.                                                                                                    |  |  |  |
| Direction                | Select either inbound packets received at this port, or outbound packets sent from this port.                                                                         |  |  |  |
| High PPS                 | Enter the high threshold that, if exceeded, generates a report.                                                                                                    |  |  |  |
| Low PPS                  | Enter the low threshold that, if exceeded, generates a report.                                                                                                    |  |  |  |
| Select Port to Monitor   | Select the port to monitor. Ports appear in the following format: ifIndex:module/port.                                                                                |  |  |  |
| Add/Edit                 | Add the port you want to monitor, or from the list of ports, select edit to edit that entry.                                                                          |  |  |  |

The **Current Layer 2 Switch Polling Configuration** section shows you all monitored switches and ports in a tabular format.

- Under the Modify column, you can edit or delete a specific switch and port.
- Under the **Time Threshold** column, click on **Time-Based Thresholds** to configure up to 50 different time of day high and low thresholds for each port. Click the **Set Thresholds** button to save your changes.

Each time a port exceeds a threshold, a trap is sent and a report is generated.

### **Interface Polling**

Cisco Multicast Manager can poll any interface on a router and calculate the percentage of bandwidth used by multicast traffic. You can then configure a high and low threshold, and if these are exceeded, a report is generated. This information is also kept for historical purposes.

To configure multicast bandwidth interface polling:

**Step 1** Select the **Administration** tool.

#### **Step 2** Select Multicast Polling Configuration > Interface Polling.

The Interface Monitoring Polling Configuration page opens.

**Step 3** From the drop-down list in the **Device** field, select the device to monitor.

The Interface Monitoring Polling Configuration page displays a list of interfaces on the selected device., as shown in Figure 2-24.

| ng Polling Page |
|-----------------|
| ng Polling Page |

| Cisco Tool Administration                                                                                                    |                                                                                                    |
|----------------------------------------------------------------------------------------------------|----------------------------------------------------------------------------------------------------|
| Tool: Administration 👻                                                                                                    | Management Domain: test-01 🕑 Licensed to Cisco                                                                                                    |
| Configuration:<br>Domain Management<br>Admin Utilities<br>System Security<br>User Management<br>Discovery                                                                    | Interface Monitoring Polling Configuration for test-01 domain<br>(Polling Daemon is Running since Tue Apr 24 13:34:25 2007) Refresh Status                         |
| Device Configuration<br>Global Polling Configuration<br>Multicast Polling Configuration<br>- RPF Polling<br>- RPF Polling<br>- SG Polling - Main<br>- SG Polling - by Device | Start       Stop       Restart         The polling daemon must be restarted after making changes on this screen.                                                   |
| - L2 Polling     - Interface Polling     - Tree Polling     - Health Check Config/Polling     - MVPN Polling                                                                 | Interface Monitoring Device cmm-6503-c2                                                                                                    |
| - Video Probe Polling<br>Address Management<br>test-01 - 9 device(s)                                                                                                    | 1-GigabitEthermet1/1     ▲       2:GigabitEthermet1/2     ▲       3:GigabitEthermet3/1     4-GigabitEthermet3/2       5:GigabitEthermet3/2     ▲                   |
| Search:                                                                                                    | Port Monitoring Configuration Port Speed Inbound Multicast Percentage Hi/Lo Outbound Multicast Percentage Hi/Lo 1:GigabitEthernet1/1 100000000 □inbound □ outbound |
| <u>cmm-6503-c2</u><br>(126.1.3.14)<br><u>cmm-6504-c4</u><br>(126.1.11.16)<br>cmm-6506-c1                                                                                     | Apply Reset                                                                                                    |
| <u>cmm-5506-c1</u><br>(126.1.2.13)<br><u>cmm-6506-c3</u><br>(126.1.9.15)<br><u>cmm-7206-d2</u><br>(126.1.13.18)                                                              | Current Interface Monitoring Polling Configuration<br>Device Interface Bandwidth Direction Hi Threshold % Lo Threshold % Modify                                    |

**User Guide for Cisco Multicast Manager 2.4** 

- **Step 4** Select the interface to monitor.
- Step 5 Select either inbound, outbound, or both, and enter values in percentages.
- Step 6 Click Apply.

## **Tree Polling**

Before you can monitor a tree using the Tree Polling Configuration page, you must build a multicast tree and save it to the database as a baseline (see Show All Groups, page 4-2).

Once saved, the trees appear in the **Saved Trees** field on the Tree Polling Configuration page.

To configure tree polling:

**Step 1** Select the **Administration** tool.

#### **Step 2** Select Multicast Polling Configuration > Tree Polling.

The Tree Polling Configuration page opens, as shown in Figure 2-25.

Figure 2-25 Tree Polling Configuration Page

| Cisco Tool Administration                                                                                                    |                                                                                                    |                      |                   |              |           |                  | cisco          |
|----------------------------------------------------------------------------------------------------|----------------------------------------------------------------------------------------------------|----------------------|-------------------|--------------|-----------|------------------|----------------|
| Tool: Administration 🔽                                                                                                    | Management Domain: VOS                                                                                                    | -DEMO 🔽              |                   |              |           | Licensed to      | edge-geeks-eas |
| Configuration:<br>Domain Management<br>Admin Utilities<br>System Security<br>User Management<br>Discovery<br>Device Configuration<br>Global Polling Configuration<br>Multicest Polling Configuration<br>RP Polling<br>- RP Polling<br>- SG Polling - Main<br>- SG Polling - Main<br>- SG Polling<br>- Tree Polling<br>- Tree Polling<br>- Tree Polling<br>- Health Check Config/Polling<br>- MVPN Polling<br>- Video Probe Polling<br>Address Management<br>VOS-DEMO - 9 device(s) | Tree Polling Configuration for<br>(Polling Daemon is Running since<br>Start Stop Restart<br>The polling daemon must be<br>Select Baseline<br>Saved Trees ABC-AZ-300.trace<br>Add | Fri May 4 13:17:59 E | DT 2007 by watche | ing script ( | Refresh 5 | Status           |                |
|                                                                                                    | Trees to be Polled<br>Baseline                                                                                                    | Source               | Group             | FHR          | LHR       | Monitor PPS      | Remove         |
| Search:                                                                                                    | Boston-PBS.trace                                                                                                    | 40.15.15.2           | 231,10.0,1        | SOURCE       | ALL       | Configure        | Delete         |
|                                                                                                    | Boston-Post-AZ.trace                                                                                                    | 40.18.18.2           | 231.30.0.1        | SOURCE       | ALL       | Configure        | Delete         |
| <u>isp-7600-B1.VOS</u><br>(43.10.0.1)<br>isp-7600-H1.VOS                                                                                                    | Prim-Path-231-1.0.x.trace                                                                                                    | 40.15.15.2           | 231.1.0.1         | SOURCE       | ALL       | <u>Configure</u> | <u>Delete</u>  |
| (40.44.44.2)                                                                                                    |                                                                                                    |                      |                   |              |           |                  |                |

The Tree Polling Configuration page contains the following fields and buttons:

| Fields and Buttons | Description                                                                                                    |
|--------------------|----------------------------------------------------------------------------------------------------|
|                    | The status line indicates how long the polling<br>daemon has been running and how it was started.<br>Click <b>Refresh Status</b> to update the status<br>information. |
| Start              | Starts the polling daemon globally.                                                                                                    |

| Fields and Buttons | Description                                                                                           |
|--------------------|----------------------------------------------------------------------------------------------------|
| Stop               | Stops the polling daemon globally.                                                                    |
| Restart            | Restarts the polling daemon globally. Each time you change a polling interval, click <b>Restart</b> . |
| Saved Trees        | Lists all the multicast tree baselines that have been saved.                                          |
| Add                | Adds the selected tree for monitoring.                                                                |

# Step 3 To monitor a tree, from the drop-down menu in the Saved Trees field, select the tree name, and click Add.

The tree is drawn in the background for every interval that you set up for tree polling (see Configuring Global Polling, page 2-16). This tree is compared with the tree saved in the database. If it is different, a trap is sent, and a report generated

#### **Selecting Trees To Be Polled**

The bottom portion of the Tree Polling Configuration page contains the Trees to be Polled table. Using the Trees to be Polled table, you can:

- View tree details and topology by clicking on a tree name in the **Baseline** column of the Trees to be Polled table.
- Monitor for S,G (PPS) when a tree is polled, and generate SNMP traps for Max Delta deviations by clicking **Configure** under **Monitor PPS**.

When you click Configure, the Select Routers on Tree pane appears, as shown in Figure 2-26.

| Figure 2-26 | Tree Polling Configuration—Configure |
|-------------|--------------------------------------|
|-------------|--------------------------------------|

| Cisco Tool Administration                                                                                                    |                                                                                                    | • • •  |
|----------------------------------------------------------------------------------------------------|----------------------------------------------------------------------------------------------------|--------|
| Tool: Administration 🔽                                                                                                    | Management Domain: VOS-DEMO 👻 Licensed to edge-geeks-e                                                                                                    | ast    |
| Configuration:<br>Domain Management<br>Admin Utilities<br>System Security<br>User Management<br>Discovery<br>Device Configuration<br>Global Polling Configuration | Tree Polling Configuration for VOS-DEMO domain<br>(Polling Daemon is Running since Fri May 4 13:17:59 EDT 2007 by watchdog script ) Refresh Status                                        | -      |
| Multicast Polling Configuration<br>- RP Polling<br>- RPF Polling<br>- SG Polling - Main<br>- SG Polling - by Device<br>- L2 Polling<br>- Interface Polling        | Start       Stop       Restart         The polling daemon must be restarted after making changes on this screen.         Select Routers on Tree (Boston-PBS.trace) for S,G PPS Monitoring | -      |
| - Tree Polling     - Health Check Config/Polling     - WPPN Polling     - Video Probe Polling     Address Management     VOS-DEMO - 9 device(s)                   | isp-7600-81 VOS ▲<br>isp-7600-41 VOS ■<br>isp-7600-43 VOS ■<br>isp-7600-92 VOS ■<br>isp-7600-91 VOS ■                                                                                     |        |
| Search:                                                                                                    | 5 Specify Max Delta Between PPS Samples Set Return to Main Config Remove                                                                                                    |        |
| <u>isp-7600-B1.VOS</u><br>(43.10.0.1)<br><u>isp-7600-H1.VOS</u><br>(40.44.44.2)<br><u>isp-7600-H3.VOS</u><br>(30.3.3.2)<br><u>isp-7600-1.VOS</u><br>(30.7.0.2)    | Routers selected here will be monitored for (S,G) PPS when the tree is polled. If the PPS rate on any router deviates by MAX Delta from the others, an SNMP trap will be generated.       | 211292 |

• Select a router and specify a value in **Max Delta Between PPS Samples**, then click **Set**. To remove a router from monitoring, select the router and click **Remove**. You can also return to the main Tree Polling Configuration page.

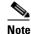

You can select multiple routers by holding down the Ctrl key.

• Remove a tree by clicking on **Delete** under **Remove**.

### **Health Check**

Health checks give you an immediate status update on several key multicast network indicators, including:

- Status of selected RPs.
- Multicast Source Discovery Protocol (MSDP) status.
- Existence of S,G entries on selected routers.
- Status of multicast forwarding trees.

You can create several health checks. Once you have created a health check, you can configure it to run at scheduled intervals, and add email alerts that summarize the results of the health check.

To configure health check polling:

- **Step 1** Select the **Administration** tool.
- **Step 2** Select Multicast Polling Configuration > Health Check Config/Polling.

The Health Check Config/Polling page opens, as shown in Figure 2-27.

Figure 2-27 Health Check Polling Configuration Page

| Cisco Tool Administration                                                                                                    |                                                     |                                                                  |                       | cisco                                                |
|----------------------------------------------------------------------------------------------------|-----------------------------------------------------|------------------------------------------------------------------|-----------------------|------------------------------------------------------|
| Tool: Administration 🛛 👻                                                                                                    | Management Domain:                                  | VOS-DEMO 🔽                                                       |                       | Licensed to edge-geeks-east                          |
| Configuration:<br>Domain Management<br>Admin Utilities<br>System Security<br>User Management<br>Discovery                                                                                | -                                                   | nfiguration for YOS-DEMO dou<br>since Fri May 4 13:17:59 EDT 200 |                       | resh Status                                          |
| Discovery<br>Device Configuration<br>Global Polling Configuration<br>Multicast Polling Configuration<br>- RP Polling<br>- RPF Polling<br>- SG Polling - Main<br>- SG Polling - by Device | Start Stop Restart                                  | st be restarted after making ch                                  | anges on this screen. |                                                      |
| - L2 Polling<br>- Interface Polling<br>- Tree Polling<br>- Health Check<br>Config/Polling<br>- MVPN Polling<br>- Video Probe Polling<br>Address Management                               | Create New Health Check<br>Configured Health Checks | ABC-AZ-300 V Modify                                              | Remove Add To Po      | olling Config                                        |
| VOS-DEMO - 9 device(s)                                                                                                    | Health Checks Being Pol                             |                                                                  |                       |                                                      |
| Search:                                                                                                    | Name<br>Boston-PBS<br>Boston-Post-AZ                | Notify on Success Boston-PBS Boston-Post-AZ                      | Email Addresses       | Remove<br>Remove From Polling<br>Remove From Polling |
| isp-7600-B1.VOS<br>(43.10.0.1)<br>isp-7600-H1.VOS<br>(40.44.44.2)<br>isp-7600-H3.VOS<br>(30.3.3.2)                                                                                       |                                                     | ■ BUSTON-POST-AZ                                                 |                       | Kempse Lion Hollind                                  |

| Fields and Buttons       | Description                                                                                                    |
|--------------------------|----------------------------------------------------------------------------------------------------|
| Create New Health Check  | Type a name for the health check.                                                                                                    |
| Create                   | Creates the new health check.                                                                                                    |
| Configured Health Checks | Select the health check you want to modify.                                                                                                    |
| Modify                   | To update a health check, select a health check from the<br>drop-down list of health checks in the Configured Health checks<br>field and then click <b>Modify</b> . A summary of the currently<br>configured health checks appears. For detailed information, see<br>Modifying Health Checks, page 2-43. |
| Remove                   | Removes the existing health check.                                                                                                    |
| Add To Polling Config    | Schedules this health check to run automatically.                                                                                                    |
| Name                     | Name of the health check.                                                                                                    |
| Notify on Success        | Generates an email report if the health check completes successfully.                                                                                                    |
| Email Addresses          | Enter the email addresses to be notified. Click + to add an email address. Click - to remove an email address.                                                                                                    |
| Remove                   | Click <b>Remove From Polling</b> to stop the health check from running at scheduled intervals.                                                                                                    |

The Health Check Config/Polling page contains the following fields and buttons:

### **Modifying Health Checks**

If you click **Modify** on the Health Check Configuration page to select a health check to change, the Health Check Configuration page displays information about the currently configured health checks.

To modify the health check configuration:

**Step 1** On the Health Check Configuration page, select a health check from the drop-down list of health checks in the **Configured Health Checks** field and then click **Modify**.

**Step 2** The Health Check Configuration page displays the currently configured health checks, as shown in Figure 2-28.

| Cisco Multicast Manager 2.4                                                                                                    | (0.0.9)                                                                                                    | cisco           |
|----------------------------------------------------------------------------------------------------|----------------------------------------------------------------------------------------------------|-----------------|
| Tool: Multicast Manager 💙                                                                                                    | Management Domain: VOS-DEMO 💌 Licensed to                                                                                                    | edge-geeks-east |
| Home Topology                                                                                                    | Reporting Diagnostics Help                                                                                                    |                 |
| Reporting:                                                                                                    | Historical Graphs                                                                                                    |                 |
| Latest Events                                                                                                    |                                                                                                    |                 |
| RP Polling Report                                                                                                    | _                                                                                                    |                 |
| RP Group Threshold Report                                                                                                    | -                                                                                                    |                 |
| RPF Failures<br>Group Gone Report                                                                                                    | Graph Type   SG PPS 🛛 💙                                                                                                    |                 |
| S,G Threshold Report                                                                                                    |                                                                                                    |                 |
| Layer 2 PPS Threshold Report                                                                                                    | Time Range Hour                                                                                                    |                 |
| SSG Report                                                                                                    |                                                                                                    |                 |
| Tree Report                                                                                                    |                                                                                                    |                 |
| S,G Delta Report                                                                                                    | Start Feb 💙 3 💙 2007 23 🌱 : 00 🌱                                                                                                    |                 |
| Multicast Bandwidth Report                                                                                                    |                                                                                                    |                 |
| Video Probe Report                                                                                                    | End May 🗙 9 🗙 2007 0 🗙 : 00 🗙                                                                                                    |                 |
| VRF Count Report                                                                                                    | -                                                                                                    |                 |
| VRF Interface Count Report                                                                                                    | -                                                                                                    |                 |
| MDT Default Report                                                                                                    | Search List                                                                                                    |                 |
| MDT Source Report<br>Historical Graphs                                                                                                    |                                                                                                    |                 |
| Display All IOS Versions                                                                                                    | S,G PPS (Select 3 Max)                                                                                                    |                 |
| Display All 103 Versions                                                                                                    |                                                                                                    |                 |
| VOS-DEMO - 9 device(s)<br>Search:<br>(43.10.0.1)<br>isp-7600-H1.VOS<br>(40.44.44.2)<br>isp-7600-H3.VOS<br>(30.3.3.2)<br>isp-7600-q1.VOS<br>(30.7.0.2)<br>isp-7600-q2.VOS<br>(30.3.10.1)<br>isp-7600-q3.VOS<br>(40.50.11.1)<br>isp-7600-q2.VOS<br>(30.7.10.1) | 224.0.1.40:0.0.0:isp-7600-B1.VOS<br>224.0.1.40:0.0.0:isp-7600-J1.VOS<br>231.1.0.100:0.0.0:isp-7600-B1.VOS<br>231.1.0.100:40.15.15.2:isp-7600-J1.VOS<br>231.1.0.100:40.15.15.2:isp-7600-J1.VOS<br>231.1.0.101:40.15.15.2:isp-7600-B1.VOS<br>231.1.0.101:40.15.15.2:isp-7600-B1.VOS<br>231.1.0.101:40.15.15.2:isp-7600-B1.VOS<br>231.1.0.101:40.15.15.2:isp-7600-B1.VOS<br>231.1.0.102:0.0.0.0:isp-7600-B1.VOS<br>231.1.0.102:0.0.0.0:isp-7600-B1.VOS<br>231.1.0.102:40.15.15.2:isp-7600-J1.VOS<br>231.1.0.102:40.15.15.2:isp-7600-J1.VOS |                 |
| <u>isp-7600-i1.VOS</u><br>(8.0.0.1)<br><u>isp-7600-i3.VOS</u><br>(44.20.20.1)                                                                                                    | S,G PPS:Source:0.0.0 Group:231.1.0.44                                                                                                    |                 |

Figure 2-28 Modifying the Health Check Configuration

- **Step 3** From the drop-down list in the Configured Health Checks field, select the RPs that you want this health check to include.:
  - To add an RP to the list, click Add to Polling Config.
  - To remove an RP from the list, click **Remove**.
  - To Modify the configuration, click **Modify**.

**Step 4** To check the status of this RP's MSDP peering, click on **Configure** under the MSDP heading in the list of RPs being checked.

A list of available peers appears, as shown in Figure 2-29.

ahaha Cisco Tool Administration CISCO Tool: Administration ~ Management Domain: VOS-DEMO 🔽 Licensed to eda Configuration: Health Check Polling Configuration for VOS-DEMO domain Domain Management Admin Utilities (Polling Daemon is Running since Fri May 4 13:17:59 EDT 2007 by watchdog script ) Refresh Status System Security User Management Discovery Discovery Global Polling Configuration Multicast Polling Configuration - RPF Polling - SCF Polling - Main - SCF Polling - by Device - SCF Polling - by Device - 1 2 Polling Start Stop Restart The polling daemon must be restarted after making changes on this screen - SG Polling - by Devic - L2 Polling - Interface Polling - Tree Polling - Health Check Config/Polling - WVPN Polling - Video Probe Polling Address Management Create New Health Check Create Configured Health Checks ABC-AZ-300 🛛 Modify Remove Add To Polling Config VOS-DEMO - 9 device(s) Health Checks Being Polled Email Addresses Notify on Success Search: Ф 🔀 Boston-PBS Boston-PBS ~ Remove From Polling Boston-Post-AZ ~ ÷ 🕺 Remove From Polling Boston-Post-AZ isp-7600-B1.VOS (43.10.0.1) (ABC-AZ-300.health) isp-7600-g3.VOS MSDP Health Check Configuration isp-7600-H1.VOS (40.44.44.2) Select isp-7600-g3.VOS Peers to Check isp-7600-H3.VOS (30.3.3.2) <u>isp-7600-q1.VOS</u> (30.7.0.2) isp-7600-q2.VOS (30.3.10.1) <u>isp-7600-q3.VOS</u> (40.50.11.1) 211275 Set Return to Main Config Clear Selections isp-7600-h2.VOS (30.7.10.1)

Figure 2-29 Health Check Configuration – Peers

**Step 5** Select the peers you want to check, and then click **Set**.

You are returned to the Health Check Configuration Modification page.

**Step 6** Select the sources and groups to check.

Step 7 To check for the existence of multicast trees, select the trees from the drop-down list in the Select Baseline field (shown in Figure 2-30) and click on Add.

The selected tree appears in the list of Trees to be Polled.

Figure 2-30 shows the bottom portion of the page, which includes the **Select Baseline** field and the list of Trees to be Polled.

Figure 2-30 Selecting a Baseline

| Forwarding Tree  | es         |            |        |     |               |      |
|------------------|------------|------------|--------|-----|---------------|------|
| Select Baseline  | ABC-AZ-300 | ).trace    |        | ~   |               |      |
| ĺ                | Add        |            |        |     |               |      |
|                  |            |            |        |     |               |      |
| Trees to be Poll | ed         |            |        |     |               |      |
| Baseline         | Source     | Group      | FHR    | LHR | Remove        |      |
| ABC-AZ-300.trace | 40.18.18.2 | 231.30.0.1 | SOURCE | ALL | <u>Delete</u> | 1303 |
|                  |            |            |        |     |               | - 1  |

**Step 8** To save your modifications, click **Refresh Status**.

### **MVPN Polling**

You can configure polling of multicast devices in Multicast Virtual Private Network (MVPN). To configure MVPN polling:

- **Step 1** Select the **Administration** tool.
- **Step 2** Select Multicast Polling Configuration > MVPN Polling.

The MVPN Polling Configuration page opens, as shown in Figure 2-31.

Figure 2-31 MVPN Polling Configuration

| Cisco Tool Administration                                                                                                    |                                                                                       |                 | cisco                                |
|----------------------------------------------------------------------------------------------------|---------------------------------------------------------------------------------------|-----------------|--------------------------------------|
| Tool: Administration 🛛 🔽                                                                                                    | Management Domain:                                                                    | gtulumba 🚩      | Licensed to Cisco                    |
| Configuration:<br>Domain Management<br>Admin Utilities<br>System Security<br>User Management                                                                                | MVPN Polling Configurat<br>(Polling Daemon is Running                                 | -               | Defects by Obstacle                  |
| Discovery<br>Device Configuration<br>Global Polling Configuration<br>Multicast Polling Configuration<br>- RP Polling<br>- RPF Polling                                       | Start Stop Restart                                                                    |                 |                                      |
| - SG Polling - Main<br>- SG Polling - by Device<br>- L2 Polling<br>- Interface Polling<br>- Tree Polling                                                                    | The polling daemon mu:<br>MVPN Monitoring                                             | st be restarted | after making changes on this screen. |
| Health Check Config/Polling     MYPN Polling     Video Probe Polling     Address Management     gtulumba - 9 device(s)                                                      | PE Devices Cmm-7206-d2<br>Cmm-7206-sd7<br>Cmm-7206-sd7<br>cmm-7206-sd7<br>cmm-7604-d1 |                 |                                      |
| Search:                                                                                                    | Provider Edge Router<br>cmm-7206-sd1 🕱<br>Apply Reset                                 |                 |                                      |
| <u>cmm-6503-c2</u><br>(126.1.9.14)<br><u>cmm-6504-c4</u><br>(126.1.10.16)<br><u>cmm-6506-c1</u><br>(126.1.7.13)<br><u>cmm-6506-c3</u><br>(126.15.1.1)<br><u>cmm-7206-d2</u> | Current MVPN PE Monito<br>Provider Edge Router +<br>cmm-7206-sd1 2<br>cmm-7206-d2 2   | ring Polling C  | -                                    |
| (126.1.13.18)<br><u>cmm-7206-sd1</u><br>(126.1.3.11)                                                                                                    |                                                                                       |                 | 211288                               |

Step 3 To select a provider edge (PE) device for polling, select the device from the list in the PE devices field.The PE device appears in the list of Provider Edge Routers.

Step 4 When you are done selecting PE devices, click Apply.

You must restart the polling daemon before the changes take effect. To restart the polling daemon, click **Start**.

### **Video Probe Polling**

You can configure the operation of each video probe to specify the probe's delay factor (DF) threshold and the acceptable loss threshold.

You can configure one video probe or configure several video probes at the same time.

To configure video probe polling:

#### **Step 1** Select Administration > Multicast Manager > Video Probe Polling.

The Video Probe Polling Configuration page appears, as shown in Figure 2-32.

Figure 2-32 Video Probe Polling Configuration Page

| Cisco Tool Administration                                                                                                    |                                                                                                    |                   | cisco       |
|----------------------------------------------------------------------------------------------------|----------------------------------------------------------------------------------------------------|-------------------|-------------|
| Tool: Administration 🔽                                                                                                    | Management Domain: VOS-DEMO 🔽                                                                                                    | Licensed to edge- | -geeks-east |
| Configuration:<br>Domain Management<br>Admin Utilities<br>System Security<br>User Management<br>Discovery<br>Device Configuration<br>Global Polling Configuration | Video Probe Polling Configuration for VOS-DEMO domain<br>(Polling Daemon is Running since Fri May 4 13:17:59 EDT 2007 by watchdog script)                                                                                                    | Refresh Status    |             |
| Multicast Polling Configuration<br>- RP Polling<br>- RPF Polling<br>- SG Polling - Main<br>- SG Polling - by Device<br>- L2 Polling<br>- Interface Polling        | The polling daemon must be restarted after making changes on this screen<br>Video Probe Monitoring                                                                                                    |                   |             |
| - Tree Polling<br>- Health Check Config/Polling<br>- MVPN Polling<br>- Video Probe Polling<br>Address Management<br>VOS-DEMO - 9 device(s)                        | IQ-EDGE-H1-G1-16<br>IQ-HE-H3-G4-1<br>IQ-MID-B1-G2-1<br>IQ-MID-H2-G7-13<br>IQ-MID-J1-G5-1                                                                                                    |                   |             |
| Search:                                                                                                    | Probe Monitoring Configuration<br>Probe DF Threshold (mSec) Loss Threshold<br>Apply Reset                                                                                                    |                   |             |
| <u>isp-7600-B1.VOS</u><br>(43.10.0.1)<br><u>isp-7600-H1.VOS</u><br>(40.44.44.2)                                                                                   | Current Video Probe Monitoring Polling Configuration<br>Probe DF (mSec) Loss Modify                                                                                                    |                   |             |
| <u>isp-7600-H3.VOS</u><br>(30.3.3.2)<br><u>isp-7600-q1.VOS</u><br>(30.7.0.2)<br>isp 7600-g2 VOS                                                                   | IQ-EDGE-H1-G1-16         50         10         Edit/ Delete           IQ-MID-B1-G2-1         50         10         Edit/ Delete           IQ-HE-H3-G4-1         50         10         Edit/ Delete           IQ-MID-H2-G7-13         50         10         Edit/ Delete |                   |             |
| <u>isp-7600-q2.VOS</u><br>(30.3.10.1)<br><u>isp-7600-q3.VOS</u><br>(40.50.11.1)                                                                                   | IQ-MID-J1-G5-1 50 10 Edit/ Delete                                                                                                    |                   | 011.286     |

<sup>&</sup>lt;u>Note</u>

If one or more probes have been configured already, the Current Video Probe Monitoring Polling Configuration section shows the current probe configurations.

- **Step 2** To add a configuration for an unconfigured probe:
  - **a.** Select one or more probes from the **Probes** pull-down menu.

As you select probes, fields for setting the probe configuration appear in the Probe Monitoring Configuration section.

- **b.** To specify a Delay Factor threshold for a probe, check the **DF** check box for the probe and enter a delay factor in milliseconds.
- **c.** To specify a Loss threshold for a probe, check the **Loss** check box and enter a loss threshold value in packets per second.
- d. If you want to clear the values that you have entered, click Reset.
- e. To apply the configuration, click Apply.
- **Step 3** To edit an existing probe configuration:
  - **a.** Click **Edit** in the configuration listing in the current polling configuration section.

The current probe configuration appears in the Edit Probe Monitoring Configuration section.

- b. Modify the existing configuration values as required and then click Apply.
- **Step 4** To delete an existing probe configuration:
  - **a.** Click **Delete** next to the configuration listing in the Edit Probe Monitoring Configuration section. You are prompted to confirm deletion of the probe configuration.
  - b. If you are sure that you want to delete the configuration, click OK; otherwise, click Cancel.
- **Step 5** Restart the polling daemon after making any probe configuration changes.

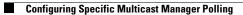

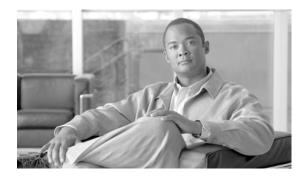

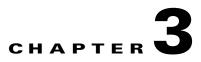

# **Monitoring with the Multicast Manager Tool**

This chapter contains the following sections:

- Viewing the Multicast Manager Home Page, page 3-1
- Viewing Topology, page 3-2
- Managing Reports, page 3-6

# **Viewing the Multicast Manager Home Page**

When you log into the CMM, the Multicast Manager Home Page opens. To access this page from within the CMM, select the **Multicast Manager** tool, then select **Home**.

The Home page shows the last 20 events (see the "Latest Events" section on page 3-7).

| ool: Multicast Manager 🔽 | Management Domai    | in: .test-01 💌 | Licensed to Cisco                                                                 |
|--------------------------|---------------------|----------------|-----------------------------------------------------------------------------------|
| Home Topology            | Reporting Di-       | agnostics      | Help                                                                              |
| test Events              |                     |                |                                                                                   |
| Date                     | Type                | Device         | Details                                                                           |
| Thu Apr 26 18:20:00 2007 | RP S,G Removed      | cmm-7206-sd1   | Group: 224.2.127.254, Source: 126.32.3.232                                        |
| Thu Apr 26 18:20:00 2007 | RP S,G Removed      | cmm-7206-sd1   | Group: 232.1.1.6, Source: 126.32.3.232                                            |
| Thu Apr 26 18:20:00 2007 | RP S,G Removed      | cmm-7206-sd2   | Group: 224.2.127.254, Source: 126.32.3.232                                        |
| Thu Apr 26 18:16:02 2007 | Video Flow DF High  | CMM-G1T-VP1    | Group: <u>232.1.1.6</u> (), Source: 126.32.3.232, Value: 880.312, Threshold: 50   |
| Thu Apr 26 18:16:02 2007 | Video Flow DF High  | CMM-G1T-VP1    | Group: 239.233.1.1 (), Source: 126.32.3.232, Value: 465.76, Threshold: 50         |
| Thu Apr 26 18:15:02 2007 | Video Flow DF High  | CMM-G1T-VP1    | Group: 232.1.1.6 (), Source: 126.32.3.232, Value: 704.664, Threshold: 50          |
| Thu Apr 26 18:15:02 2007 | Video Flow DF High  | CMM-G1T-VP1    | Group: 239.233.1.1 (), Source: 126.32.3.232, Value: 395.488, Threshold: 50        |
| Thu Apr 26 18:14:02 2007 | Video Flow DF High  | CMM-G1T-VP1    | Group: <u>232.1.1.6</u> (), Source: 126.32.3.232, Value: 798.424, Tareshold: 50   |
| Thu Apr 26 18:14:02 2007 | Video Flow DF High  | CMM-G1T-VP1    | Group: <u>239.233.1.1</u> (), Source: 126.32.3.232, Value: 504.108, Threshold: 50 |
| Thu Apr 26 18:13:01 2007 | Video Flow DF High  | CMM-G1T-VP1    | Group: <u>232.1.1.6</u> (), Source: 126.32.3.232, Value: 817.672, Threshold: 50   |
| Thu Apr 26 18:12:02 2007 | Video Flow DF High  | CMM-G1T-VP1    | Group: <u>232.1.1.6</u> (), Source: 126.32.3.232, Value: 854.784, Threshold: 50   |
| Thu Apr 26 18:12:02 2007 | Video Flow MLR High | CMM-G1T-VP1    | Group: <u>232.1.1.6</u> (), Source: 126.32.3.232, Value: 203, Threshold: 0        |
| Thu Apr 26 18:12:02 2007 | Video Flow DF High  | CMM-G1T-VP1    | Group: <u>239.233.1.1</u> (), Source: 126.32.3.232, Value: 404.852, Threshold: 50 |
| Thu Apr 26 18:12:02 2007 | Video Flow MLR High | CMM-G1T-VP1    | Group: <u>239.233.1.1</u> (), Source: 126.32.3.232, Value: 423, Threshold: 0      |
| Thu Apr 26 18:12:02 2007 | Video Flow MLR High | CMM-G1T-VP2    | Group: <u>239.233.1.1</u> (), Source: 126.32.3.232, Value: 409, Threshold: 0      |
| Thu Apr 26 18:12:02 2007 | Video Flow MLR High | CMM-G1T-VP2    | Group: <u>232.1.1.6</u> (), Source: 126.32.3.232, Value: 189, Threshold: 0        |
| Thu Apr 26 18:11:02 2007 | Video Flow MLR High | CMM-G1T-VP2    | Group: <u>239.233.1.1</u> (), Source: 126.32.3.232, Value: 35, Threshold: 0       |
| Thu Apr 26 18:11:02 2007 | Video Flow MLR High | CMM-G1T-VP2    | Group: <u>232.1.1.6</u> (), Source: 126.32.3.232, Value: 135, Threshold: 0        |
| Thu Apr 26 18:11:02 2007 | Video Flow DF High  | CMM-G1T-VP1    | Group: 232.1.1.6 (), Source: 126.32.3.232, Value: 739.664, Threshold: 50          |
| Thu Apr 26 18:11:02 2007 | Video Flow MLR High | CMM-G1T-VP1    | Group: 232.1.1.6 (), Source: 126.32.3.232, Value: 238, Threshold: 0               |
| Thu Apr 26 18:10:02 2007 | Video Flow DF High  | CMM-G1T-VP2    | Group: <u>239.233.1.1</u> (), Source: 126.32.3.232, Value: 387.136, Threshold: 50 |
| Thu Apr 26 18:10:02 2007 | Video Flow DF High  | CMM-G1T-VP2    | Group: 232.1.1.6 (), Source: 126.32.3.232, Value: 800.096, Threshold: 50          |
| Thu Apr 26 18:10:02 2007 | Video Flow DF High  | CMM-G1T-VP1    | Group: 232.1.1.6 (), Source: 126.32.3.232, Value: 906.032, Threshold: 50          |
| Thu Apr 26 18:10:02 2007 | Video Flow MLR High | CMM-G1T-VP1    | Group: 232.1.1.6 (), Source: 126.32.3.232, Value: 302, Threshold: 0               |
| Thu Apr 26 18:10:02 2007 | Video Flow DF High  | CMM-G1T-VP1    | Group: <u>239.233.1.1</u> (), Source: 126.32.3.232, Value: 355.056, Threshold: 50 |
| mains                    |                     |                |                                                                                   |
|                          |                     |                |                                                                                   |
| Domain<br>ike            | Devices<br>9        |                |                                                                                   |
| ist-01                   | 0                   |                |                                                                                   |
| ill                      | 1                   |                |                                                                                   |
| st-01                    | 9                   |                |                                                                                   |
| lling Engine Status      |                     |                |                                                                                   |

| Figure 3-1 | Multicast Manager Home Page |
|------------|-----------------------------|
|------------|-----------------------------|

# **Viewing Topology**

Using **Topology**, you can display routers and their multicast information in the database, on an individual basis, or by showing the complete database.

If you are using video probes in your installation, the Cisco Multicast Manager home page displays threshold exceeded alerts that the probes generate. You can click on the group information in the alert (an underlined IP address) to launch the Diagnostics tool and view detailed information about the multicast, which includes a display of the network topology that includes both routers and probes.

This section contains:

- Viewing Router Topology and Multicast Information, page 3-3
- Viewing Topology Including Probe Information, page 3-5

## **Viewing Router Topology and Multicast Information**

To view router topology and multicast information:

- **Step 1** Select the **Multicast Manager** tool.
- Step 2 Click Topology.
- Step 3 To see the complete database, select Display All.

A network topology table appears, as shown in Figure 3-2. Router names appear at the top of each table.

| 🔆 Back 🔹 🕥              | - 💌 🛃 🤇            | 🏠 🔎 Search   📩      | Favorites 🧭   |             | •       | 797 -           | <b>X</b> 3                      |               |             |      |                             |         |
|-------------------------|--------------------|---------------------|---------------|-------------|---------|-----------------|---------------------------------|---------------|-------------|------|-----------------------------|---------|
| dress 🙋 http://es       | I-cmm:8080/perl/to | po.pl#              |               |             |         |                 |                                 |               |             |      | 🖌 🄁 Go                      | : Links |
|                         |                    |                     |               |             |         |                 |                                 |               |             |      | aha                         | h.      |
| Cisco Multicast         | Manager 2.3.4      | 4                   |               |             |         |                 |                                 |               |             |      | CISC                        |         |
| Feel: Multicast         | Manager 🔽          |                     |               |             | nain:   | gtest2          | ~                               |               |             |      |                             | ems     |
| Home                    | Topology           | Reporting           | Diagnostics   |             | Help    |                 |                                 |               |             |      |                             |         |
| opology:<br>Display All |                    | Network Topology (P | IM Neighbors) | using da    | itabase |                 | .db (contains 10 dev<br>7206-w1 | ices)         |             |      |                             | 1       |
|                         |                    | Local Int           | Local IP      | PIM<br>Mode | IGMP    | Neighbor        | Neighbor's Int                  | Neighbor IP   | PIM<br>Mode | IGMP | DR                          |         |
|                         |                    | GigabitEthernet0/1  | 172.31.24.255 | sparse      |         | es1-7606-<br>c2 | GigabitEthernet3/1              | 172.31.24.255 | sparse      | 2    | es1-7206-w<br>172.31.24.255 |         |
|                         |                    | Serial4/1           | 172.31.24.255 | sparse      |         | es1-7206-<br>₩2 | Serial4/1                       | 172.31.24.255 | sparse      | 2    | N/A (0.0.0.0)               |         |
|                         |                    | GigabitEthernet0/2  | 172.31.24.255 | sparse      |         | es1-7206-<br>₩2 | GigabitEthernet0/1              | 172.31.24.255 | sparse      | 2    | es1-7206-w<br>172.31.24.255 |         |
|                         |                    | Serial4/0           | 172.31.24.255 | sparse      |         | es1-7206-<br>₩2 | Serial4/0                       | 172.31.24.255 | sparse      | 2    | N/A (0.0.0.0)               |         |
| gtest2 - 10 de          | evices:            |                     |               |             |         | es1-            | 7206-w2                         |               |             |      |                             |         |
| es1-7206-w1             |                    | Local Int           | Local IP      | PIM<br>Mode | IGMP    | Neighbor        | Neighbor's Int                  | Neighbor IP   | PIM<br>Mode | IGMP | DR                          |         |
| es1-7206-w2             |                    | GigabitEthernet0/1  | 172.31.24.255 | sparse      | 2       | es1-7206-<br>⊮1 | GigabitEthernet0/2              | 172.31.24.255 | sparse      |      | es1-7206-w<br>172.31.24.255 |         |
| <u>es1-7606-c1</u>      |                    | Serial4/0           | 172.31.24.255 | sparse      |         | es1-7206-<br>⊮1 |                                 | 172.31.24.255 | sparse      |      | N/A (0.0.0.0)               |         |
| es1-7606-c2             |                    | Serial4/1           | 172.31.24.255 | sparse      | 2       | es1-7206-<br>⊮1 | Serial4/1                       | 172.31.24.255 | sparse      |      | N/A (0.0.0.0)               |         |
| es1-7606-c3             |                    |                     |               |             |         | es1             | 7606-c1                         |               |             |      |                             |         |
| es1-7606-c4             |                    | Local Int           | Local IP      | PIM<br>Mode | IGMP    | Neighbor        | Neighbor's Int                  | Neighbor IP   | PIM<br>Mode | IGMP | DR                          |         |
| es1-7606-d1             | ~                  | GigabitEthernet3/14 | 172.31.24.255 | sparse      | 2       | es1-7606-<br>c3 | GigabitEthernet3/14             | 172.31.24.255 | sparse      | 2    | es1-7606-c<br>172.31.24.255 | ~       |

Figure 3-2 Topology Display All

For each device, the table shows the following information:

| Field          | Description                                  |
|----------------|----------------------------------------------|
| Local Int      | Interfaces running multicast.                |
| Local IP       | IP address of the interfaces.                |
| PIM Mode       | PIM Mode, can be sparse or dense.            |
| IGMP           | IGMP version.                                |
| Neighbor       | PIM neighbor name.                           |
| Neighbor's INT | PIM neighbor's interface.                    |
| Neighbor IP    | PIM neighbor's IP address.                   |
| PIM Mode       | PIM neighbor's mode, can be sparse or dense. |
| IGMP           | IGMP version of PIM neighbor.                |
| DR             | DR information.                              |

Step 4 To see topology for an individual router, click a router from the list pane at the lower left of the interface.Topology information for the selected device appears, as shown in Figure 3-3.

| <u>E</u> dit ⊻iew | Favorites <u>T</u> o | ools <u>H</u> elp |                                            |               |                     |                  |        |                                            |                 |
|-------------------|----------------------|-------------------|--------------------------------------------|---------------|---------------------|------------------|--------|--------------------------------------------|-----------------|
| Back 🔹 🧲          | ) • 💌 🗷              | 🦙 🔊 Search        | 🛧 Favorites 🛛 🚱                            | 2· 🎍          | 111                 | 📙 🎁 .            | 8      |                                            |                 |
| ess 🕘 http://     | es1-cmm:8080/pe      | erl/topo.pl#      |                                            |               |                     |                  |        |                                            | 🖌 🄁 🚱 🕴 Lin     |
|                   |                      |                   |                                            |               |                     |                  |        |                                            |                 |
| sco Multica       | st Manager 2         | .3.4              |                                            |               |                     |                  |        |                                            | cisco           |
| ol: Multica       | st Manager 🔽         |                   | Managemen                                  | : Domain:     | gtest2              |                  | *      | Licensed t                                 | o Cisco Systems |
| Home              | Topolog              | y Reporting       | Diagnostics                                | Help          |                     |                  |        |                                            |                 |
| ology:            |                      | Topology Inform   | ation for es1-7606-c2                      | when discor   | reed                |                  |        |                                            | ^               |
| play All          |                      |                   |                                            | 111011 010001 | 0100                |                  |        |                                            |                 |
|                   |                      |                   |                                            |               |                     |                  |        |                                            |                 |
|                   |                      | Username          | •                                          |               |                     |                  |        |                                            |                 |
|                   |                      | Password          | I                                          |               |                     |                  |        |                                            |                 |
|                   |                      | Show Command      |                                            |               | Show                |                  |        |                                            |                 |
|                   |                      |                   |                                            |               |                     |                  |        |                                            |                 |
|                   |                      |                   |                                            |               |                     |                  |        |                                            |                 |
|                   |                      | ~                 |                                            |               |                     | M Neighbor       |        |                                            |                 |
| gtest2 - 10       | devices:             |                   | Local Int                                  |               | Veighbor            | r Nei<br>172.31. | ighbor | ,                                          |                 |
| <u>1-7206-w1</u>  |                      |                   | GigabitEthernet3/42<br>GigabitEthernet3/40 |               | 7606-c3<br>7606-sd1 | 172.31.          |        | GigabitEthernet3/42<br>GigabitEthernet3/40 |                 |
| 1-7206-w2         |                      |                   | GigabitEthernet3/14                        |               | 7606-04             | 172.31.          |        | GigabitEthernet3/14                        |                 |
| <u>. 1600 II6</u> |                      |                   | GigabitEthernet3/38                        |               | 7606-c1             | 172.31           |        | GigabitEthernet3/38                        |                 |
| <u>1-7606-c1</u>  |                      |                   | GigabitEthernet3/13                        |               | 7606-sd2            |                  |        | GigabitEthernet3/13                        |                 |
| 1-7606-c2         |                      |                   | GigabitEthernet3/1                         |               | 7206-w1             | 172.31           |        | GigabitEthernet0/1                         |                 |
| 1-7606-c3         |                      |                   |                                            |               | рім і               | interface M      | 1ode   |                                            |                 |
|                   |                      | -                 | Local Int                                  | Lo            | cal IP              | PIM Mor          | de     | DR                                         |                 |
| 1-7606-04         |                      |                   | GigabitEthernet3/42                        | 172.31        |                     | sparse           |        | 1-7606-c3 172.31.24.255                    |                 |
| 1-7606-d1         |                      |                   | Loopback1                                  | 172.31.       | 24.255              | sparse           |        | 1-7606-c2 172.31.24.255                    |                 |
|                   |                      | ~                 | GigabitEthernet3/13                        | 172.31        | 24.255              | sparse           | es     | 1-7606-c2 172.31.24.255                    | ~               |
|                   |                      |                   |                                            |               |                     |                  |        |                                            |                 |

Figure 3-3 Topology for an Individual Router

The topology display contains these fields and buttons:

| Field or Button | Description                                    |
|-----------------|------------------------------------------------|
| Username        | Enter your username.                           |
| Password        | Enter your password.                           |
| Show Command    | Enter any show commands on the router.         |
| Show            | Click <b>Show</b> to run the selected command. |
| PIM Neighbors   | PIM neighbor name.                             |

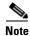

For details on the columns within this table, see the descriptions for the Topology Display All window.

**Step 5** To see a topological display of the routers, select **PIM Neighbors**.

A topological display appears, as shown in Figure 3-4.

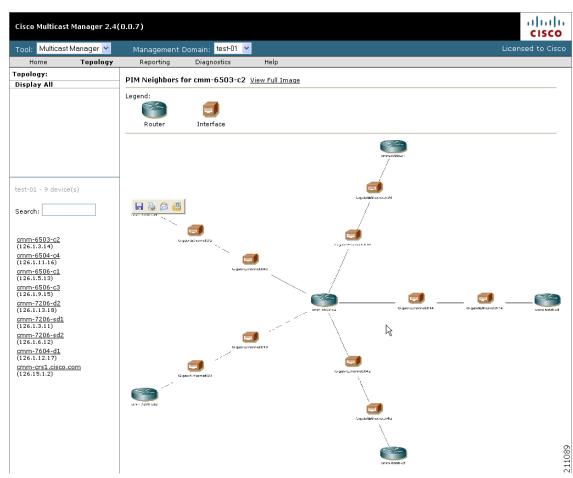

Figure 3-4 **PIM Neighbors** 

The topology display shows:

- Each router and its local interfaces.
- The interfaces on each of the router's PIM neighbors.
- The names of the routers and their PIM neighbors. .

### **Viewing Topology Including Probe Information**

You can view topology information that shows probes and probe status from the Cisco Multicast Manager home page and from the Diagnostics tool.

The multicast diagnostic information shown on the home page includes:

- The source, group, and channel association that you are troubleshooting. ٠
- A graphical topology tree that clearly shows all of the routers that form the tree, and their input and • output interfaces. along with IP addresses and interface descriptions

- The packets per sampling period being received at each point in the tree (sampling periods range from 5 seconds to 30 and are configurable).
- The packet input, output and discard errors being received at each interface.
- A text representation of the tree, which is invaluable when troubleshooting large multicast trees.

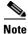

For detailed information on using the Diagnostic tool to troubleshoot video multicast flows and viewing a topology tree that shows the multicast topology, see Video Probe Status, page 4-15.

## **Managing Reports**

To start managing reports, within the Multicast Manager tool, click on Reporting.

Within Reporting, you can view:

- A record of the latest SNMP traps sent.
- Historical graphs or trends.
- Routers in the database IOS versions.
- Video probe reports.
- Reports on VPN routing/forwarding instances (VRFs).

| Reporting Options                       |
|-----------------------------------------|
| Latest Events, page 3-7                 |
| RP Polling Report, page 3-7             |
| RP Group Threshold Report, page 3-8     |
| RPF Failures, page 3-9                  |
| Group Gone Report, page 3-9             |
| S,G Threshold Report, page 3-10         |
| Layer 2 PPS Threshold Report, page 3-10 |
| SSG Report, page 3-10                   |
| Tree Report, page 3-10                  |
| S,G Delta Report, page 3-12             |
| Multicast Bandwidth Report, page 3-12   |
| Video Probe Report, page 3-12           |
| VRF Count Report, page 3-14             |
| VRF Interface Count Report, page 3-14   |
| MDT Default Report, page 3-15           |
| MDT Source Report, page 3-15            |
| Historical Graphs, page 3-15            |
| Display All IOS Versions, page 3-17     |

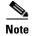

The information shown for each type of report, with the exception of Historical Graphs, spans only the previous 24 hours. There may be more information available in the log file. However, it is recommended that the events.log file be rotated every 24 to 48 hours, depending on event activity.

#### **Latest Events**

Using the **Latest Events** page, you can set a configurable amount of the latest events generated by the CMM. Clicking **Report** lists the traps in time order.

Figure 3-5 shows the Latest Events page.

| Cisco Multicast Manager 2.                       | 4(0.0.9)                    |                        |                      |                                                                         |
|--------------------------------------------------|-----------------------------|------------------------|----------------------|-------------------------------------------------------------------------|
| Tool: Multicast Manager 💌                        | Management Domain:          | VOS-DEMO 🔽             |                      | Licensed to edge-geeks-e                                                |
| Home Topology                                    | Reporting Diagn             | ostics Help            |                      |                                                                         |
| Reporting:                                       |                             |                        |                      |                                                                         |
| Latest Events                                    | Latest Events               |                        |                      |                                                                         |
| RP Polling Report                                |                             |                        |                      |                                                                         |
| RP Group Threshold Report                        |                             |                        |                      |                                                                         |
| RPF Failures                                     | Max Events 100              |                        |                      |                                                                         |
| Group Gone Report                                | Max Events 100              |                        |                      |                                                                         |
| S,G Threshold Report                             | Destant                     |                        |                      |                                                                         |
| Layer 2 PPS Threshold Report                     | Report                      |                        |                      |                                                                         |
| SSG Report                                       |                             |                        |                      |                                                                         |
| Tree Report                                      |                             |                        |                      |                                                                         |
| S,G Delta Report<br>Multicast Bandwidth Report   |                             |                        |                      |                                                                         |
| Video Probe Report                               |                             | _                      |                      |                                                                         |
| VRF Count Report                                 | Date                        | Туре                   | Device               | Details                                                                 |
| VRF Interface Count Report                       | 🛁 Tue May 15 14:30:00       | Video Flow DF High     | IQ-EDGE-H1-G1-       | Group: 231.10.0.1, Source: 40.15.15.2, Value: 247.033,                  |
| MDT Default Report                               | <b>2007</b>                 | video rion or riigh    | 16                   | Threshold: 50                                                           |
| MDT Source Report                                | 🚤 Tue May 15 14:30:00       | Video Flow MLR         | IQ-EDGE-H1-G1-       | Group: 231.10.0.1, Source: 40.15.15.2, Value: 1146, Threshold:          |
| Historical Graphs                                | 2007                        | High                   | 16                   | 10                                                                      |
| Display All IOS Versions                         | Tue May 15 14:29:01 at 2007 | Video Flow DF High     | IQ-EDGE-H1-G1-<br>16 | Group: 231.10.0.1, Source: 40.15.15.2, Value: 244.23,<br>Threshold: 50  |
| VOS-DEMO - 9 device(s)                           | Tue May 15 14:29:01 2007    | Video Flow MLR<br>High | IQ-EDGE-H1-G1-<br>16 | Group: 231.10.0.1, Source: 40.15.15.2, Value: 1156, Threshold: 10       |
| Search:                                          | Tue May 15 14:28:01 2007    | Video Flow DF High     | IQ-EDGE-H1-G1-<br>16 | Group: 231.10.0.1, Source: 40.15.15.2, Value: 247.029,<br>Threshold: 50 |
|                                                  | Tue May 15 14:28:01 2007    | Video Flow MLR<br>High | IQ-EDGE-H1-G1-<br>16 | Group: 231.10.0.1, Source: 40.15.15.2, Value: 1151, Threshold: 10       |
| isp-7600-B1.VOS<br>(43.10.0.1)                   | Tue May 15 14:27:00 2007    | Video Flow DF High     | IQ-EDGE-H1-G1-<br>16 | Group: 231.10.0.1, Source: 40.15.15.2, Value: 244.226,<br>Threshold: 50 |
| isp-7600-H1.VOS<br>(40.44.44.2)                  | Tue May 15 14:27:00 2007    | Video Flow MLR<br>High | IQ-EDGE-H1-G1-<br>16 | Group: 231.10.0.1, Source: 40.15.15.2, Value: 1146, Threshold: 10       |
| isp-7600-H3.VOS<br>(30.3.3.2)<br>isp-7600-q1.VOS | Tue May 15 14:26:00 🖬 2007  | Video Flow DF High     | IQ-EDGE-H1-G1-<br>16 | Group: 231.10.0.1, Source: 40.15.15.2, Value: 247.031,<br>Threshold: 50 |
| (30.7.0.2)<br>isp-7600-q2.VOS                    | Tue May 15 14:26:00 2007    | Video Flow MLR<br>High | IQ-EDGE-H1-G1-<br>16 | Group: 231.10.0.1, Source: 40.15.15.2, Value: 1152, Threshold: 10       |
| (30.3.10.1)<br>isp-7600-g3.VOS                   | X Tue May 15 14:25:44 2007  | Health Check<br>Failed |                      | Health Check: Boston-PBS                                                |
| (40.50.11.1)<br>isp-7600-h2.VOS                  | Tue May 15 14:25:00 2007    | Video Flow DF High     | IQ-EDGE-H1-G1-<br>16 | Group: 231.10.0.1, Source: 40.15.15.2, Value: 244.226,<br>Threshold: 50 |
| (30.7.10.1)<br>isp-7600-j1.VOS                   | Tue May 15 14:25:00 2007    | Video Flow MLR<br>High | IQ-EDGE-H1-G1-<br>16 | Group: 231.10.0.1, Source: 40.15.15.2, Value: 1149, Threshold: 10       |
| (8.0.0.1)<br>isp-7600-j3.VOS                     | X Tue May 15 14:24:23 2007  | Health Check<br>Failed |                      | Health Check: Boston-Post-AZ                                            |
| (44.20.20.1)                                     | Tue May 15 14:24:00<br>2007 | Video Flow DF High     | IQ-EDGE-H1-G1-<br>16 | Group: 231.10.0.1, Source: 40.15.15.2, Value: 247.031,<br>Threshold: 50 |

Figure 3-5 Latest Events

## **RP Polling Report**

Using the **RP Polling Report**, you can monitor:

- All leaves and joins for the selected RP (if the Enable RP Add/Delete Traps option is selected, see the "RP Polling" section on page 2-26).
- If the selected RP becomes unavailable.
- Any rogue source or group that joins the selected RP.

To generate an RP Polling report:

Step 1 Select the Multicast Manager tool.

On the Reporting menu, select RP Polling Report.

The RP Polling Report page opens.

- **Step 2** On the RP Polling Report page:
  - Select an RP from the list.
  - Specify the maximum number of events to display.

#### Step 3 Click Report.

An RP Polling Report appears, as shown in Figure 3-6. The report contains any events that have occurred in the last 24 hours.

| Tool: Multicast Manager 💙                        | Management Domair       |                |                    |             | Licensed to C | JSCI |
|--------------------------------------------------|-------------------------|----------------|--------------------|-------------|---------------|------|
| Home Topology                                    | Reporting Dia           | gnostics Help  |                    |             |               |      |
| Reporting:                                       | RP Polling Report for a | mm-7206-cd1    |                    |             |               |      |
| Latest Events                                    | Date                    | Router         | Source             | Group       | State         |      |
| RP Polling Report                                |                         |                |                    |             | removed       |      |
| RP Group Threshold Report<br>RPF Failures        | Thu Apr 26 16:58:00 200 |                | 126.0.1.11         | 239.132.0.0 |               |      |
| Group Gone Report                                | Thu Apr 26 16:56:00 200 |                | 126.0. <u>1.18</u> | 239.232.0.0 | added         |      |
| S,G Threshold Report                             | Thu Apr 26 16:56:00 200 | 7 cmm-7206-sd1 | <u>126.0.X /2</u>  | 239.232.0.0 | added         |      |
| Layer 2 PPS Threshold Report                     | Thu Apr 26 16:56:00 200 | 7 cmm-7206-sd1 | 126.0.1.11         | 239.232.0.0 | added         |      |
| SSG Report                                       | Thu Apr 26 16:29:00 200 | 7 cmm-7206-sd1 | 126.0.1.11         | 239.232.0.0 | removed       |      |
| Tree Report                                      | Thu Apr 26 16:28:00 200 | 7 cmm-7206-sd1 | 126.0.1.18         | 239,232,0,0 | removed       |      |
| S,G Delta Report                                 | Thu Apr 26 16:28:00 200 | 7 cmm-7206-sd1 | 126.0.1.12         | 239.232.0.0 | removed       |      |
| Multicast Bandwidth Report<br>Video Probe Report | Thu Apr 26 16:25:00 200 |                | 126.0.1.11         | 239.132.0.0 | added         |      |
| VRF Count Report                                 | Thu Apr 26 14:34:00 200 |                | 126.0.1.18         | 239.232.0.0 | added         |      |
| VRF Interface Count Report                       |                         |                |                    |             |               |      |
| MDT Default Report                               | Thu Apr 26 14:34:00 200 |                | 126.0.1.12         | 239.232.0.0 | added         |      |
| MDT Source Report                                | Thu Apr 26 14:34:00 200 |                | 126.0.1.11         | 239.232.0.0 | added         |      |
| Historical Graphs                                | Thu Apr 26 11:34:00 200 | 7 cmm-7206-sd1 | 126.32.2.33        | 239.254.4.9 | added         |      |
| Display All IOS Versions                         | Thu Apr 26 11:34:00 200 | 7 cmm-7206-sd1 | 126.32.2.33        | 239.254.4.8 | added         |      |
| est-01 - 9 device(s)                             | Thu Apr 26 11:34:00 200 | 7 cmm-7206-sd1 | 126.32.2.33        | 239.254.4.7 | added         |      |
|                                                  | Thu Apr 26 11:34:00 200 | 7 cmm-7206-sd1 | 126.32.2.33        | 239.254.4.6 | added         |      |
| Search:                                          | Thu Apr 26 11:34:00 200 | 7 cmm-7206-sd1 | 126.32.2.33        | 239.254.4.5 | added         |      |
|                                                  | Thu Apr 26 11:34:00 200 |                | 126.32.2.33        | 239.254.4.4 | added         |      |
|                                                  | Thu Apr 26 11:34:00 200 |                | 126.32.2.33        | 239.254.4.3 | added         |      |
|                                                  |                         |                |                    |             |               |      |
| cmm-6503-c2                                      | Thu Apr 26 11:34:00 200 |                | 126.32.2.33        | 239.254.4.2 | added         |      |
| (126.1.3.14)                                     | Thu Apr 26 11:34:00 200 |                | 126.32.2.44        | 239.254.4.1 | added         |      |
| <u>cmm-6504-c4</u>                               | Thu Apr 26 11:34:00 200 |                | 126.32.2.43        | 239.254.4.1 | added         |      |
| (126.1.11.16)                                    | Thu Apr 26 11:34:00 200 | 7 cmm-7206-sd1 | 126.32.2.42        | 239.254.4.1 | added         |      |
| <u>cmm-6506-c1</u><br>(126.1.5.13)               | Thu Apr 26 11:34:00 200 | 7 cmm-7206-sd1 | 126.32.2.41        | 239.254.4.1 | added         |      |
| (126.1.5.13)<br>cmm-6506-c3                      | Thu Apr 26 11:34:00 200 | 7 cmm-7206-sd1 | 126.32.2.40        | 239.254.4.1 | added         |      |
| (126.1.9.15)                                     | Thu Apr 26 11:34:00 200 | 7 cmm-7206-sd1 | 126.32.2.39        | 239.254.4.1 | added         |      |
| cmm-7206-d2                                      | Thu Apr 26 11:34:00 200 | 7 cmm-7206-sd1 | 126.32.2.38        | 239.254.4.1 | added         |      |
| (126.1.13.18)                                    | Thu Apr 26 11:34:00 200 |                | 126.32.2.37        | 239.254.4.1 | added         |      |
| <u>cmm-7206-sd1</u>                              | Thu Apr 26 11:34:00 200 |                |                    | 239.254.4.1 | added         |      |
| (126.1.3.11)                                     |                         |                | 126.32.2.36        |             |               |      |
| <u>cmm-7206-sd2</u>                              | Thu Apr 26 11:34:00 200 |                | 126.32.2.35        | 239.254.4.1 | added         |      |
| (126.1.6.12)                                     | Thu Apr 26 11:34:00 200 |                | 126.32.2.34        | 239.254.4.1 | added         |      |
| cmm-7604-d1<br>(126.1.12.17)                     | Thu Apr 26 11:34:00 200 | 7 cmm-7206-sd1 | 126.32.2.33        | 239.254.4.1 | added         |      |
| cmm-crs1.cisco.com                               | Thu Apr 26 11:34:00 200 | 7 cmm-7206-sd1 | 126.32.2.33        | 239.254.4.0 | added         |      |
| (126.15.1.2)                                     | Thu Apr 26 11:34:00 200 | 7 cmm-7206-sd1 | 126.32.2.43        | 239.254.2.2 | added         |      |
|                                                  |                         | a and k        | 101 00 0 10        | 000.054.0.0 |               |      |

#### Figure 3-6 RP Polling Report

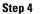

To see detailed information about a source, click on an IP address in the **Source** column.

### **RP Group Threshold Report**

Using the **RP Group Threshold Report**, you can monitor a list of RPs that have exceeded their active number of groups limit.

To generate an RP Group Threshold report:

| Select the Multicast Manager tool.                                      |
|-------------------------------------------------------------------------|
| Select the Multicast Manager 1001.                                      |
| On the Reporting menu, select <b>RP Group Threshold Report</b> .        |
| The RP Group Threshold Report page opens.                               |
| On the RP Polling Report page:                                          |
| • Select an RP from the list.                                           |
| • You can specify the maximum number of events to display.              |
| Click <b>Report</b> .                                                   |
| An RP Group Threshold Report appears.                                   |
| The report contains any events that have occurred in the last 24 hours. |
|                                                                         |

### **RPF** Failures

Using the **RPF Failures Report**, you can monitor all routers that are experiencing RPF failures above the configured threshold for the configured sources and groups.

To generate an RPF Failures report:

| Step 1 | Select the Multicast Manager tool.                                      |
|--------|-------------------------------------------------------------------------|
| Step 2 | On the Reporting menu, select RPF Failures.                             |
|        | The RPF Failure Report page opens.                                      |
| Step 3 | On the RPF Failure Report page:                                         |
|        | • Select an RP from the list.                                           |
|        | • You can specify the maximum number of events to display.              |
| Step 4 | Click <b>Report</b> .                                                   |
|        | The report contains any events that have occurred in the last 24 hours. |

### **Group Gone Report**

The **Group Gone Report** is currently unsupported. Please refer to the **S,G Polling Report** (see **S,G** Threshold Report, page 3-10).

### **S,G Threshold Report**

Using the **S,G Threshold Report**, you can monitor every source and group that has exceeded its configured threshold.

To generate an S,G Threshold report:

**Step 1** Select a group from the list.

**Step 2** You can specify the maximum number of events to display.

**Step 3** Click **Report**. The report contains any events that have occurred in the last 24 hours, and shows pps and bps.

### **Layer 2 PPS Threshold Report**

Using the Layer 2 PPS Threshold Report, you can monitor all Layer 2 ports that have exceeded their configured thresholds.

To generate a Layer 2 PPS Threshold Report:

- **Step 1** Select a switch from the list.
- **Step 2** Select a port from the list.
- Step 3 Click Select. The report contains any events that have occurred in the last 24 hours.

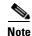

The report is for inbound and outbound traffic on the port.

#### SSG Report

Using the **SSG Report**, you can display information about groups that have more than one sender. To generate an SSG Report:

- **Step 1** Enter the multicast group address.
- **Step 2** Click **Report**. The report contains any events that have occurred in the last 24 hours. The count indicates the number of sources sending to the group.

### **Tree Report**

Using the **Multicast Tree Report**, you can draw and save multicast trees (called baselines). You can then set up the CMM to draw trees that have been saved in the background, and report any changes. (Only changes to Layer 3 devices are reported.)

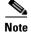

The drawing and saving of trees is covered in Show All Groups, page 4-2.

If a multicast tree you are monitoring changes, a trap is generated. You can then view the baseline and the changed tree. Changes are highlighted in the text and also in the drawing.

To generate a Multicast Tree Report:

- **Step 1** Select a baseline (multicast tree) from the list.
- Step 2 You can specify the maximum number of events to display.
- **Step 3** Click **Select**. The report contains any events that have occurred in the last 24 hours.

Selecting "trchanged" in the third column in the report will graphically show the baseline, along with the changed tree. Changes to the tree are highlighted in the table at the top as shown in the figure. The baseline and the current tree are also shown graphically.

| 4 b 🔿             |                                        |                              |                                    |                    |  |
|-------------------|----------------------------------------|------------------------------|------------------------------------|--------------------|--|
| Þ • 🔷 • 🔁         | 🖁 🛞 🏠 🗋 http://172.31.24.255 :80       | 80/perl/home.pl              |                                    | *                  |  |
| aul99.trace Mon / | Aug 14 14:40:10 2006: Traced multicast | group 224.0.0.1 (cisco-rp-ar | nounce [Farinacci]) from source 10 | 0.0.1              |  |
| Router            | Forwarding Int                         | Neighbor                     | Neighbor IP                        | Neighbor Int       |  |
| P2-ntv-2          | GigabitEthernet1/1                     | P2-7206-2                    | 10.0.0.1                           | GigabitEthernet3/0 |  |
| P2-ntv-2          | Port-channel204                        | P2-ntv-4                     | 10.0.0.1                           | Port-channel204    |  |
| P2-ntv-2          | Port-channel205                        | P2-ntv-3                     | 10.0.0.1                           | Port-channel205    |  |
| P2-7206-2         | SRP1/0                                 | P3-7206-2                    |                                    | SRP1/0             |  |
| P3-7206-2         | GigabitEthernet3/0                     | P3-msfc-2                    |                                    | Vlan2              |  |
| P3-7206-2         | GigabitEthernet4/0                     | P3-msfc-1                    |                                    | Vlan3              |  |
| P3-msfc-2         | Vlan4                                  | P3-msfc-4                    |                                    | Vlan4              |  |
| P3-msfc-2         | Vlan5                                  | P3-msfc-3                    |                                    | Vlan5              |  |
| P2-ntv-1          | GigabitEthernet1/1                     |                              |                                    |                    |  |
| P2-ntv-1          | GigabitEthernet1/2                     |                              |                                    |                    |  |
| P2-ntv-1          | Port-channel204                        |                              |                                    |                    |  |
| P2-ntv-1          | Port-channel205                        |                              |                                    |                    |  |
| P2-ntv-1          | Vlan210                                |                              |                                    |                    |  |
| P2-ntv-2          | GigabitEthernet1/2                     |                              |                                    |                    |  |
| P2-ntv-2          | Loopback0                              |                              |                                    |                    |  |
| P2-ntv-2          |                                        |                              |                                    |                    |  |
| P2-ntv-3          | Loopback0                              |                              |                                    |                    |  |
| P2-ntv-3          | Loopback1                              |                              |                                    |                    |  |
| P2-ntv-4          | FastEthernet3/1                        |                              |                                    |                    |  |
| P2-ntv-4          | Loopback0                              |                              |                                    |                    |  |
| P2-ntv-4          | Loopback1                              |                              |                                    |                    |  |
| P2-ntv-4          | Vlan2                                  |                              |                                    |                    |  |
| P2-ntv-4          | Vlan20                                 |                              |                                    |                    |  |
| P3-msfc-1         | Vlan5                                  |                              |                                    |                    |  |
| P3-msfc-4         | Loopback0                              |                              |                                    |                    |  |
| P3-msfc-4         | Loopback1                              |                              |                                    |                    |  |
| P3-msfc-4         | Vlan30                                 |                              |                                    |                    |  |
| P3-msfc-3         | Loopback0                              |                              |                                    |                    |  |
| P3-msfc-3         | Loopback1                              |                              |                                    |                    |  |
| P3-msfc-3         | Vlan4                                  |                              |                                    |                    |  |
| P2-ntv-2          | GigabitEthernet1/2                     | P2-7206-1                    |                                    | GigabitEthernet4/0 |  |
| P2-7206-1         | SRP1/0                                 | P3-7206-1                    |                                    | SRP1/0             |  |
| P2-7206-2         | SRP1/0                                 |                              |                                    |                    |  |
| P3-7206-2         | SRP1/0                                 |                              |                                    |                    |  |
| P3-7206-2         | GigabitEthernet3/0                     |                              |                                    |                    |  |

Figure 3-7 Tree Report Page with Changed Tree Data

### S,G Delta Report

Using the **Multicast S,G Delta Report**, you can view information about PPS rate deviation on multicast trees.

To generate a Multicast S,G Delta Report:

**Step 1** Select a baseline (multicast tree) from the list.

**Step 2** You can specify the maximum number of events to display.

Step 3 Click Select. The report contains any events that have occurred in the last 24 hours.

#### **Multicast Bandwidth Report**

To generate a report for a router interface that has exceeded its multicast bandwidth thresholds:

| Step 1 | Select the device.                   |
|--------|--------------------------------------|
| Step 2 | Select the port.                     |
| Step 3 | Select the maximum number of events. |
| Step 4 | Click <b>Report</b> .                |

### **Video Probe Report**

Each time CMM interrogates a probe and finds an exception it generates a video probe report and stores it on the hard drive. Using the Video Probe Report, you can view a detailed listing of video probe reports. Each report provides the following information from a video probe:

- VOS flow MRL high—The media loss rate (MLR) over the configured threshold
- VOS delay factor high—The delay factor (DF) over the configured threshold

To view video probe reports:

Step 1 Select Multicast Manager > Reporting.

Step 2 Click Video Probe Report.

The Video Probe Polling Report page appears, as shown in Figure 3-8.

| Cisco Multicast Manager 2.4                                                                                                    | (0.0.9)                                              | cisco               |
|----------------------------------------------------------------------------------------------------|------------------------------------------------------|---------------------|
| Tool: Multicast Manager 💙                                                                                                    | Management Domain: test-01                           | 👱 Licensed to Cisco |
| Home Topology                                                                                                    | Reporting Diagnostics                                | Help                |
| Reporting:<br>Latest Events<br>RP Polling Report                                                                                     | Parsing events.log file<br>Vide Probe Polling Report |                     |
| RP Group Threshold Report<br>RPF Failures<br>Group Gone Report<br>S,G Threshold Report<br>Layer 2 PPS Threshold Report<br>SSG Report | Video Probe CMM-G1T-VP1 💌<br>Max Events 1000         |                     |
| Tree Report<br>S,G Delta Report<br>Multicast Bandwidth Report<br><b>Video Probe Report</b><br>VRF Count Report                       | Report                                               |                     |
| VRF Interface Count Report<br>MDT Default Report<br>MDT Source Report<br>Historical Graphs<br>Display All IOS Versions               | Finished                                             |                     |
| test-01 - 9 device(s) Search:                                                                                                    |                                                      | 21294               |

Figure 3-8 Specifying Parameters for the Video Probe Report

- **Step 3** From the pull-down list in the **Video Probe** field, select a probe.
- **Step 4** Enter the number of events you would like to see.
- Step 5 Click Report.

A report for the specified probe appears. Figure 3-9 shows a sample report.

Figure 3-9 Video Probe Report

| Cisco Multicast Manager 2.4        | (0.0.9)         |                    |             |                     |        | cisco             |
|------------------------------------|-----------------|--------------------|-------------|---------------------|--------|-------------------|
| Tool: Multicast Manager 🔽          | Management I    | Domain: test-01    | <b>~</b>    |                     |        | Licensed to Cisco |
| Home Topology                      | Reporting       | Diagnostics        | Help        |                     |        |                   |
| Reporting:                         | Video Brobo Bol | ling Report for Cl | MM-C1T-VD1  |                     |        |                   |
| Latest Events                      | VIGEO FIODE FOI |                    |             | <b>T</b>            | 11-1   | Thursday          |
| RP Polling Report                  |                 | Date               | Probe       | Туре                | Value  | Threshold         |
| RP Group Threshold Report          | Wed May 9 12:18 | :02 2007           | CMM-G1T-VP1 | Video Flow DF High  | 1144.6 | 50                |
| RPF Failures                       | Wed May 9 12:18 | 02 2007            | CMM-G1T-VP1 | Video Flow MLR High | 25     | 0                 |
| Group Gone Report                  |                 |                    |             |                     |        |                   |
| S,G Threshold Report               |                 |                    |             |                     |        |                   |
| Layer 2 PPS Threshold Report       |                 |                    |             |                     |        |                   |
| SSG Report                         |                 |                    |             |                     |        |                   |
| Tree Report                        |                 |                    |             |                     |        |                   |
| S,G Delta Report                   |                 |                    |             |                     |        |                   |
| Multicast Bandwidth Report         |                 |                    |             |                     |        |                   |
| Video Probe Report                 |                 |                    |             |                     |        |                   |
| VRF Count Report                   |                 |                    |             |                     |        |                   |
| VRF Interface Count Report         |                 |                    |             |                     |        |                   |
| MDT Default Report                 |                 |                    |             |                     |        |                   |
| MDT Source Report                  |                 |                    |             |                     |        |                   |
| Historical Graphs                  |                 |                    |             |                     |        |                   |
| Display All IOS Versions           |                 |                    |             |                     |        |                   |
| test-01 - 9 device(s)<br>Search:   |                 |                    |             |                     |        |                   |
| <u>cmm-6503-c2</u><br>(126.1.3.14) |                 |                    |             |                     |        | 211296            |

## **VRF Count Report**

To generate a VRF Count Report:

| Step 1 | On the Reporting menu, select VRF Count Report.                    |
|--------|--------------------------------------------------------------------|
|        | The VRF Count Report page appears.                                 |
| Step 2 | On the VRF Count Report page, enter the parameters for the report. |
|        | A VRF Count Report appears.                                        |

## **VRF Interface Count Report**

To generate a VRF Interface Count Report:

| Step 1 | On the Reporting menu, select VRF Interface Count Report.                    |
|--------|------------------------------------------------------------------------------|
|        | The VRF Interface Count Report page appears.                                 |
| Step 2 | On the VRF Interface Count Report page, enter the parameters for the report. |
|        | The VRF Interface Count report appears.                                      |

### **MDT Default Report**

To generate a MDT Default Report:

- Step 1On the Reporting menu, select MDT Default Report.The MDT Default Report page appears.
- Step 2On the MDT Default Report page, enter the parameters for the report.A MDT Default Report appears.

## **MDT Source Report**

To generate an MDT Source Report:

| Step 1 | On the Reporting menu, select MDT Source Report.                    |
|--------|---------------------------------------------------------------------|
|        | The MDT Source Report page appears.                                 |
| Step 2 | On the MDT Source Report page, enter the parameters for the report. |
|        | An MDT Source Report appears.                                       |

## **Historical Graphs**

Using **Historical Graphs**, you can view historical data in a graph format. Historical data is collected when you start to monitor any of the following:

- Source and group activity in a router.
- Multicast packets inbound or outbound of a Layer 2 port.
- Source and group packet deviations on baseline multicast trees.

To view Historical Graphs:

- **Step 1** Select a **Graph Type** from the list:
  - SG Delta PPS
  - SG PPS
  - SG BPS
  - Switch Port PPS

Step 2 Select a Time Range:

- User Specified
- Hour
- Day
- Week
- Month

Step 3 Select a Start and End range.

**Step 4** A list of available reports appears. Highlight the appropriate report(s) and click **Display**. You can select up to 3 reports to display on the graph. Data stored for trending purposes is kept for up to 18 months.

Note

Data must be collected to generate a report. If you have selected the correct Graph Type, and you do not see any entries, ensure that data is being collected (see Top Talkers, page 4-14).

| Cisco Multicast Manager 2.4             | (0.0.9)                                                                                                    | cisco       |
|-----------------------------------------|----------------------------------------------------------------------------------------------------|-------------|
| Tool: Multicast Manager 💌               | Management Domain: VOS-DEMO 🔽 Licensed to edg                                                                   | e-geeks-eas |
| Home Topology                           | Reporting Diagnostics Help                                                                                      |             |
| Reporting:                              |                                                                                                    |             |
| Latest Events                           | Historical Graphs                                                                                               |             |
| RP Polling Report                       |                                                                                                    |             |
| RP Group Threshold Report               |                                                                                                    |             |
| RPF Failures                            | Graph Type   SG PPS 🛛 🗸                                                                                         |             |
| Group Gone Report                       |                                                                                                    |             |
| S,G Threshold Report                    | Time Range Hour 🗸                                                                                               |             |
| Layer 2 PPS Threshold Report            |                                                                                                    |             |
| SSG Report                              | _                                                                                                    |             |
| Tree Report                             | Start Feb 💙 3 💙 2007 23 💙 : 00 💙                                                                                |             |
| S,G Delta Report                        | Start Feb 🗙 3 🗙 2007 23 🗙 : 00 🗙                                                                                |             |
| Multicast Bandwidth Report              | End May 💙 9 💙 2007 0 💙 : 00 🗸                                                                                   |             |
| Video Probe Report                      |                                                                                                    |             |
| VRF Count Report                        | -                                                                                                    |             |
| VRF Interface Count Report              |                                                                                                    |             |
| MDT Default Report<br>MDT Source Report | Search List                                                                                                    |             |
| Historical Graphs                       |                                                                                                    |             |
| Display All IOS Versions                | S,G PPS (Select 3 Max)                                                                                          |             |
| Display All 103 Versions                |                                                                                                    |             |
| NOS DEMO IN device/a)                   | 224.0.1.40:0.0.0:isp-7600-B1.VOS                                                                                |             |
| VOS-DEMO - 9 device(s)                  | 224.0.1.40:0.0.0.0:isp-7600-j1.VOS                                                                              |             |
|                                         | 231.1.0.100:0.0.0.0:isp-7600-B1.VOS                                                                             |             |
| Search:                                 |                                                                                                    |             |
|                                         | 231.1.0.100:0.0.0.0isp-7600-j1.VOS                                                                              |             |
|                                         | 231.1.0.100:40.15.15.2:isp-7600-B1.VOS                                                                          |             |
|                                         | 231.1.0.100:40.15.15.2:isp-7600-j1.VOS                                                                          |             |
| <u>isp-7600-B1.VOS</u>                  | 231.1.0.101:0.0.0.0:isp-7600-B1.VOS                                                                             |             |
| (43.10.0.1)                             | 231.1.0.101:0.0.0.0:isp-7600-j1.VOS                                                                             |             |
| <u>isp-7600-H1.VOS</u>                  | 231.1.0.101:40.15.15.2:isp-7600-B1.VOS                                                                          |             |
| (40.44.44.2)                            | 231.1.0.101:40.15.15.2:isp-7600-j1.VOS                                                                          |             |
| <u>isp-7600-H3.VOS</u>                  | 231.1.0.102:0.0.0.0:isp-7600-B1.VOS                                                                             |             |
| (30.3.3.2)                              | 231.1.0.102:0.0.0.0:isp-7600-j1.VOS                                                                             |             |
| <u>isp-7600-q1.VOS</u>                  | 231.1.0.102:40.15.15.2:isp-7600-B1.VOS                                                                          |             |
| (30.7.0.2)                              |                                                                                                    |             |
| <u>isp-7600-q2.VOS</u>                  | 231.1.0.102:40.15.15.2:isp-7600-j1.VOS                                                                          |             |
| (30.3.10.1)                             | 231.1.0.103:0.0.0.0:isp-7600-B1.VOS                                                                             |             |
| <u>isp-7600-q3.VOS</u>                  | Display                                                                                                    |             |
| (40.50.11.1)                            | Display                                                                                                    |             |
| isp-7600-h2.VOS                         |                                                                                                    |             |
| (30.7.10.1)                             |                                                                                                    | 27          |
| <u>isp-7600-j1.VOS</u>                  | S,G PPS:Source:0.0.0.0 Group:231.1.0.44                                                                         | 3010        |
| (8.0.0.1)                               | 1.0                                                                                                    | tt î        |
| isp-7600-j3.VOS                         |                                                                                                    |             |
| (44.20.20.1)                            |                                                                                                    |             |
|                                         | ۲۵۰۵ (Let all a let all a let all a let all a let all a let all a let all a let all a let all a let all a let a |             |
|                                         |                                                                                                    |             |
|                                         |                                                                                                    |             |
|                                         |                                                                                                    |             |
|                                         | 0.0 Week 07 Week 09 Week 11 Week 13 Week 15 Week 17                                                             |             |
|                                         |                                                                                                    |             |
|                                         | <b>i</b> sp-7600-B1.VOS                                                                                         |             |
|                                         |                                                                                                    |             |
|                                         |                                                                                                    |             |
|                                         |                                                                                                    |             |

#### Figure 3-10 Historical Graphs

## **Display All IOS Versions**

Using the IOS Version Info page, you can view the IOS version of all discovered routers in the current domain. You can sort the table by device, IP address, IOS version, or model by selecting the corresponding column heading.

Figure 3-11 shows a sample IOS Versions Report.

| Figure 3-11 | IOS Version Info |
|-------------|------------------|
|-------------|------------------|

| Cisco Multicast Manager 2.4(                                                    | 0.0.9)           |             |           |             |           |            | cisco      |        |
|---------------------------------------------------------------------------------|------------------|-------------|-----------|-------------|-----------|------------|------------|--------|
| Tool: Multicast Manager 💌                                                       | Management       | Domain: 📘   | VOS-DEI   | мо 🔽        | Licensed  | l to edge- | geeks-east |        |
| Home Topology                                                                   | Reporting        | Diagnos     | stics     | Help        |           |            |            |        |
| Reporting:                                                                      | IOS Version Inf  |             |           |             |           |            |            |        |
| Latest Events                                                                   | 105 Version III  | U           |           |             |           |            |            |        |
| RP Polling Report                                                               | Report Generated | Wed Max (   | 9 00/14/2 | 15 2007     |           |            |            |        |
| RP Group Threshold Report                                                       | 9 Devices        | , wearing . | / 00.14.4 | 40 2007     |           |            |            |        |
| RPF Failures                                                                    |                  |             |           |             |           |            |            |        |
| Group Gone Report                                                               | DEVICE           | IP          | VE        | RSION       | MODEL     |            |            |        |
| S,G Threshold Report                                                            | isp-7600-B1.VOS  |             |           |             |           |            |            |        |
| Layer 2 PPS Threshold Report<br>SSG Report                                      |                  |             |           |             |           |            |            |        |
| Tree Report                                                                     | isp-7600-H1.VOS  |             |           | . ,         |           |            |            |        |
| S,G Delta Report                                                                | isp-7600-H3.VOS  | 30.3.3.2    | Version   | 12.2(33)SRB | cisco7609 |            |            |        |
| Multicast Bandwidth Report                                                      | isp-7600-g1.VOS  | 30.7.0.2    | Version   | 12.2(33)SRB | cisco7609 |            |            |        |
| Video Probe Report                                                              | isp-7600-g2.VOS  | 30.3.10.1   | Version   | 12.2(33)SRB | cat6506   |            |            |        |
| VRF Count Report                                                                | isp-7600-g3.VOS  | 40.50.11.1  | Version   | 12.2(33)SRB | cat6509   |            |            |        |
| VRF Interface Count Report                                                      | isp-7600-h2.VOS  |             |           |             |           |            |            |        |
| MDT Default Report                                                              |                  |             |           |             |           |            |            |        |
| MDT Source Report                                                               | isp-7600-j1.VOS  |             |           | 12.2(33)SRB |           |            |            |        |
| Historical Graphs                                                               | isp-7600-j3.VOS  | 44.20.20.1  | Version   | 12.2(33)SRB | cat6509   |            |            |        |
| Display All IOS Versions VOS-DEMO - 9 device(s) Search:                         |                  |             |           |             |           |            |            |        |
| <u>isp-7600-B1.VOS</u><br>(43.10.0.1)<br><u>isp-7600-H1.VOS</u><br>(40.44.44.2) |                  |             |           |             |           |            |            | 211279 |

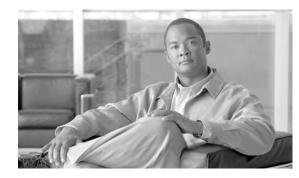

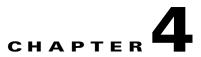

# Diagnostics and Troubleshooting with the Multicast Manager Tool

This chapter contains the following sections:

- Managing Diagnostics, page 4-1
- Viewing User Guide Help, page 4-28

# **Managing Diagnostics**

The **Diagnostics** tool gives you a global view and a router-specific view of your network. The following sections describe global diagnostics:

- Show All Groups, page 4-2
- Locate Host, page 4-7
- Network Status, page 4-7
- RP Status, page 4-8
- RP Summary, page 4-9
- IGMP Diagnostics, page 4-9
- MSDP Status, page 4-10
- Layer 2 Switches, page 4-11
- Health Check, page 4-12
- 6500/7600 Troubleshooting, page 4-12
- Top Talkers, page 4-14
- Video Probe Status, page 4-15
- MPVN Status, page 4-22

The following section describes router-specific diagnostics:

• Managing Router Diagnostics, page 4-25

### **Show All Groups**

With the Show All Groups page, you can:

- 1. View all the active sources and groups in the network in tabular format. Groups are listed in numerical order, and the number of sources for each group appears in the last column. If there is more than one source for a group, select **Sources** to view them all.
- 2. Draw complete graphical trees by clicking on a group.
- 3. Draw filtered graphical trees by selecting the Source, Group, FHR and LHR.
- 4. Plot the pps/bps for a particular source and group.

To use the Show All Groups page:

#### **Step 1** On the Diagnostics menu, select **Show All Groups.**

The Multicast Diagnostics page appears, as shown in Figure 4-1.

#### Figure 4-1 Multicast Diagnostics Page

| ool: Multicast Manager 🔽                                                                                                    | Management                                                                                                    | : Domain: VOS-D   | ремо 🔽                              |                                                                                                    | Licensed to edge-geeks-                                                                                              |
|----------------------------------------------------------------------------------------------------|----------------------------------------------------------------------------------------------------|-------------------|-------------------------------------|----------------------------------------------------------------------------------------------------|----------------------------------------------------------------------------------------------------|
| Home Topology                                                                                                    | Reporting                                                                                                    | Diagnostics       | Help                                |                                                                                                    |                                                                                                    |
| gnostics:                                                                                                    |                                                                                                    |                   |                                     |                                                                                                    |                                                                                                    |
| ow All Groups                                                                                                    |                                                                                                    | Graph Line 🔽      |                                     |                                                                                                    |                                                                                                    |
| ate Host                                                                                                    |                                                                                                    |                   |                                     |                                                                                                    |                                                                                                    |
| work Status                                                                                                    |                                                                                                    | Value bps 🛩       |                                     |                                                                                                    |                                                                                                    |
| Status                                                                                                    | _                                                                                                    |                   |                                     |                                                                                                    |                                                                                                    |
| Summary                                                                                                    | _                                                                                                    | Compare           |                                     |                                                                                                    |                                                                                                    |
| IP Diagnostics                                                                                                    | _                                                                                                    |                   | _                                   |                                                                                                    |                                                                                                    |
| DP Status<br>er 2 Switches                                                                                                    | Trace multicas                                                                                                    |                   |                                     |                                                                                                    |                                                                                                    |
| alth Check                                                                                                    | Trace multicas                                                                                                    | t group:          |                                     |                                                                                                    |                                                                                                    |
| 00/7600 Troubleshooting                                                                                                    | -                                                                                                    | FHR isp-7600-B    | 1.VOS 🔽                             |                                                                                                    |                                                                                                    |
| Talkers                                                                                                    | -                                                                                                    |                   |                                     |                                                                                                    |                                                                                                    |
| eo Probe Status                                                                                                    | _                                                                                                    | LHR ALL           | *                                   |                                                                                                    |                                                                                                    |
| PN                                                                                                    |                                                                                                    | Trace             |                                     |                                                                                                    |                                                                                                    |
| S-DEMO - 9 device(s)                                                                                                    |                                                                                                    |                   |                                     |                                                                                                    |                                                                                                    |
| arch:                                                                                                    | Group (14)                                                                                                    | Group (DNS)       | Group (DB)                          | Source IP Source (DNS)                                                                                               | ) Source (DB) Number of Sources                                                                                      |
|                                                                                                    | 224.0.1.40                                                                                                    |                   | cisco-rp-discovery [Farinacci]      | 0.0.0.0                                                                                                    | Sources [0]                                                                                                    |
|                                                                                                    | 231.10.0.1                                                                                                    |                   | Boston PBS SPTS Boston Raw SPTS 100 | 40.15.15.2                                                                                                    | Sources [1]                                                                                                    |
| -7600-B1.VOS<br>1.10.0.1)                                                                                                    | 231.10.0.2                                                                                                    |                   |                                     | 40.15.15.2                                                                                                    | Sources [1]                                                                                                    |
|                                                                                                    | 231.10.0.3                                                                                                    |                   |                                     | 40.15.15.2                                                                                                    | Sources [1]                                                                                                    |
| 7600 H1 VOC                                                                                                    |                                                                                                    |                   |                                     |                                                                                                    |                                                                                                    |
|                                                                                                    |                                                                                                    |                   |                                     | 40.15.15.2                                                                                                    | Sourcos [1]                                                                                                    |
| ).44.44.2)                                                                                                    | 231.10.0.4                                                                                                    |                   |                                     | 40.15.15.2                                                                                                    | Sources [1]                                                                                                    |
| 0.44.44.2)<br>-7600-H3.VOS                                                                                                    | 231.10.0.4<br>231.10.0.5                                                                                                    |                   |                                     | 40.15.15.2                                                                                                    | Sources [1]                                                                                                    |
| 1.44.44.2)<br>-7600-H3.VOS<br>1.3.3.2)                                                                                                    | 231.10.0.4                                                                                                    |                   |                                     | 40.15.15.2<br>40.15.15.2                                                                                             | Sources [1]<br>Sources [1]                                                                                           |
| 1.44.44.2)<br>- <u>7600-H3.VOS</u><br>1.3.3.2)<br>- <u>7600-q1.VOS</u>                                                                                                    | 231.10.0.4<br>231.10.0.5                                                                                                    |                   |                                     | 40.15.15.2                                                                                                    | Sources [1]                                                                                                    |
| 1.44.44.2)<br><u>-7600-H3.VOS</u><br>1.3.3.2)<br><u>-7600-q1.VOS</u><br><u>-7600-q2.VOS</u>                                                                                                    | 231.10.0.4<br>231.10.0.5<br>231.10.0.6                                                                                                    |                   |                                     | 40.15.15.2<br>40.15.15.2                                                                                             | Sources [1]<br>Sources [1]                                                                                           |
| 1.44.44.2)<br>-7600-H3.VOS<br>3.3.2)<br>-7600-g1.VOS<br>1.7.0.2)<br>-7600-g2.VOS<br>3.10.1)                                                                                                    | 231.10.0.4<br>231.10.0.5<br>231.10.0.6<br>231.10.0.7                                                                                                    |                   |                                     | 40.15.15.2<br>40.15.15.2<br>40.15.15.2                                                                               | Sources [1]<br>Sources [1]<br>Sources [1]<br>Sources [1]                                                             |
| 1.44.44.2)<br><u>-7600-H3.VOS</u><br>1.3.32)<br><u>-7600-q1.VOS</u><br>1.7.02)<br><u>-7600-q2.VOS</u><br>1.3.10.1)<br><u>-7600-q3.VOS</u>                                                                                                    | 231.10.0.4<br>231.10.0.5<br>231.10.0.6<br>231.10.0.7<br>231.10.0.8<br>231.10.0.9                                                                        |                   |                                     | 40.15.15.2<br>40.15.15.2<br>40.15.15.2<br>40.15.15.2<br>40.15.15.2                                                   | Sources [1]<br>Sources [1]<br>Sources [1]<br>Sources [1]<br>Sources [1]                                              |
| h44.42)<br>-7600-H3.VOS<br>3.3.2)<br>-7600-91.VOS<br>1.7.0.2)<br>-7600-92.VOS<br>3.310.1)<br>-7600-93.VOS<br>50.11.1)                                                                                                    | 231.10.0.4<br>231.10.0.5<br>231.10.0.6<br>231.10.0.7<br>231.10.0.8<br>231.10.0.9<br>231.10.0.10                                                         |                   |                                     | 40.15.15.2<br>40.15.15.2<br>40.15.15.2<br>40.15.15.2<br>40.15.15.2<br>40.15.15.2                                     | <u>Sources</u> [1]<br>Sources [1]<br>Sources [1]<br>Sources [1]<br><u>Sources</u> [1]<br><u>Sources</u> [1]          |
| 1.44.44.2)<br>-7600-11.VOS<br>-7600-01.VOS<br>-7600-02.VOS<br>-7600-02.VOS<br>-0.11.1)<br>-7600-2.VOS<br>-0.01.1.1)<br>-7600-2.VOS                                                                                                    | 231.10.0.4<br>231.10.0.5<br>231.10.0.6<br>231.10.0.7<br>231.10.0.9<br>231.10.0.9<br>231.10.0.10<br>231.51.0.1                                           |                   |                                     | 40.15.15.2<br>40.15.15.2<br>40.15.15.2<br>40.15.15.2<br>40.15.15.2<br>40.15.15.2<br>40.15.15.2<br>0.0.0              | Sources [1]<br>Sources [1]<br>Sources [1]<br>Sources [1]<br>Sources [1]<br>Sources [1]<br>Sources [0]                |
| .44.44.2)<br>.7600-H3.VOS<br>3.3.3.2)<br>.7600-01.VOS<br>7.70.2)<br>.7.0.2)<br>.7.0.2<br>.7.0.0<br>.7.0.0.0<br>.7.0.0<br>.7.0.0.0. | 231.10.0.4<br>231.10.0.5<br>231.10.0.6<br>231.10.0.7<br>231.10.0.8<br>231.10.0.9<br>231.10.0.10<br>231.51.0.1<br>231.51.0.2                             |                   |                                     | 40.15.15.2<br>40.15.15.2<br>40.15.15.2<br>40.15.15.2<br>40.15.15.2<br>40.15.15.2<br>40.15.15.2<br>0.0.0.0<br>0.0.0.0 | Sources [1]<br>Sources [1]<br>Sources [1]<br>Sources [1]<br>Sources [1]<br>Sources [1]<br>Sources [0]<br>Sources [0] |
| 144.44.2)<br>-7600-11.VOS<br>13.3.2)<br>17.002<br>-7600-02.VOS<br>-7600-02.VOS<br>150.11.1)<br>-7600-03.VOS<br>150.11.1)<br>-7600-12.VOS<br>-7600-12.VOS<br>-7600-11.VOS                                                                                                    | 231.10.0.4<br>231.10.0.5<br>231.10.0.6<br>231.10.0.7<br>231.10.0.9<br>231.10.0.9<br>231.10.0.10<br>231.51.0.1                                           |                   |                                     | 40.15.15.2<br>40.15.15.2<br>40.15.15.2<br>40.15.15.2<br>40.15.15.2<br>40.15.15.2<br>40.15.15.2<br>0.0.0              | Sources [1]<br>Sources [1]<br>Sources [1]<br>Sources [1]<br>Sources [1]<br>Sources [1]<br>Sources [0]                |
| 1.44.44.2)<br>                                                                                                    | 231.10.0.4<br>231.10.0.5<br>231.10.0.6<br>231.10.0.7<br>231.10.0.8<br>231.10.0.9<br>231.10.0.10<br>231.51.0.1<br>231.51.0.2<br>231.51.0.2<br>231.51.0.2 | ly saved pktplots |                                     | 40.15.15.2<br>40.15.15.2<br>40.15.15.2<br>40.15.15.2<br>40.15.15.2<br>40.15.15.2<br>40.15.15.2<br>0.0.0.0<br>0.0.0.0 | Sources [1]<br>Sources [1]<br>Sources [1]<br>Sources [1]<br>Sources [1]<br>Sources [1]<br>Sources [0]<br>Sources [0] |
| p-7600-H1.VOS<br>1044.44.2)<br>1044.44.2)<br>103.3.2)<br>107.6.2)<br>107.6.2)<br>107                                                                                                    | 231.10.04<br>231.10.0.5<br>231.10.0.6<br>231.10.0.7<br>231.10.0.8<br>231.10.0.9<br>231.10.0.10<br>231.51.0.1<br>231.51.0.1<br>231.51.0.2<br>231.51.0.3  |                   |                                     | 40.15.15.2<br>40.15.15.2<br>40.15.15.2<br>40.15.15.2<br>40.15.15.2<br>40.15.15.2<br>40.15.15.2<br>0.0.0.0<br>0.0.0.0 | Sources [1]<br>Sources [1]<br>Sources [1]<br>Sources [1]<br>Sources [1]<br>Sources [1]<br>Sources [0]<br>Sources [0] |

- **Step 2** From the drop-down list below the **Source** field in the Set Source and Group to Work On pane, select a source to work on.
- **Step 3** From the drop-down list below the **Group** field in the Set Source and Group to Work On pane, select a group to work on.

The Multicast Diagnostics page appears with the source and group selected.

**Step 4** (Optional) If you are using S,G caching, the cache contents appear. In this case, click **Refresh Cache** to refresh the table of sources and groups.

- **Step 5** If there are a lot of sources and groups present, you can filter the display to show only those you are interested in:
  - Source—Enter or select the IP address of the source to monitor.
  - Filter Groups—Filters the output to contain only the relevant groups.
  - Group—Enter or select the IP address of the group to monitor.
  - Filter Sources—Filters the output to contain only the relevant sources.
  - Reset SG Lists—Clears any entries and refreshes the source and group lists.

To ensure a source is sending data, you can plot traffic over a period of time:

- Select Router—Select the router to take the sample from.
- **Samples**—Enter the number of samples (1-50).

**Note** If the device is a 6500, you may need to adjust the sampling period in order to generate useful data.

- **Interval**—Enter the interval between samples (1-90s).
- Graph—Select the type of graph, line or bar.
- Value—Select the value, bps or pps.
- Click **Plot**. This produces a graph for the currently selected S,G on the selected router. You can also save this graph on the server.

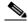

**Note** This option is not meant for long term polling, but rather as an immediate troubleshooting tool. For long term polling of PPS data, the S,G should be configured under S,G Threshold polling

- **Step 6** To draw a graphical tree between two particular routers:
  - **FHR**—Select the first hop router that the trace should start under.
  - LHR—Select the last hop router that the trace should end under.
  - Click **Trace**. The CMM draws a tree of the source and group selected from the router in FHR to the router in LHR.
- **Step 7** To list all of the active sources and groups, within the Show All Groups page, simply scroll down to see all entries.
- **Step 8** To draw a multicast tree, select a **Group** (in the first column of the Source and Group table). A new page appears with the multicast tree in tabular and graphical format. Routers known as RPs to the source router appear green.

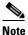

If there is more than one source for the group, select **Sources** under **Number of Sources** and select the source you want to draw the tree from.

#### Figure 4-2 Drawing a Multicast Tree (Baseline)

Tracing multicast group 231.51.0.1 ( ) from source 0.0.0.0

| Tracing multicast group 23                                                                                                    | 1.51.0.1 ( ) from source                                                                                       | e 0.0.0.0                                         |                                                       |                                                                                                    |                                                                                       |                                                                                                    |   |                                                                                 |
|----------------------------------------------------------------------------------------------------|----------------------------------------------------------------------------------------------------|---------------------------------------------------|-------------------------------------------------------|----------------------------------------------------------------------------------------------------|---------------------------------------------------------------------------------------|----------------------------------------------------------------------------------------------------|---|---------------------------------------------------------------------------------|
| isp-7600-B1.VOS 0<br>isp-7600-g2.VOS 0<br>isp-7600-j1.VOS 0<br>isp-7600-j2.VOS 0<br>isp-7600-g2.VOS 0<br>isp-7600-j3.VOS 0<br>Probe | //607<br>re8/3<br>//701<br>Fe4/4<br>Fe6/4<br>/lan601<br>SigabitEthernet5/0/1<br>SigabitEthernet8/0/0<br>Router |                                                   | )<br>)<br>)<br>)<br>Interface                         | Neighbor<br>isp-7600-g2.VOS<br>isp-7600-j1.VOS<br>isp-7600-h2.VOS<br>isp-7600-j3.VOS<br>isp-7600-g1.VOS | Neighbor IP<br>30.3.10.1<br>43.10.0.2<br>30.7.10.1<br>44.20.20.1<br>30.7.0.2<br>Group | Neighbor Int           Vl607           Te1/2           Vl601           Te9/0/0           Te4/0/0           Status | 0 | In Discards/Sec<br>0<br>0<br>0<br>0<br>0<br>1<br>1<br>1<br>1<br>1<br>5<br>MLT24 |
| <u>IQ-MID-B1-G2-1</u><br>IQ-MID-J1-G5-1<br>IQ-MID-H2-G7-13                                                                          | isp-7600-B1.VOS<br>isp-7600-j1.VOS<br>isp-7600-h2.VOS                                                          | Span on B1<br>Static Join o                       |                                                       | 0.0.0.0<br>0.0.0.0<br>0.0.0.0                                                                           | 231.51.0.1<br>231.51.0.1<br>231.51.0.1                                                |                                                                                                    |   | 1                                                                               |
| egend:                                                                                                    |                                                                                                    | r Update Interval: 0                              | •                                                     |                                                                                                    |                                                                                       |                                                                                                    |   |                                                                                 |
| Rendezvous Point Rot                                                                                                    | iter Interface                                                                                                 | Video Probe                                       |                                                       |                                                                                                    |                                                                                       |                                                                                                    |   |                                                                                 |
|                                                                                                    | VI607<br>30.3.10.2<br>(*.g)<br>VI607<br>30.3.10.1                                                              | Te8/3<br>43.10.0.1<br>(*.9)<br>Te1/2<br>43.10.0.2 |                                                       |                                                                                                    |                                                                                       |                                                                                                    |   |                                                                                 |
| IQ-MID-B1-G2-1                                                                                                    | isp-7600-g2.VOS<br>VI701<br>30.7.10.2<br>(*.9)<br>VI601<br>30.7.10.1                                           | isp-7600-j1.VOS                                   | Te4/4<br>44.20.20.2<br>(*,9)<br>Te9/0/0<br>44.20.20.1 |                                                                                                    |                                                                                       |                                                                                                    |   |                                                                                 |
| isp-7600-h2.VOS                                                                                                    | Vian601                                                                                                    | IQ-MID-J1-G5-1                                    | isp-7600-j3.VOS                                       |                                                                                                    |                                                                                       |                                                                                                    |   |                                                                                 |
|                                                                                                    | Te6/4<br>30.7.0.1<br>(*.9)<br>Te4/0/0<br>30.7.0.2                                                              |                                                   | (",g)                                                 |                                                                                                    |                                                                                       |                                                                                                    |   |                                                                                 |
| IQ-MID-H2-G7-13                                                                                                    | isp-7600-g1.VOS                                                                                                |                                                   | GigabitEthernet5/0/1                                  |                                                                                                    |                                                                                       |                                                                                                    |   |                                                                                 |
|                                                                                                    | (°,g)                                                                                                    |                                                   |                                                       |                                                                                                    |                                                                                       |                                                                                                    |   |                                                                                 |
| G                                                                                                    | igabitEthernet8/0/0                                                                                            |                                                   |                                                       |                                                                                                    |                                                                                       |                                                                                                    |   |                                                                                 |

- **Step 9** To display packet error counters, select a **Counter Update Interval**. These counters are updated each period.
- **Step 10** To save the multicast tree as a baseline, enter a name within **Trace File**, and click **Save As**. The window closes. You can use the saved baseline for tree polling (see Tree Polling, page 2-39).

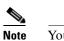

e You can also save the tree as a .jpeg, .bmp, or .png file by right-clicking it.

**Step 11** (Optional) To view routing information for a router on a router in the multicast tree click on the router icon.

This opens another page that contains IP multicast routing information for the S,G that has been traced: Figure 4-3 shows sample routing information.

| Untitled Document - Mozilla                                                                                     | Firefox                                      |                                                                                                    |
|----------------------------------------------------------------------------------------------------|----------------------------------------------|----------------------------------------------------------------------------------------------------|
| Eile Edit ⊻iew Go ⊆hipmarks                                                                                     | <u>B</u> ookmarks <u>T</u> ools <u>H</u> elp |                                                                                                    |
| 🔶 • 🔶 • 🥰 🙁 🏠                                                                                                   | http://172.31.24.255 :8080/perl/             | home.pl                                                                                                    |
| Show Command                                                                                                    | Show                                         |                                                                                                    |
| Username                                                                                                    |                                              |                                                                                                    |
|                                                                                                    |                                              |                                                                                                    |
| Password                                                                                                    |                                              |                                                                                                    |
|                                                                                                    |                                              |                                                                                                    |
| ipMRouteEntry Query for P2                                                                                      | -ntv-1 ( 10.0.0.1 ) (10.0.0                  | .1, 234.0.0.2 )                                                                                                    |
| Shortest Path Tree:True                                                                                         |                                              |                                                                                                    |
|                                                                                                    | Value                                        | Description                                                                                                    |
| ipMRouteDifferentInIfPackets                                                                                    | 347275                                       | Number of packets dropped because they were received on the wrong interface                                                                                                    |
| ipMRouteExpiryTime                                                                                              | 0:02:57                                      | Time left before entry will be aged out                                                                                                    |
| ipMRouteInIfIndex                                                                                               | Loopback1                                    | Incoming Interface                                                                                                    |
| ipMRouteOctets                                                                                                  | 0                                            | Number of octets received from/to this source/group AND forwarded                                                                                                    |
| the second second second second second second second second second second second second second second second se |                                              |                                                                                                    |
| ipMRoutePkts                                                                                                    | 0                                            | Number of packets received from/to this source/group                                                                                                    |
| ipMRoutePkts<br>ipMRouteProtocol                                                                                | 9                                            |                                                                                                    |
|                                                                                                    |                                              | other(1), local(2), netmgmt(3), dvmrp(4), mospf(5), pimSparseDense(6), cbt(7), pimSparseMode(8)                                                                                                    |
| ipMRouteProtocol                                                                                                | 9                                            | other(1), local(2), netmgmt(3), dvmrp(4), mospf(5), pimSparseDense(6), cbt(7), pimSparseMode(8),<br>pimDenseMode(9), igmpOnly(10)                                                                                                    |
| ipMRouteProtocol<br>ipMRouteRtAddress                                                                           | 9                                            | other(1), local(2), netmogmt(3), dvmrp(4), mospf(5), pimSparseDense(6), cbt(7), pimSparseMode(8),<br>pimDenseMode(9), igmpOnly(10)<br>The address portion of the route used for this multicast forwarding entry                                                                                                    |
| ipMRouteProtocol<br>ipMRouteRtAddress<br>ipMRouteRtMask                                                         | 9<br>11.51.70.1<br>255.255.255               | other(1), local(2), netmgmt(3), dvmrp(4), mospf(5), pimSparseDense(6), cbt(7), pimSparseMode(8),<br>pimDenseMode(9), igmpOnly(10)<br>The address portion of the route used for this multicast forwarding entry<br>The mask associated with the route used for this multicast forwarding entry<br>other(1), local(2), netmgmt(3), icmp(4), egp(5), ggp(6), hello(7), rip(8), isIs(9), esIs(10),                                                                                      |
| ipMRouteProtocol<br>ipMRouteRtAddress<br>ipMRouteRtMask<br>ipMRouteRtProto                                      | 9<br>11.51.70.1<br>255.255.255<br>2          | other(1), local(2), netmgmt(3), dvmrp(4), mospf(5), pimSparseDense(6), cbt(7), pimSparseMode(8)<br>pimDenseMode(9), igmpOnl(10)<br>The address portion of the route used for this multicast forwarding entry<br>The mask associated with the route used for this multicast forwarding entry<br>other(1), local(2), netmgmt(3), icmp(4), egp(5), ggp(6), hello(7), rip(8), isIs(9), esIs(10),<br>ciscolerp(11), bhspf1gp(12), ospf(13), bap(14), idpr(15), ciscoEigrp(16), dvmrp(17) |

Figure 4-3 Viewing IP Multicast Routing Information

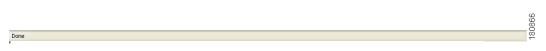

The trace information page contains these fields and selections:

- Show Command—Enter any show commands on the router. A new window opens that contains multicast route information for the selected router.
- Username—Enter your username.
- **Password**—Enter your password.
- MIB—The name of the MIB entry in the MIB to monitor the router.
- Value—The value of the MIB entry.
- **Description**—A description of the MIB entry.

Step 12 To display details about a router listed in the lower left pane, click on the router name.

#### Figure 4-4 shows an example.

| Figure 4-4 INIUITICAST Diagnostic | Figure 4-4 | Multicast Diagnostics |
|-----------------------------------|------------|-----------------------|
|-----------------------------------|------------|-----------------------|

| Tool: Multicast Manager 💊                                                                                                    |                                                                                                    | ain: VOS-DEMO 🔽                                                       |                                                                                                    | Licensed to edge-geeks-                                                                                                    |
|----------------------------------------------------------------------------------------------------|----------------------------------------------------------------------------------------------------|-----------------------------------------------------------------------|----------------------------------------------------------------------------------------------------|----------------------------------------------------------------------------------------------------|
| Home Topolog                                                                                                    | y Reporting D                                                                                                    | iagnostics Help                                                       |                                                                                                    |                                                                                                    |
| agnostics:                                                                                                    |                                                                                                    |                                                                       |                                                                                                    |                                                                                                    |
| how All Groups                                                                                                    | Graph                                                                                                    | Line 💙                                                                |                                                                                                    |                                                                                                    |
| ocate Host                                                                                                    |                                                                                                    |                                                                       |                                                                                                    |                                                                                                    |
| etwork Status                                                                                                    | Value                                                                                                    | bps 💙                                                                 |                                                                                                    |                                                                                                    |
| P Status                                                                                                    |                                                                                                    |                                                                       |                                                                                                    |                                                                                                    |
| P Summary                                                                                                    |                                                                                                    | Compare                                                               |                                                                                                    |                                                                                                    |
| GMP Diagnostics<br>ISDP Status                                                                                                    |                                                                                                    |                                                                       |                                                                                                    |                                                                                                    |
| ayer 2 Switches                                                                                                    | Trace multicast grou                                                                                                    | up:                                                                   |                                                                                                    |                                                                                                    |
| ealth Check                                                                                                    |                                                                                                    |                                                                       |                                                                                                    |                                                                                                    |
| 500/7600 Troubleshooting                                                                                                    | FHR                                                                                                    | isp-7600-B1.VOS 🗸                                                     |                                                                                                    |                                                                                                    |
| op Talkers                                                                                                    |                                                                                                    |                                                                       |                                                                                                    |                                                                                                    |
| 'ideo Probe Status                                                                                                    | LHR                                                                                                    | ALL 💙                                                                 |                                                                                                    |                                                                                                    |
| VPN                                                                                                    |                                                                                                    | Trace                                                                 |                                                                                                    |                                                                                                    |
| OS-DEMO - 9 device(s)                                                                                                    |                                                                                                    |                                                                       |                                                                                                    |                                                                                                    |
| earch:                                                                                                    |                                                                                                    |                                                                       |                                                                                                    |                                                                                                    |
|                                                                                                    | Group (14) Gr                                                                                                    | oup (DNS) Group (DB)                                                  | Source IP Source (DNS)                                                                                                    | Source (DB) Number of Sources                                                                                                    |
|                                                                                                    | Group (14) Gr<br>224.0.1.40                                                                                                    | oup (DNS) Group (DB)<br>cisco-rp-discovery [Farinacci]                | Source IP Source (DNS)<br>0.0.0.0                                                                                                    | Source (DB) Number of Sources<br>Sources [0]                                                                                                    |
| - 3/00 04 100                                                                                                    |                                                                                                    |                                                                       |                                                                                                    |                                                                                                    |
| sp-7600-B1.VOS                                                                                                    | 224.0.1.40                                                                                                    | cisco-rp-discovery [Farinacci]                                        | 0.0.0.0                                                                                                    | Sources [0]                                                                                                    |
| 43.10.0.1)                                                                                                    | 224.0.1.40<br>231.10.0.1<br>231.10.0.2                                                                                                    | cisco-rp-discovery [Farinacci]                                        | 0.0.0.0<br>40.15.15.2                                                                                                    | Sources [0]<br>Sources [1]<br>Sources [1]                                                                                                    |
| 43.10.0.1)<br>sp-7600-H1.VOS                                                                                                    | 224.0.1.40<br>231.10.0.1<br>231.10.0.2<br>231.10.0.3                                                                                                    | cisco-rp-discovery [Farinacci]                                        | 0.0.0.0<br>40.15.15.2<br>40.15.15.2<br>40.15.15.2<br>40.15.15.2                                                                                                    | Sources [0]<br>Sources [1]<br>Sources [1]<br>Sources [1]                                                                                                    |
| 43.10.0.1)<br><u>sp-7600-H1.VOS</u><br>40.44.44.2)                                                                                                    | 224.0.1.40<br>231.10.0.1<br>231.10.0.2<br>231.10.0.3<br>231.10.0.4                                                                                                    | cisco-rp-discovery [Farinacci]                                        | 0.0.0.0<br>40.15.15.2<br>40.15.15.2<br>40.15.15.2<br>40.15.15.2                                                                                                    | Sources [0]<br>Sources [1]<br>Sources [1]<br>Sources [1]<br>Sources [1]                                                                                                    |
| 43.10.0.1)<br><u>:p-7600-H1.VOS</u><br>40.44.44.2)<br>: <u>p-7600-H3.VOS</u>                                                                                                    | 224.0.1.40<br>231.10.0.1<br>231.10.0.2<br>231.10.0.3<br>231.10.0.4<br>231.10.0.5                                                                                                    | cisco-rp-discovery [Farinacci]                                        | 0.0.0.0<br>40.15.15.2<br>40.15.15.2<br>40.15.15.2<br>40.15.15.2<br>40.15.15.2<br>40.15.15.2                                                                                                    | Sources [0]<br>Sources [1]<br>Sources [1]<br>Sources [1]<br>Sources [1]<br>Sources [1]                                                                                                    |
| 43.10.0.1)<br><u>sp-7600-H1.VOS</u><br>40.44.44.2)<br><u>sp-7600-H3.VOS</u><br>30.3.3.2)<br><u>sp-7600-q1.VOS</u>                                                                                                    | 224.0.1.40<br>231.10.0.1<br>231.10.0.2<br>231.10.0.3<br>231.10.0.4<br>231.10.0.5<br>231.10.0.6                                                                                                    | cisco-rp-discovery [Farinacci]                                        | 0.0.0.0<br>40.15.15.2<br>40.15.15.2<br>40.15.15.2<br>40.15.15.2<br>40.15.15.2<br>40.15.15.2<br>40.15.15.2                                                                                                | Sources [0]<br>Sources [1]<br>Sources [1]<br>Sources [1]<br>Sources [1]<br>Sources [1]                                                                                                    |
| 43.10.0.1)<br>sp-7600-H1.VOS<br>40.44.42)<br>sp-7600-H3.VOS<br>30.3.3.2)<br>sp-7600-q1.VOS<br>30.7.0.2)                                                                                                    | 224.0.1.40<br>231.10.0.1<br>231.10.0.2<br>231.10.0.3<br>231.10.0.4<br>231.10.0.5<br>231.10.0.6<br>231.10.0.6                                                                                                    | cisco-rp-discovery [Farinacci]                                        | 0.0.0.0<br>40.15.15.2<br>40.15.15.2<br>40.15.15.2<br>40.15.15.2<br>40.15.15.2<br>40.15.15.2<br>40.15.15.2<br>40.15.15.2<br>40.15.15.2                                                                    | Sources (0)<br>Sources (1)<br>Sources (1)<br>Sources (1)<br>Sources (1)<br>Sources (1)<br>Sources (1)<br>Sources (1)                                                                                                    |
| 43.10.0.1)<br><u>sp-7600-H1.VOS</u><br>40.44.44.2)<br><u>sp-7600-H3.VOS</u><br>30.3.3.2)<br><u>sp-7600-q1.VOS</u><br>30.7.0.2)<br><u>sp-7600-q2.VOS</u>                                                                                                    | 224.0.1.40<br>231.10.0.1<br>231.10.0.2<br>231.10.0.3<br>231.10.0.4<br>231.10.0.5<br>231.10.0.6                                                                                                    | cisco-rp-discovery [Farinacci]                                        | 0.0.0.0<br>40.15.15.2<br>40.15.15.2<br>40.15.15.2<br>40.15.15.2<br>40.15.15.2<br>40.15.15.2<br>40.15.15.2                                                                                                | Sources [0]<br>Sources [1]<br>Sources [1]<br>Sources [1]<br>Sources [1]<br>Sources [1]                                                                                                    |
| 43.10.0.1)<br>sp-7600-H1.VOS<br>40.44.42)<br>sp-7600-H3.VOS<br>30.3.3.2)<br>sp-7600-q1.VOS<br>30.7.0.2)<br>sp-7600-q2.VOS<br>30.3.10.1)                                                                                                    | 224.0.1.40<br>231.10.0.1<br>231.10.0.2<br>231.10.0.3<br>231.10.0.4<br>231.10.0.5<br>231.10.0.6<br>231.10.0.6                                                                                                    | cisco-rp-discovery [Farinacci]                                        | 0.0.0.0<br>40.15.15.2<br>40.15.15.2<br>40.15.15.2<br>40.15.15.2<br>40.15.15.2<br>40.15.15.2<br>40.15.15.2<br>40.15.15.2<br>40.15.15.2                                                                    | Sources (0)<br>Sources (1)<br>Sources (1)<br>Sources (1)<br>Sources (1)<br>Sources (1)<br>Sources (1)<br>Sources (1)                                                                                                    |
| 43.10.0.1)<br>sp-7600-H1.VOS<br>40.44.44.2)<br>sp-7600-H3.VOS<br>sp-7600-q1.VOS<br>30.7.0.2)<br>sp-7600-q2.VOS<br>30.3.10.1)<br>sp-7600-q3.VOS                                                                                                    | 224.0.1.40<br>231.10.0.1<br>231.10.0.2<br>231.10.0.3<br>231.10.0.4<br>231.10.0.5<br>231.10.0.6<br>231.10.0.7<br>231.10.0.8                                                                                                    | cisco-rp-discovery [Farinacci]                                        | 0.0.0.0<br>40.15.15.2<br>40.15.15.2<br>40.15.15.2<br>40.15.15.2<br>40.15.15.2<br>40.15.15.2<br>40.15.15.2<br>40.15.15.2<br>40.15.15.2<br>40.15.15.2                                                      | Sources [0]<br>Sources [1]<br>Sources [1]<br>Sources [1]<br>Sources [1]<br>Sources [1]<br>Sources [1]<br>Sources [1]                                                                                                    |
| 43.10.0.1)<br>5p-7500-H1.VOS<br>40.44.42)<br>5p-7500-H3.VOS<br>30.3.22)<br>5p-7500-q1.VOS<br>30.3.0.2)<br>5p-7500-q2.VOS<br>30.3.10.1)<br>5p-7600-q3.VOS<br>40.50.11.1)                                                                                                    | 224.0.1.40<br>231.10.0.1<br>231.10.0.2<br>231.10.0.3<br>231.10.0.4<br>231.10.0.4<br>231.10.0.4<br>231.10.0.4<br>231.10.0.4<br>231.10.0.7<br>231.10.0.9<br>231.10.0.10                                                                       | cisco-rp-discovery [Farinacci]                                        | 0.0.0.0<br>40.15.15.2<br>40.15.15.2<br>40.15.15.2<br>40.15.15.2<br>40.15.15.2<br>40.15.15.2<br>40.15.15.2<br>40.15.15.2<br>40.15.15.2<br>40.15.15.2<br>40.15.15.2<br>40.15.15.2                          | Sources [0]           Sources [1]           Sources [1]           Sources [1]           Sources [1]           Sources [1]           Sources [1]           Sources [1]           Sources [1]           Sources [1]           Sources [1]           Sources [1]           Sources [1]           Sources [1]                                                                                                    |
| 43.10.0.1)<br>50.7500-H1.VOS<br>40.44.44.2)<br>50.7500-H3.VOS<br>50.3.3.2)<br>50.7502<br>50.7502<br>50.7502<br>50.7502<br>40.550.11.1)<br>50.7500-63.VOS<br>40.550.11.1)<br>50.7500-63.VOS<br>40.550.12.VOS                                                                                                    | 224.0.1.40<br>231.10.0.1<br>231.10.0.2<br>231.10.0.2<br>231.10.0.4<br>231.10.0.5<br>231.10.0.6<br>231.10.0.7<br>231.10.0.8<br>231.10.0.9<br>231.10.0.9<br>231.10.0.10<br>231.51.0.1                                                         | cisco-rp-discovery [Farinacci]                                        | 0.0.0.0<br>40.15.15.2<br>40.15.15.2<br>40.15.15.2<br>40.15.15.2<br>40.15.15.2<br>40.15.15.2<br>40.15.15.2<br>40.15.15.2<br>40.15.15.2<br>40.15.15.2<br>40.15.15.2<br>40.15.15.2<br>40.15.15.2<br>0.0.0.0 | Sources [0]           Sources [1]           Sources [1]           Sources [0]                                             |
| 43.10.0.1)<br><u>pr-7600-H1,VOS</u><br>40.44.44.2)<br><u>pr-7600-H3,VOS</u><br>30.3.2,2)<br><u>pr-7600-q2,VOS</u><br>30.7.0.2,<br><u>pr-7600-q2,VOS</u><br>405.0.1.1,1)<br><u>pr-7600-q2,VOS</u><br>405.0.1.1,1)<br><u>pr-7600-p2,VOS</u><br>405.0.1.1,1)                                                                                                    | 224.0.1.40<br>231.10.0.1<br>231.10.0.2<br>231.10.0.3<br>231.10.0.4<br>231.10.0.4<br>231.10.0.4<br>231.10.0.4<br>231.10.0.4<br>231.10.0.8<br>231.10.0.9<br>231.10.0.9<br>231.10.0.9<br>231.10.0.10<br>231.51.0.2                             | cisco-rp-discovery [Farinacci]                                        | 0.0.0.0<br>40.15.15.2<br>40.15.15.2<br>40.15.15.2<br>40.15.15.2<br>40.15.15.2<br>40.15.15.2<br>40.15.15.2<br>40.15.15.2<br>40.15.15.2<br>40.15.15.2<br>40.15.15.2<br>40.15.15.2<br>40.15.15.2<br>0.0.0.0 | Sources [0]           Sources [1]           Sources [1] |
| 43.10.0.1)<br><u>0.7560.41,VOS</u><br>40.44.42,2)<br><u>0.7560.41,VOS</u><br>30.3.0.2)<br><u>10.7560.42,VOS</u><br>30.7.0.2)<br><u>10.501.11</u><br><u>10.501.11</u><br><u>10.501.11</u><br><u>10.501.11</u><br><u>10.501.11</u><br><u>10.710.12</u><br><u>10.710.12</u> | 224.0.1.40<br>231.10.0.1<br>231.10.0.2<br>231.10.0.2<br>231.10.0.4<br>231.10.0.5<br>231.10.0.6<br>231.10.0.7<br>231.10.0.8<br>231.10.0.9<br>231.10.0.9<br>231.10.0.10<br>231.51.0.1                                                         | cisco-rp-discovery [Farinacci]                                        | 0.0.0.0<br>40.15.15.2<br>40.15.15.2<br>40.15.15.2<br>40.15.15.2<br>40.15.15.2<br>40.15.15.2<br>40.15.15.2<br>40.15.15.2<br>40.15.15.2<br>40.15.15.2<br>40.15.15.2<br>40.15.15.2<br>40.15.15.2<br>0.0.0.0 | Sources [0]           Sources [1]           Sources [1]           Sources [0]                                             |
| 43.10.0.1)<br><u>57.760(-H1,VOS</u><br>40.44.44.2)<br><u>57.760(-H3,VOS</u><br>30.3.3.2)<br><u>57.760(-0.1,VOS</u><br>30.7.0.2)<br><u>57.760(-0.3,VOS</u><br>40.50.11.1)<br><u>57.760(-0.3,VOS</u><br>40.50.11.0)<br><u>57.760(-1.2,VOS</u><br>30.7.10.1)<br><u>57.760(-1.2,VOS</u><br>8.0.0.1)<br><u>57.760(-1.3,VOS</u><br>8.0.0.1)                                                                                                    | 224.0.1.40<br>231.10.0.1<br>231.10.0.2<br>231.10.0.3<br>231.10.0.4<br>231.10.0.4<br>231.10.0.4<br>231.10.0.4<br>231.10.0.4<br>231.10.0.8<br>231.10.0.9<br>231.10.0.9<br>231.10.0.9<br>231.10.0.10<br>231.51.0.2                             | cisco-rp-discovery [Farinacci]<br>Boston PBS SPTS Boston Raw SPTS 100 | 0.0.0.0<br>40.15.15.2<br>40.15.15.2<br>40.15.15.2<br>40.15.15.2<br>40.15.15.2<br>40.15.15.2<br>40.15.15.2<br>40.15.15.2<br>40.15.15.2<br>40.15.15.2<br>40.15.15.2<br>40.15.15.2<br>40.15.15.2<br>0.0.0.0 | Sources [0]           Sources [1]           Sources [1] |
| sp-7600-91.YOS<br>(43.10.0.1)<br>sp-7600-H1.YOS<br>(40.44.44.2)<br>sp-7600-H3.YOS<br>(50.3.9.2)<br>sp-7600-13.YOS<br>(40.50.11.1)<br>sp-7600-03.YOS<br>(40.50.11.1)<br>sp-7600-13.YOS<br>(44.20.20.1)                                                                                                    | 224.0.1.40<br>231.10.0.1<br>231.10.0.2<br>231.10.0.2<br>231.10.0.5<br>231.10.0.6<br>231.10.0.6<br>231.10.0.7<br>231.10.0.8<br>231.10.0.7<br>231.10.0.8<br>231.10.0.7<br>231.10.0.8<br>231.10.0.10<br>231.51.0.1<br>231.51.0.2<br>231.51.0.3 | cisco-rp-discovery [Farinacci]<br>Boston PBS SPTS Boston Raw SPTS 100 | 0.0.0.0<br>40.15.15.2<br>40.15.15.2<br>40.15.15.2<br>40.15.15.2<br>40.15.15.2<br>40.15.15.2<br>40.15.15.2<br>40.15.15.2<br>40.15.15.2<br>40.15.15.2<br>40.15.15.2<br>40.15.15.2<br>40.15.15.2<br>0.0.0.0 | Sources [0]           Sources [1]           Sources [1] |
| (43.10.0.1)<br>sp.7500-H.V.VOS<br>(40.44.44.2)<br>sp.7500-H.V.VOS<br>(30.3.2)<br>sp.7500-12.VOS<br>(30.7.0.2)<br>(30.7.0.2)<br>(30.7.10.1)<br>sp.7500-12.VOS<br>(40.50.11.1)<br>sp.7500-12.VOS<br>(30.7.10.1)<br>sp.7500-12.VOS<br>(80.0.1)<br>sp.7500-13.VOS                                                                                                    | 224.0.1.40<br>231.10.0.1<br>231.10.0.2<br>231.10.0.3<br>231.10.0.5<br>231.10.0.6<br>231.10.0.6<br>231.10.0.7<br>231.10.0.8<br>231.10.0.7<br>231.10.0.9<br>231.10.0.10<br>231.51.0.1<br>231.51.0.2<br>231.51.0.3                             | cisco-rp-discovery [Farinacci]<br>Boston PBS SPTS Boston Raw SPTS 100 | 0.0.0.0<br>40.15.15.2<br>40.15.15.2<br>40.15.15.2<br>40.15.15.2<br>40.15.15.2<br>40.15.15.2<br>40.15.15.2<br>40.15.15.2<br>40.15.15.2<br>40.15.15.2<br>40.15.15.2<br>40.15.15.2<br>40.15.15.2<br>0.0.0.0 | Sources [0]           Sources [1]           Sources [1] |

The example in Figure 4-4 shows the following information:

- Group (DNS)—Name given to this group in DNS.
- Group (DB)—Name given to this group in the address database.
- Source IP—IP address of the source.
- Source (DNS)—Name given to this source in DNS.

- Source (DB)—Name given to this source in the address database.
- Number of Sources—Number of sources in this group.

Step 13 To view previously saved source bps/pps files, select the file, and click Display.

Step 14 To view previously saved traces, select the trace, and click Display.

**Note** The Source (DNS) field is populated only if DNS is configured, and if **Resolve Sources** is selected on the Device Configuration page. It should be noted that resolving thousands of addresses via DNS can be extremely slow.

### **Locate Host**

Using the Locate Host page, you can find sources and receivers in the network. Enter the **IP Address** or hostname (if DNS is configured) and click **Locate**.

Figure 4-5 shows the Locate Host page.

Figure 4-5 Locate Host Page

| Cisco Multicast Manager 2.4(        |                                            | <br>:ISCO |
|-------------------------------------|--------------------------------------------|-----------|
| Tool: Multicast Manager 🔽           | Management Domain: test-01 👱 Licensed      | to Cisco  |
| Home Topology                       | Reporting <b>Diagnostics</b> Help          |           |
| Diagnostics:                        | Locate Host                                |           |
| Show All Groups                     |                                            |           |
| Locate Host                         |                                            |           |
| Network Status                      |                                            |           |
| RP Status                           | IP Address 126.1.6.12                      |           |
| RP Summary                          |                                            |           |
| IGMP Diagnostics<br>MSDP Status     | Locate                                     |           |
| Layer 2 Switches                    | Locas                                      |           |
| Health Check                        | -                                          |           |
| 6500/7600 Troubleshooting           | cmm-6503-c2 126.1.6.14 GigabitEthernet3/13 |           |
| Top Talkers                         | cmm-7206-sd2 126.1.6.12 GigabitEthernet0/3 |           |
| Video Probe Status                  |                                            |           |
| MVPN                                |                                            |           |
| test-01 - 9 device(s)               |                                            |           |
| Search:                             |                                            |           |
| <u>cmm-6503-c2</u><br>(126.1.3.14)  |                                            | 211078    |
| <u>cmm-6504-04</u><br>(126.1.11.16) |                                            | 211       |

### **Network Status**

Using the Network Status page, you can view the status of all devices in the current multicast domain. The System Up Time appears for all devices that are up. Devices that are down or unreachable appear in red.

Figure 4-6 shows the Network Status page.

| Management IC<br>Reporting<br>etwork Status<br>mm-6503-c2<br>mm-6506-c3<br>mm-7206-d2<br>mm-7206-d3<br>mm-7206-sd1<br>mm-7206-sd2<br>mm-7604-d1<br>mm-rcs1.cisc.cc | Domain:         test-01         ▼           Diagnostics         ■         ■           System Up Time         ■         ■         ■           26 days, 5:27:38         ■         ■         ■           24 days, 2:02:54         ■         ■         ■         ■           26 days, 5:27:52         ■         ■         ■         ■         ■         ■         ■         ■         ■         ■         ■         ■         ■         ■         ■         ■         ■         ■         ■         ■         ■         ■         ■         ■         ■         ■         ■         ■         ■         ■         ■         ■         ■         ■         ■         ■         ■         ■         ■         ■         ■         ■         ■         ■         ■         ■         ■         ■         ■         ■         ■         ■         ■         ■         ■         ■         ■         ■         ■         ■         ■         ■         ■         ■         ■         ■         ■         ■         ■         ■         ■         ■         ■         ■         ■         ■         ■         ■ <th>Licensed to Cisc</th> | Licensed to Cisc |
|----------------------------------------------------------------------------------------------------|----------------------------------------------------------------------------------------------------|------------------|
| etwork Status<br>Router<br>mm-6503-c2<br>mm-6504-c4<br>mm-6506-c1<br>mm-7206-c3<br>mm-7206-sd1<br>mm-7206-sd2<br>mm-7604-d1                                        | System Up Time           26 days, 5:27:38           26 days, 5:27:20           24 days, 2:02:54           26 days, 5:27:52           26 days, 5:28:32           10 days, 1:23:02           26 days, 5:25:35                                                                                                    | Help             |
| Router<br>mm-6503-c2<br>mm-6504-c4<br>mm-6506-c1<br>mm-7206-d2<br>mm-7206-sd1<br>mm-7206-sd1<br>mm-7206-sd2<br>mm-7604-d1                                          | 26 days, 5:27:38<br>26 days, 5:27:20<br>24 days, 2:02:54<br>26 days, 5:27:52<br>26 days, 5:28:32<br>10 days, 1:23:02<br>26 days, 5:25:35                                                                                                    |                  |
| Router<br>mm-6503-c2<br>mm-6504-c4<br>mm-6506-c1<br>mm-7206-d2<br>mm-7206-sd1<br>mm-7206-sd1<br>mm-7206-sd2<br>mm-7604-d1                                          | 26 days, 5:27:38<br>26 days, 5:27:20<br>24 days, 2:02:54<br>26 days, 5:27:52<br>26 days, 5:28:32<br>10 days, 1:23:02<br>26 days, 5:25:35                                                                                                    |                  |
| mm-6503-c2<br>mm-6504-c4<br>mm-6506-c1<br>mm-6506-c3<br>mm-7206-d2<br>mm-7206-sd1<br>mm-7206-sd2<br>mm-7604-d1                                                     | 26 days, 5:27:38<br>26 days, 5:27:20<br>24 days, 2:02:54<br>26 days, 5:27:52<br>26 days, 5:28:32<br>10 days, 1:23:02<br>26 days, 5:25:35                                                                                                    |                  |
| mm-6503-c2<br>mm-6504-c4<br>mm-6506-c1<br>mm-6506-c3<br>mm-7206-d2<br>mm-7206-sd1<br>mm-7206-sd2<br>mm-7604-d1                                                     | 26 days, 5:27:38<br>26 days, 5:27:20<br>24 days, 2:02:54<br>26 days, 5:27:52<br>26 days, 5:28:32<br>10 days, 1:23:02<br>26 days, 5:25:35                                                                                                    |                  |
| mm-6504-c4<br>mm-6506-c1<br>mm-6506-c3<br>mm-7206-d2<br>mm-7206-sd1<br>mm-7206-sd2<br>mm-7604-d1                                                                   | 26 days, 5:27:20<br>24 days, 2:02:54<br>26 days, 5:27:52<br>26 days, 5:28:32<br>10 days, 1:23:02<br>26 days, 5:25:35                                                                                                    |                  |
| mm-6506-c1<br>mm-6506-c3<br>mm-7206-d2<br>mm-7206-sd1<br>mm-7206-sd2<br>mm-7604-d1                                                                                 | 24 days, 2:02:54<br>26 days, 5:27:52<br>26 days, 5:28:32<br>10 days, 1:23:02<br>26 days, 5:25:35                                                                                                    |                  |
| mm-6506-c3<br>mm-7206-d2<br>mm-7206-sd1<br>mm-7206-sd2<br>mm-7604-d1                                                                                               | 26 days, 5:27:52<br>26 days, 5:28:32<br>10 days, 1:23:02<br>26 days, 5:25:35                                                                                                    |                  |
| mm-7206-d2<br>mm-7206-sd1<br>mm-7206-sd2<br>mm-7604-d1                                                                                                    | 26 days, 5:28:32<br>10 days, 1:23:02<br>26 days, 5:25:35                                                                                                    |                  |
| mm-7206-sd1<br>mm-7206-sd2<br>mm-7604-d1                                                                                                    | 26 days, 5:28:32<br>10 days, 1:23:02<br>26 days, 5:25:35                                                                                                    |                  |
| mm-7206-sd1<br>mm-7206-sd2<br>mm-7604-d1                                                                                                    | 10 days, 1:23:02<br>26 days, 5:25:35                                                                                                    |                  |
| mm-7206-sd2<br>mm-7604-d1                                                                                                    | 26 days, 5:25:35                                                                                                    |                  |
| mm-7604-d1                                                                                                    |                                                                                                    |                  |
|                                                                                                    | 7 days, 19:07:27                                                                                                    |                  |
| mm-crs1.cisco.co                                                                                                    |                                                                                                    |                  |
|                                                                                                    |                                                                                                    |                  |
|                                                                                                    |                                                                                                    |                  |

Figure 4-6 Network Status

#### **RP Status**

Using the RP Status page, you can view all routers in the database, their RPs, and the active groups. In a large network with, many S,Gs, it may take some time for this data to appear, because each router in the multicast domain is queried.

#### Figure 4-7 shows the RP Status page.

Figure 4-7 RP Status Page

| ool: Multicast Mar                | iager 🔽  | Managemen    | t Domain: <mark>test-0</mark> | 1 🚩        |
|-----------------------------------|----------|--------------|-------------------------------|------------|
| Home                              | Topology | Reporting    | Diagnostics                   | Help       |
| agnostics:                        |          | <b>BB 61</b> |                               |            |
| how All Groups                    |          | RP Status    |                               |            |
| ocate Host                        |          |              |                               |            |
| etwork Status                     |          | cmm-6503-c   | 2                             |            |
| P Status                          |          | RP (Dynamic) | Group Address                 | Groun Mask |
| P Summary                         |          |              |                               | State      |
| GMP Diagnostics<br>SDP Status     |          | Active RPs   | Group                         |            |
| ayer 2 Switches                   |          | 126.0.2.1    | 239.254.1.9                   | up         |
| ealth Check                       |          | 126.0.2.1    | 239.254.1.3                   | up         |
| 500/7600 Troublesh                | ooting   | 126.0.2.1    | 232.1.1.6                     | up         |
| op Talkers                        | -        | 126.0.2.1    | 239.254.1.6                   | up         |
| ideo Probe Status                 |          | 126.0.2.1    | 232.1.1.10                    | up         |
| VPN                               |          | 126.0.2.1    | 232.1.1.15                    | up         |
|                                   |          | 126.0.2.1    | 239.254.1.8                   |            |
| st-01 - 9 device(s)               |          |              |                               | up         |
|                                   |          | 126.0.2.1    | 239.254.1.0                   | up         |
| earch:                            |          | 126.0.2.1    | 232.1.1.7                     | up         |
|                                   |          | 126.0.2.1    | 239.254.1.4                   | up         |
|                                   |          | 126.0.2.1    | 239.254.1.1                   | up         |
| mm-6503-c2                        |          | 126.0.2.1    | 224.0.1.40                    | up         |
| <u>mm-6503-cz</u><br>126.1.3.14)  |          | 126.0.2.1    | 239.233.1.1                   | up         |
| mm-6504-c4                        |          | 126.0.2.1    | 232.1.1.8                     | up         |
| 126.1.11.16)                      |          |              |                               |            |
| mm-6506-c1                        |          | 126.0.2.1    | 239.254.1.5                   | up         |
| 26.1.5.13)                        |          | 126.0.2.1    | 239.255.255.250               | up         |
| <u>nm-6506-c3</u>                 |          | 126.0.2.1    | 239.254.1.2                   | up         |
| 26.1.9.15)                        |          | 126.0.2.1    | 239.254.1.7                   | up         |
| <u>mm-7206-d2</u>                 |          |              |                               |            |
| 126.1.13.18)                      |          | cmm-6504-c4  | 1                             |            |
| <u>mm-7206-sd1</u><br>126.1.3.11) |          |              | -                             |            |
| mm-7206-sd2                       |          | RP (Dynamic) | Group Address                 | Group Mask |
| 126.1.6.12)                       |          | Active RPs   | Group                         | State      |
| mm-7604-d1                        |          | 126.0.2.1    | 239.254.1.9                   | up         |
| 126.1.12.17)                      |          | 126.0.2.1    | 239.254.1.3                   | up         |
| mm-crs1.cisco.com                 |          | 126.0.2.1    |                               |            |
| 126.15.1.2)                       |          |              | 232.1.1.6                     | up         |
|                                   |          | 126.0.2.1    | 239.254.1.6                   | up         |
|                                   |          | 126.0.2.1    | 232.1.1.10                    | up         |
|                                   |          | 126.0.2.1    | 232 1 1 15                    | un         |

### **RP Summary**

Using the RP Summary, you can view all the RPs that the CMM is aware of, based upon the discovery. For details on clicking on an RP, see Viewing Topology, page 3-2.

### **IGMP** Diagnostics

| Note |  |
|------|--|

IGMP Diagnostics does not work for IOS 12.0S devices.

Using the IGMP Diagnostics page, you can see the interfaces that have joined onto a particular group:

- **Step 1** Select the routers you want to query.
- Step 2 Select Diagnostic Type is always set to IGMP Last Reporter.
- Step 3 Select Show Failures to display all interfaces on the router.

#### Step 4 Click Run.

Figure 4-8 shows the IGMP Diagnostics page.

| Cisco Multicast Manag                  | jer 2.4(( | 0.0.9)                |                       |                          |                     |                  | cisco        |
|----------------------------------------|-----------|-----------------------|-----------------------|--------------------------|---------------------|------------------|--------------|
| Tool: Multicast Manage                 | er 🔽      | Management Dom        | nain: 🛛 VOS-DEMO 💌    |                          |                     | Licensed to edge | e-geeks-east |
| Home Top                               | ology     | Reporting <b>[</b>    | )iagnostics H         | telp                     |                     |                  |              |
| Diagnostics:                           |           | ICMD Disensaties      |                       |                          |                     |                  |              |
| Show All Groups                        |           | IGMP Diagnostics      |                       |                          |                     |                  |              |
| Locate Host                            |           | Betriewing Sources an | d GroupsUsing cache   | d c a antriac            |                     |                  |              |
| Network Status                         |           | Redieving Sources an  | a oroupsosing cache   | a sig enaies.            |                     |                  |              |
| RP Status                              |           |                       |                       |                          |                     |                  |              |
| RP Summary                             |           | Refresh Cache         | Note: this may take s | ome time depending on th | e number of groups. |                  |              |
| IGMP Diagnostics<br>MSDP Status        |           |                       |                       |                          |                     |                  |              |
| Layer 2 Switches                       |           |                       |                       |                          |                     |                  |              |
| Health Check                           |           |                       |                       |                          |                     |                  |              |
| 6500/7600 Troubleshootir               | na        |                       |                       |                          |                     |                  |              |
| Top Talkers                            |           | Select Grou           | p 224.0.1.40 🔽        |                          |                     |                  |              |
| Video Probe Status                     |           |                       |                       |                          |                     |                  |              |
| MVPN                                   |           |                       | isp-7600-B1.VOS       | ~                        |                     |                  |              |
| VOS-DEMO - 9 device(s)                 | _         | Select Route          | icp-7600-H1 VOS       |                          |                     |                  |              |
| Search:                                |           | Select Diagnostic Typ |                       | ter                      |                     |                  |              |
|                                        |           | Output Filte          | er 🔲 Show Failures    |                          |                     |                  |              |
| <u>isp-7600-B1.VOS</u><br>(43.10.0.1)  |           |                       | Run                   |                          |                     |                  |              |
| <u>isp-7600-H1.VOS</u><br>(40.44.44.2) |           |                       |                       |                          |                     |                  |              |
| <u>isp-7600-H3.VOS</u><br>(30.3.3.2)   |           | IGMP Cache Last R     | eporter for 224.0.1.  | 40 (cisco-rp-discovery   | [Farinacci])        |                  |              |
| isp-7600-g1.VOS                        |           |                       | uter                  | Interf                   |                     | Last Reporter    |              |
| (30.7.0.2)                             |           | isp-7600-H1.VOS       |                       | GigabitEthernet6/8       |                     | 40.44.44.2       |              |
| isp-7600-g2.VOS                        |           | 150 1000 111,000      |                       | Signal and the color     |                     |                  | 00           |
| (30.3.10.1)<br>isp-7600-q3.VOS         |           | Finished              |                       |                          |                     |                  | 211278       |
| (40.50.11.1)                           |           |                       |                       |                          |                     |                  | 5            |

#### Figure 4-8 IGMP Diagnostics Page

### **MSDP Status**

Using the MSPD Status page, you can view all routers running MSDP and their peering connectivity. You can also view details for a specific router, such as peering information and the SA cache.

Note

The MSDP MIB is supported only in IOS releases 12.0S, 12.1T (12.2) and 12.3. Version 12.1(x) does not support this MIB. Therefore, any RP running 12.1(x) with MSDP configured does not appear on this table.

To view peer information or SA cache information, select a router from the list and click the corresponding button.

#### Figure 4-9 shows the MSDP Status page.

| Figure 4-9 MS                             | SDP Status Page          |                        |            |                   |
|-------------------------------------------|--------------------------|------------------------|------------|-------------------|
| Cisco Multicast Manager 2.4               | (0.0.7)                  |                        |            | cisco             |
| Tool: Multicast Manager 💌                 | Management Domain:       | test-01 🔽              |            | Licensed to Cisco |
| Home Topology                             | Reporting Diagn          | ostics Help            |            |                   |
| Diagnostics:                              |                          |                        |            |                   |
| Show All Groups                           | MSDP Status              |                        |            |                   |
| Locate Host                               |                          |                        |            |                   |
| Network Status                            | Local                    | Peer                   | Remote IP  | State             |
| RP Status                                 | cmm-6504-c4              | cmm-6506-c3            | 126.0.1.15 | established       |
| RP Summary                                | cmm-6506-c3              | cmm-6504-c4            | 126.0.1.16 | established       |
| IGMP Diagnostics                          | cmm-7206-d2              | cmm-7604-d1            | 126.0.1.17 | established       |
| MSDP Status                               | cmm-7206-sd1             | cmm-7206-sd2           |            | established       |
| Layer 2 Switches                          |                          |                        | 126.0.1.12 |                   |
| Health Check<br>6500/7600 Troubleshooting | cmm-7206-sd2             | cmm-7206-sd1           | 126.0.1.11 | established       |
| Top Talkers                               | cmm-7604-d1              | cmm-7206-d2            | 126.0.1.18 | established       |
| Video Probe Status                        | -                        |                        |            |                   |
| MVPN                                      | -                        |                        |            |                   |
| test-01 - 9 device(s)                     | Select MSDP Router Cmm-6 | 504-c4 👻 Peer Info SAC | ache Info  |                   |
| Search:                                   |                          |                        |            |                   |
| <u>cmm-6503-c2</u><br>(126.1.3.14)        |                          |                        |            |                   |
| <u>cmm-6504-c4</u><br>(126.1.11.16)       |                          |                        |            |                   |
| <u>cmm-6506-c1</u><br>(126.1.5.13)        |                          |                        |            |                   |
| <u>cmm-6506-c3</u><br>(126.1.9.15)        |                          |                        |            |                   |
| <u>cmm-7206-d2</u><br>(126.1.13.18)       |                          |                        |            |                   |
| <u>cmm-7206-sd1</u><br>(126.1.3.11)       |                          |                        |            |                   |
| <u>cmm-7206-sd2</u><br>(126.1.6.12)       |                          |                        |            |                   |
| <u>cmm-7604-d1</u><br>(126.1.12.17)       |                          |                        |            |                   |
| <u>cmm-crs1.cisco.com</u><br>(126.15.1.2) |                          |                        |            |                   |

### **Layer 2 Switches**

Using the Layer 2 Switches pages, you can view:

- Layer 2 Multicast Information.
- Layer 2 Host IPs.

Note

These queries require the VTY password, or a TACACS username/password. The table that is generated, shows, from a Layer 2 perspective, which multicast groups are being forwarded out which interfaces.

To view Layer 2 multicast information or host IPs:

- **Step 1** Enter your username.
- **Step 2** Enter your password.
- **Step 3** Select the switch(es) you want to view.

#### Step 4 Click Query.

A display of L2 Multicast information appears. The possible IP addresses that can be mapped to the MAC address are also shown.

### **Health Check**

Using the Health Check page, you can run a health check on a domain. To run a health check, select it from the list, and click **Run**.

Figure 4-10 shows a sample health check display.

Figure 4-10 Health Check

| Cisco Multicast Ma                                                                               | anager 2.4( | 0.0.9)           |                       |         |                   | cisco                      |        |
|--------------------------------------------------------------------------------------------------|-------------|------------------|-----------------------|---------|-------------------|----------------------------|--------|
| Tool: Multicast Me                                                                               | anager 🔽    | Management       | Domain: VOS-DEM       | 40 🔽    |                   | Licensed to edge-geeks-eas | st     |
| Home                                                                                             | Topology    | Reporting        | Diagnostics           | Help    |                   |                            |        |
| Diagnostics:                                                                                     |             |                  |                       |         |                   |                            |        |
| Show All Groups                                                                                  |             | Select Health Ch | eck Boston-Post-AZ    | 🖌 Run   |                   |                            |        |
| Locate Host                                                                                      |             |                  | -                     |         |                   |                            |        |
| Network Status<br>RP Status                                                                      |             |                  |                       |         |                   |                            |        |
| RP Summary                                                                                       |             | Running (Boston- | Post-AZ.health) Healt | h Check |                   |                            |        |
| IGMP Diagnostics                                                                                 |             |                  |                       |         |                   |                            |        |
| MSDP Status                                                                                      |             | Type             |                       | Testing |                   | Status                     |        |
| Layer 2 Switches                                                                                 |             | RP               | isp-7600-h2.VOS       |         | 0:21 days, 12:31: | 27                         |        |
| Health Check<br>6500/7600 Troublesi                                                              | hasting     | TREE             | Boston-Post-AZ.trac   | e       | CHANGED           |                            |        |
| Top Talkers                                                                                      | nooting     |                  |                       |         | 0.0000            |                            |        |
| Video Probe Status                                                                               |             | Finished         |                       |         |                   |                            |        |
| MVPN                                                                                             |             |                  |                       |         |                   |                            |        |
| VOS-DEMO - 9 devic                                                                               | ce(s)       |                  |                       |         |                   |                            |        |
| isp-7600-B1.VOS<br>(43.10.0.1)<br>isp-7600-H1.VOS<br>(40.44.42)<br>isp-7600-H3.VOS<br>(30.3.3.2) |             |                  |                       |         |                   |                            | 211273 |

The color of the displayed text on the Health Check display indicates the status of the monitored condition:

- Gray = normal
- White = normal
- Red = error condition

#### 6500/7600 Troubleshooting

Using the 6500/7600 Troubleshooting page, you can enable the CMM to gather accurate packet forwarding statistics and other information in a timely manner. This option initiates a remote login session into the PFC. A persistent Telnet session issues show commands and displays live statistics. These sessions are terminated when the windows are closed.

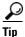

All important sources and groups should be proactively monitored. Use the 6500 Troubleshooting tool to investigate a current problem.

Figure 4-11 shows the 6500/7600 Troubleshooting diagnostics page.

Figure 4-11 6500/7600 Troubleshooting Page

| Cisco Multicast Manager 2.4               | (0.0.7)          |                 |                 |            |                                       | liilii<br>Isco |
|-------------------------------------------|------------------|-----------------|-----------------|------------|---------------------------------------|----------------|
| Tool: Multicast Manager 👻                 | Management       | Domain: test-01 | ~               |            | Licensed                              | to Cisco       |
| Home Topology                             | Reporting        | Diagnostics     | Help            |            |                                       |                |
| Diagnostics:                              | 6500 Troubles    | hooting         |                 |            |                                       |                |
| Show All Groups                           | 0300 Houbles     | nooung          |                 |            |                                       |                |
| Locate Host                               | -                |                 |                 |            |                                       |                |
| Network Status                            | -                |                 |                 |            |                                       |                |
| RP Status                                 | Router           | cmm-6503-c2     | ~               |            |                                       |                |
| RP Summary<br>IGMP Diagnostics            | -                |                 |                 |            |                                       |                |
| MSDP Status                               | Username         |                 |                 |            |                                       |                |
| Layer 2 Switches                          | Deserved         |                 |                 |            |                                       |                |
| Health Check                              | Password         |                 |                 |            |                                       |                |
| 6500/7600                                 | Enable           |                 |                 |            |                                       |                |
| Troubleshooting                           | chable           |                 |                 |            |                                       |                |
| Top Talkers                               | Polling interval | 5 🗸             |                 |            |                                       |                |
| Video Probe Status                        |                  |                 |                 |            |                                       |                |
| MVPN                                      | Source           | 126.0.1.11      | 🗸 filter groups | edit reset |                                       |                |
| test-01 - 9 device(s)                     | Group            | 232.1.1.1       | filter sources  | edit reset |                                       |                |
| Search:                                   |                  | Run Full Trace  | Run Diagnostics |            |                                       |                |
|                                           | Command          | sh ip mroute    |                 | 🖌 edit     |                                       |                |
| <u>cmm-6503-c2</u>                        |                  |                 | Rur             | Command    |                                       |                |
| (126.1.3.14)                              |                  |                 |                 |            |                                       |                |
| <u>cmm-6504-c4</u><br>(126.1.11.16)       |                  |                 |                 |            | <u>Clear Output   E-mail output :</u> | to TAC         |
| <u>cmm-6506-c1</u><br>(126.1.5.13)        |                  |                 |                 |            |                                       |                |
| <u>cmm-6506-c3</u>                        |                  |                 |                 |            |                                       |                |
| (126.1.9.15)<br>cmm-7206-d2               |                  |                 |                 |            |                                       |                |
| (126.1.13.18)<br>cmm-7206-sd1             |                  |                 |                 |            |                                       |                |
| (126.1.3.11)                              |                  |                 |                 |            |                                       |                |
| <u>cmm-7206-sd2</u><br>(126.1.6.12)       |                  |                 |                 |            |                                       |                |
| <u>cmm-7604-d1</u><br>(126.1.12.17)       |                  |                 |                 |            |                                       |                |
| <u>cmm-crs1.cisco.com</u><br>(126.15.1.2) |                  |                 |                 |            |                                       |                |
|                                           |                  |                 |                 |            |                                       |                |
|                                           |                  |                 |                 |            |                                       |                |
|                                           |                  |                 |                 |            |                                       |                |

The 6500/7600 Troubleshooting page contains the following fields and buttons:

| Fields and Buttons | Description                                                                                                    |  |  |
|--------------------|----------------------------------------------------------------------------------------------------|--|--|
| Router             | Select a 6500 or 7600 router.                                                                                   |  |  |
| Username           | Enter your username.                                                                                            |  |  |
| Password           | Enter the MSFC password.                                                                                        |  |  |
| Enable             | Enter the enable password.                                                                                      |  |  |
| Polling Interval   | nterval Interval at which the statistics are updated.                                                           |  |  |
| Source             | IP address of the source.                                                                                       |  |  |
| Group              | IP address of the group.                                                                                        |  |  |
| Edit               | Lets you manually type in a group or source address.                                                            |  |  |
| Reset              | Populates the source and group lists again.                                                                     |  |  |
| Run Full Trace     | Starts the tree at the source instead of the selected<br>router. For details, see Show All Groups,<br>page 4-2. |  |  |

| Fields and Buttons   | Description                                                                                                    |
|----------------------|----------------------------------------------------------------------------------------------------|
| Run Diagnostics      | Draws a graphical tree of the source and group<br>selected, starting at the router selected. Live<br>traffic statistics also appear for this source and<br>group at this router. You can click any other router<br>in the picture to see live packets statistics for them<br>(see Show All Groups, page 4-2).<br>Ensure pop-up blockers are disabled. |
| Command              | Provides a list of show commands.                                                                                                    |
| Edit                 | Add your own command by clicking <b>Edit</b> , typing in your command, then click <b>Run Command</b> .                                                                                                    |
| Run Command          | Runs the selected show command. Output appears in the text box below.                                                                                                    |
| Clear Output         | Clears the output.                                                                                                    |
| E-mail output to TAC | Emails the output to the Cisco TAC.                                                                                                    |
|                      | <b>Note</b> Your server must have email set up.                                                                                                    |

When troubleshooting a problem, you can keep a record of the command output:

- **Step 1** Right-click in the output.
- Step 2 Choose Select All.
- **Step 3** Copy and paste the content.

## **Top Talkers**

Using the Top Talkers page, you can view the top 20 talkers, sorted by long term. The top 20 talkers are dynamically updated at every polling interval.

- **Step 1** Select a router to monitor.
- **Step 2** Enter your username and password.
- Step 3 Select a polling interval, indicating the period (in seconds) for the window to update.
- Step 4 Click Top Talkers.

| Source     | Group     | Short Term              | Medium Term             | Long Term           |
|------------|-----------|-------------------------|-------------------------|---------------------|
| 172.16.0.0 | 239.0.0.2 | 500 pps/1104 kbps(1sec) | 1102 kbps(last 40 secs) | 1103 kbps(life avg) |
| 172.16.0.0 | 239.0.0.2 | 500 pps/1103 kbps(1sec) | 1105 kbps(last 50 secs) | 1103 kbps(life avg) |
| 172.16.0.0 | 239.0.0.2 | 500 pps/1101 kbps(1sec) | 1108 kbps(last 40 secs) | 1103 kbps(life avg) |
| 172.16.0.0 | 239.0.0.2 | 500 pps/1104 kbps(1sec) | 1104 kbps(last 40 secs) | 1103 kbps(life avg) |
| 172.16.0.0 | 239.0.0.2 | 500 pps/1114 kbps(1sec) | 1111 kbps(last 40 secs) | 1103 kbps(life avg) |
| 172.16.0.0 | 239.0.0.2 | 500 pps/1109 kbps(1sec) | 1105 kbps(last 40 secs) | 1103 kbps(life avg) |
| 172.16.0.0 | 239.0.0.2 | 500 pps/1091 kbps(1sec) | 1103 kbps(last 40 secs) | 1103 kbps(life avg) |
| 172.16.0.0 | 239.0.0.2 | 500 pps/1107 kbps(1sec) | 1101 kbps(last 40 secs) | 1103 kbps(life avg) |
| 172.16.0.0 | 239.0.0.2 | 500 pps/1105 kbps(1sec) | 1104 kbps(last 40 secs) | 1103 kbps(life avg) |
| 172.16.0.0 | 239.0.0.2 | 500 pps/1103 kbps(1sec) | 1101 kbps(last 40 secs) | 1103 kbps(life avg) |
| 172.16.0.0 | 239.0.0.2 | 500 pps/1105 kbps(1sec) | 1100 kbps(last 40 secs) | 1103 kbps(life avg) |
| 172.16.0.0 | 239.0.0.2 | 500 pps/1101 kbps(1sec) | 1105 kbps(last 40 secs) | 1103 kbps(life avg) |
| 172.16.0.0 | 239.0.0.2 | 500 pps/1119 kbps(1sec) | 1108 kbps(last 40 secs) | 1103 kbps(life avg) |
| 172.16.0.0 | 239.0.0.2 | 500 pps/1113 kbps(1sec) | 1112 kbps(last 40 secs) | 1103 kbps(life avg) |
| 172.16.0.0 | 239.0.0.2 | 500 pps/1108 kbps(1sec) | 1106 kbps(last 40 secs) | 1103 kbps(life avg) |
| 172.16.0.0 | 239.0.0.2 | 500 pps/1110 kbps(1sec) | 1108 kbps(last 40 secs) | 1103 kbps(life avg) |
| 172.16.0.0 | 239.0.0.2 | 500 pps/1097 kbps(1sec) | 1099 kbps(last 50 secs) | 1103 kbps(life avg) |
| 172.16.0.0 | 239.0.0.2 | 500 pps/1114 kbps(1sec) | 1104 kbps(last 40 secs) | 1103 kbps(life avg) |
| 172.16.0.0 | 239.0.0.2 | 500 pps/1108 kbps(1sec) | 1104 kbps(last 40 secs) | 1103 kbps(life avg) |
| 172.16.0.0 | 239.0.0.2 | 500 pps/1093 kbps(1sec) | 1105 kbps(last 40 secs) | 1103 kbps(life avg) |

#### Figure 4-12 Top Talkers

#### **Video Probe Status**

You can view diagnostic information about video probes and the flows that they are monitoring from the View Probe Status window.

View probe status shows you:

- The source, group, and channel association that you are troubleshooting.
- A graphical topology tree that clearly shows all of the routers that form the tree, and their input and output interfaces. along with IP addresses and interface descriptions
- The packets per sampling period being received at each point in the tree (sampling periods range from 5 seconds to 30 and are configurable).
- The packet input, output and discard errors being received at each interface.
- A text representation of the tree, which is invaluable when troubleshooting large multicast trees.

In addition, Cisco Multicast Manager draws a topology tree that shows:

- The probes that are positioned along this tree
- The router and interfaces of the probes
- The current status of the flow (Red, Yellow or Green)
- Current and historical flow statistics
- In-depth channel association information

To view video probe status:

#### **Step 1** Select **Multicast Manager > Diagnostics**.

#### Step 2 Click Video Probe Status.

The Video Flow Status window appear, as shown in Figure 4-13. This window shows the probes that are currently configured and running, and indicates how many flows are being monitored and the status of the probe.

The probe status can be:

| Green  | Good                                                  |
|--------|-------------------------------------------------------|
| Yellow | A threshold was exceeded but the status in now normal |
| Red    | Thresholds are currently being exceeded               |

| Figure 4-13 Vid | o Flow State | is Window |
|-----------------|--------------|-----------|
|-----------------|--------------|-----------|

| Cisco Multicast Manager 2.4(0.0.9)                                           |           |                                  |                 |      |                             |               |  |  |
|------------------------------------------------------------------------------|-----------|----------------------------------|-----------------|------|-----------------------------|---------------|--|--|
| Tool: Multicast                                                              | Manager 🔽 | Management Domain: 🔽 🗸 🗸 🗸 🗸 🗸 🗸 |                 |      | Licensed to edge-geeks-east |               |  |  |
| Home                                                                         | Topology  | Reporting                        | Diagnostics     | Help |                             |               |  |  |
| Diagnostics:<br>Show All Groups                                              |           | Video Probe Sta                  | tus             |      |                             |               |  |  |
| Locate Host<br>Network Status<br>RP Status<br>RP Summary<br>IGMP Diagnostics |           | Open Monitoring W                | (indow: Monitor |      |                             |               |  |  |
| MSDP Status<br>Layer 2 Switches                                              |           | _                                | <u>Probe</u> †  |      | Flows                       | <u>Status</u> |  |  |
| Health Check                                                                 |           | IQ-EDGE-H1-G1-1                  | .6              |      | 18                          |               |  |  |
| 6500/7600 Troubleshooting<br>Top Talkers                                     |           | <u>IQ-HE-H3-G4-1</u>             | _               |      | <u></u>                     | ŏ             |  |  |
| Video Probe Status                                                           |           | IQ-MID-B1-G2-1                   |                 |      | <u>10</u>                   | 0             |  |  |
| MVPN                                                                         |           | <u>IQ-MID-H2-G7-13</u>           |                 |      | Q                           | •             |  |  |
| VOS-DEMO - 9 de                                                              | evice(s)  | IQ-MID-J1-G5-1                   |                 |      | <u>10</u>                   | 0             |  |  |
| Search:                                                                      |           |                                  |                 |      |                             |               |  |  |
| <u>isp-7600-B1.VOS</u><br>(43.10.0.1)                                        | 2         |                                  |                 |      |                             |               |  |  |

**Step 3** To view the current activity on a probe, click on the Probe ID or on the Flows number.

The Video Flow Status window appears, as shown in Figure 4-14, and indicates the status of the video flows.

| Tool: Multicast Manager 🔽              | Management      | : Domain: VOS-DEMO                     | <b>~</b>       |                         |               | Licen           | ised to edg  | e-geeks-e    |
|----------------------------------------|-----------------|----------------------------------------|----------------|-------------------------|---------------|-----------------|--------------|--------------|
| Home Topology                          | Reporting       | Diagnostics                            | Help           |                         |               |                 |              |              |
| Diagnostics:                           | Video Flow Sta  | tus (IO-EDGE-H1-G1                     | -16)           |                         |               |                 |              |              |
| Show All Groups                        | naco non sa     |                                        | 10)            |                         |               |                 |              |              |
| Locate Host<br>Network Status          |                 |                                        |                |                         |               |                 |              |              |
| RP Status                              | Open Monitorina | Window: Monitor                        |                |                         |               |                 |              | re. Clear    |
| RP Summary                             |                 | ************************************** |                |                         |               | Clear Yellow St |              |              |
| IGMP Diagnostics                       | <u>Name</u> †   | <u>Last Updated</u>                    | Source:Port    | Group:Port              | <u>Status</u> | MDI             | <u>MLT15</u> | <u>MLT24</u> |
| MSDP Status<br>Laver 2 Switches        | We              | d May 9 01:00:00 2007                  | 40.15.15.2:300 | <u>231.10.0.1</u> :500  | •             | 247.031:1146    | 155319       | 4747350      |
| Health Check                           | We              | d May 9 01:00:00 2007                  | 40.15.15.2:301 | 231.10.0.2:501          |               | 2.841:0         | 0            | 0            |
| 6500/7600 Troubleshooting              |                 |                                        |                |                         | -             |                 | -            | -            |
| Top Talkers<br>Video Probe Status      | we              | d May 9 01:00:00 2007                  | 40.15.15.2:302 | 231.10.0.3:502          |               | 2.839:0         | 0            | 0            |
| MVPN                                   | We              | d May 9 01:00:00 2007                  | 40.15.15.2:303 | <u>231.10.0.4</u> :503  | $\bigcirc$    | 2.839:0         | 0            | 0            |
|                                        | We              | d May 9 01:00:00 2007                  | 40.15.15.2:304 | <u>231.10.0.5</u> :504  | 0             | 2.839:0         | 0            | 0            |
| VOS-DEMO - 9 device(s)                 | We              | d May 9 01:00:00 2007                  | 40.15.15.2:305 | <u>231.10.0.6</u> :505  | 0             | 2.839:0         | 0            | 0            |
| Search:                                | We              | d May 9 01:00:00 2007                  | 40.15.15.2:306 | <u>231.10.0.7</u> :506  | 0             | 2.837:0         | 0            | 0            |
|                                        | We              | d May 9 01:00:00 2007                  | 40.15.15.2:308 | <u>231.10.0.9</u> :508  | 0             | 2.837:0         | 0            | 0            |
|                                        | We              | d May 9 01:00:00 2007                  | 40.18.18.2:700 | <u>231.30.0.1</u> :800  | 0             | 2.828:0         | 0            | 715          |
| isp-7600-B1.VOS<br>(43.10.0.1)         | We              | d May 9 01:00:00 2007                  | 40.18.18.2:701 | <u>231.30.0.2</u> :801  | 0             | 2.826:0         | 0            | 590          |
| isp-7600-H1.VOS<br>(40.44.44.2)        | We              | d May 9 01:00:00 2007                  | 40.18.18.2:702 | <u>231.30.0.3</u> :802  |               | 2.826:0         | 0            | 590          |
| isp-7600-H3.VOS                        | We              | d May 9 01:00:00 2007                  | 40.18.18.2:703 | <u>231.30.0.4</u> :803  | 0             | 2.826:0         | 0            | 574          |
| (30.3.3.2)<br>isp-7600-q1.VOS          | We              | d May 9 01:00:00 2007                  | 40.18.18.2:704 | <u>231.30.0.5</u> :804  | 0             | 2.826:0         | 0            | 640          |
| (30.7.0.2)<br>isp-7600-q2.VOS          | We              | d May 9 01:00:00 2007                  | 40.18.18.2:705 | <u>231.30.0.6</u> :805  | $\bigcirc$    | 2.826:0         | 0            | 814          |
| (30.3.10.1)                            | We              | d May 9 01:00:00 2007                  | 40.18.18.2:706 | <u>231.30.0.7</u> :806  | 0             | 2.826:0         | 0            | 681          |
| <u>isp-7600-q3.VOS</u><br>(40.50.11.1) |                 | d May 9 01:00:00 2007                  | 40.18.18.2:707 | <u>231.30.0.8</u> :807  | 0             | 2.826:0         | 0            | 682          |
| <u>isp-7600-h2.VOS</u><br>(30.7.10.1)  |                 | d May 9 01:00:00 2007                  | 40.18.18.2:708 | <u>231.30.0.9</u> :808  | 0             | 2.826:0         | 0            | 675          |
| isp-7600-j1.VOS<br>(8.0.0.1)           | We              | d May 9 01:00:00 2007                  | 40.18.18.2:709 | <u>231.30.0.10</u> :809 | $\bigcirc$    | 2.826:0         | 0            | 682          |

**Step 4** To view a trace showing information about a flow, as well as a topology tree that shows the devices and probes associated with the flow, click on a group name (underlined IP address).

## **Viewing Detailed Multicast Information and Probe Topology**

You can view a detailed trace about a video flow and a topology tree that shows the following:

- Rendezvous Points
- Routers
- Interfaces
- Probes

To view a detailed flow trace and topology tree:

**Step 1** On the video flow status window, click a group name (underlined IP address).

A message indicating the group and source that is being traced appears. The trace window includes a window with tables that show detailed information about the flow, as shown in Figure 4-15; and, Cisco Multicast Manager draws a topology tree for the flow, as shown in Figure 4-16.

#### Figure 4-15 Detailed Trace Table

|                | PPS            |                |                   | warding Int    |                  | Out Errors/Sec | Out Dis | cards/Sec | Neighboi      |        | leighbor II | P Neighbo | r Int   In I | Frors/Sec  |       | ards/Se |
|----------------|----------------|----------------|-------------------|----------------|------------------|----------------|---------|-----------|---------------|--------|-------------|-----------|--------------|------------|-------|---------|
| sp-7600-H3.VOS | 0              | Gi7/8          |                   |                |                  | 0              | 0       |           | isp-7600-g2.V | /OS 30 | 0.3.3.1     | Gi6/2     | 0            |            | 0     |         |
| sp-7600-g2.VOS | 0              | VI601          |                   |                |                  | 0              | 0       |           | isp-7600-h2.V | /OS 30 | 0.7.10.1    | VI601     | 0            |            | 0     |         |
| sp-7600-g2.VOS | 0              | VI607          |                   |                |                  | 0              | 0       |           | isp-7600-B1.V | /OS 30 | 0.3.10.2    | VI607     | 0            |            | 0     |         |
| sp-7600-B1.VOS | 0              | VI606          |                   |                |                  | 0              | 0       |           | isp-7600-j1.V | OS 44  | 4.10.10.1   | VI606     | 0            |            | 0     |         |
| sp-7600-j1.VOS | 0              | VI605          |                   |                |                  | 0              | 0       |           | isp-7600-j3.V | OS 40  | 0.10.10.1   | VI605     | 0            |            | 0     |         |
| sp-7600-j3.VOS | 0              | Gi8/1          |                   |                |                  | 0              | 0       |           | isp-7600-H1.V | /OS 40 | .44.44.2    | Gi6/8     | 0            |            | 0     |         |
| sp-7600-h2.VOS | 0              | GigabitEt      | hernet7/13(Link   | to Probe IQ-MI | D-H2-G7-13)      | 0              | 0       |           |               |        |             |           |              |            |       |         |
| sp-7600-j1.VOS |                |                | hernet5/1(Link ti |                |                  | 0              | 0       |           |               |        |             |           |              |            |       |         |
| sp-7600-H1.VOS |                | GigabitEt      | hernet1/16(Link   | to Probe IQ-EC | GE-H1-G1-16)     | 0              | 0       |           |               |        |             |           |              |            |       |         |
|                |                |                |                   |                |                  |                |         |           |               |        |             |           |              |            |       | MLT24   |
| Q-HE-H3-G4-1   |                |                | isp-7600-H3.VC    | os             |                  |                | 40.15   | 5.15.2    | 231.1.0.1     |        | 0           | 2.833     | 0            | 0          | 0     |         |
| Q-MID-B1-G2-1  |                |                | isp-7600-B1.VC    | )S             |                  |                | 40.1    | 5.15.2    | 231.1.0.1     |        |             | -         |              |            | -     |         |
| Q-MID-H2-G7-13 |                |                | isp-7600-h2.VC    | )S             |                  |                | 40.1    | 5.15.2    | 231.1.0.1     |        |             | -         | -            | -          | -     |         |
| Q-MID-J1-G5-1  |                |                | isp-7600-j1.VO    | S              |                  |                | 40.1    | 5.15.2    | 231.1.0.1     |        |             | 2.828     | 0            | 0          | 16    |         |
| 0-EDGE-H1-G1-1 | 6              |                | isp-7600-H1.VC    | os.            | Static Join on H | 1 G1/16        | 40.15   | 5.15.2    | 231.1.0.1     |        | ě           | 244,221   | 1148         | 437637     | 10979 | 9192    |
|                | -              |                |                   |                |                  |                |         |           |               |        |             |           |              |            |       |         |
| Channel        |                | Related        | d Groups          | Chanr          | nel Name         | Short Nar      | ne      | Cod       | ес Туре       |        | Screen Fe   | ormat     | Se           | rvice Type |       | MuxID   |
| 2              | 231.1          | .0.205         |                   | CBS            |                  | WCBS           |         | MPEG-2    |               | Wideso |             |           | SIM          |            | 1     |         |
| •              | 231.1          | .0.2           |                   | CBS            |                  | 10000          |         | MFEG*2    |               | widest | aeen        |           | 5114         |            | 1     |         |
|                | 231.1<br>231.1 | .0.205<br>.0.2 |                   | NBC            |                  | WNBC           |         | MPEG-2    |               | Wides  | reen        |           | SIM          |            | 1     |         |
| 200            |                |                |                   | HBO-OD         |                  | HBO-ON-Demand  |         | H.264     |               | 4:3    |             |           | OD           |            | 1     |         |
|                |                | .0.205<br>.0.2 |                   | ESPN           |                  | ESPN           |         | MPEG-2    |               | Wides  | reen        |           | SIM          |            | 1     |         |

The detailed flow trace table shows the following information:

| Column           | Information Shown                                    |
|------------------|------------------------------------------------------|
| Router           | The router that is being monitored.                  |
| PPS              | Packets per second transmitted.                      |
| Forwarding Int   | Interface that is forwarding the packets.            |
| Out Errors/Sec   | Output errors per second.                            |
| Out Discards/Sec | Output packets discarded, per second.                |
| Neighbor         | Hostname of the neighbor router in the network.      |
| Neighbor IP      | IP address of the neighbor router in the network.    |
| Neighbor Int     | The interface of the neighbor router in the network. |
| In Errors/Sec    | Input errors per second.                             |
| In Discards/Sec  | Input packets discarded, per second.                 |

The probe status table shows the following information:

| Column    | Information Shown                                      |
|-----------|--------------------------------------------------------|
| Probe     | Name of the probe.                                     |
| Router    | Router that the probe is monitoring.                   |
| Interface | The router interface to which the probe is connected.  |
| Source    | The source router that is multicasting the video data. |
| Group     | The Group name of the source router.                   |
| Status    | The status of the probe.                               |
| DF        | The delay factor of the packets, in milliseconds.      |
| MLR       | The media loss rate (MLR) for the video stream.        |
| MLT15     | Total media packets lost in the last 15 minutes.       |
| MLT24     | Total media packets lost in the last 24 hours.         |

The channel information table shows information about each channel used to transmit the flow:

| Column         | Information Shown                                                                                       |
|----------------|----------------------------------------------------------------------------------------------------|
| Channel        | The channels used to transmit the video.                                                                |
| Related Groups | The multicast group addresses of the multicast groups used to transmit the video data for this channel. |
| Channel Name   | The name assigned to the channel.                                                                       |
| Short Name     | Short version of the channel name.                                                                      |
| Codec Type     | The type of CODEC used with this channel.                                                               |
| Screen Format  | Screen format for this channel,                                                                         |
| MuxID          | A number representing the ID of the multiplexer.                                                        |

Figure 4-16 shows a sample topology tree for the data that is shown in Figure 4-15.

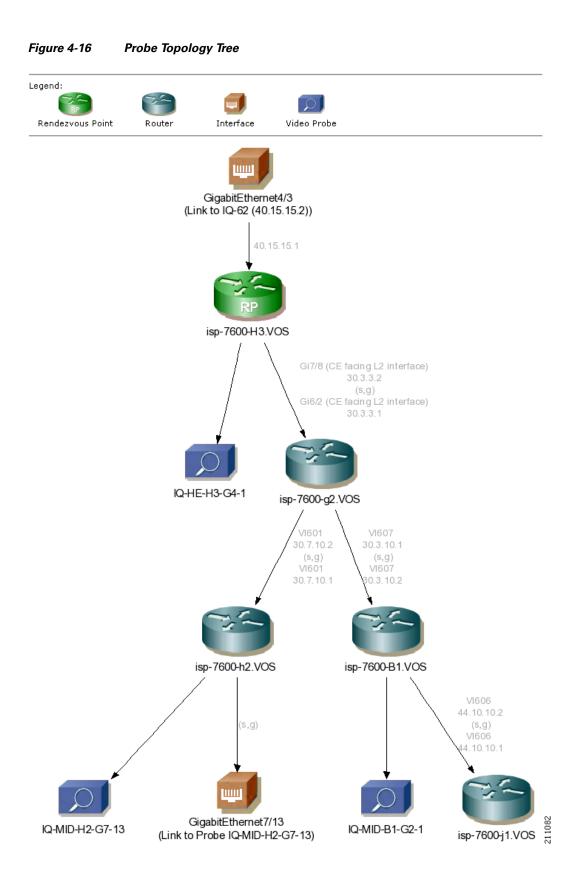

The topology tree shows a network diagram starting with the router that is linked to the interface that is multicasting the video stream. This is indicated by an interface icon.

Each router in the topology is shown by a router icon, each interface by an interface icon, and each probe by a probe icon.

**Step 2** To view a route query report for a router in the topology tree, click on the router icon for the router that you want to query.

Cisco Multicast Manager displays the results of a route query for the router. See Figure 4-3 for a sample report.

- **Step 3** To view a Video Flow Status report for a probe shown in the topology tree, click on a probe icon.
- **Step 4** Figure 4-17 shows a sample Video Flow Status report.

Figure 4-17 Viewing Video Flow Status

| Monitor Flov | us: Monitor              |                 |                        |            | Clear Yellow | Status Indicat | tors: Clea |
|--------------|--------------------------|-----------------|------------------------|------------|--------------|----------------|------------|
| <u>Name</u>  | Last Updated             | Source:Port     | Group:Port             | Status     | MDI          | <u>MLT15</u>   | MLT24      |
| Video 1      | Mon Jan 22 17:55:04 2007 | 40.15.15.2:2000 | <u>231.1.0.1</u> :1000 | 0          | 2.833:0      | 0              | 0          |
| Video 2      | Mon Jan 22 17:55:03 2007 | 40.15.15.2:2001 | <u>231.1.0.2</u> :1001 | 0          | 2.833:0      | 0              | 0          |
| Video 3      | Mon Jan 22 17:55:03 2007 | 40.15.15.2:2002 | <u>231.1.0.3</u> :1002 | 0          | 2.833:0      | 0              | 0          |
| Video 4      | Mon Jan 22 17:55:02 2007 | 40.15.15.2:2003 | <u>231.1.0.4</u> :1003 | 0          | 2.833:0      | 0              | 0          |
| Video 5      | Mon Jan 22 17:55:03 2007 | 40.15.15.2:2004 | <u>231.1.0.5</u> :1004 | 0          | 2.833:0      | 0              | 0          |
| Video 6      | Mon Jan 22 17:55:01 2007 | 40.15.15.2:2005 | <u>231.1.0.6</u> :1005 | $\bigcirc$ | 2.833:0      | 0              | 0          |
|              | Mon Jan 22 17:55:03 2007 | 40.15.15.2:2006 | 40.17.17.2:1006        | 0          | 2.835:0      | 0              | 0          |
|              | Mon Jan 22 17:55:01 2007 | 40.15.15.2:2007 | 40.17.17.2:1007        | $\bigcirc$ | 2.833:0      | 0              | 0          |
|              | Mon Jan 22 17:55:03 2007 | 40.15.15.2:2008 | 40.17.17.2:1008        | 0          | 2.833:0      | 0              | 0          |
|              | Mon Jan 22 17:55:03 2007 | 40.15.15.2:2009 | 40.17.17.2:1009        | $\bigcirc$ | 2.833:0      | 0              | 0          |
|              | Mon Jan 22 17:55:04 2007 | 40.15.15.2:2010 | 40.17.17.2:1010        | 0          | 2.833:0      | 0              | 0          |
|              | Mon Jan 22 17:55:01 2007 | 40.15.15.2:2011 | 40.17.17.2:1011        | $\bigcirc$ | 2.833:0      | 0              | 0          |
|              | Mon Jan 22 17:55:02 2007 | 40.15.15.2:2012 | 40.17.17.2:1012        | 0          | 2.833:0      | 0              | 0          |
|              | Mon Jan 22 17:55:02 2007 | 40.15.15.2:2013 | 40.17.17.2:1013        | $\bigcirc$ | 2.833:0      | 0              | 0          |
|              | Mon Jan 22 17:55:02 2007 | 40.15.15.2:2014 | 40.17.17.2:1014        | 0          | 2.833:0      | 0              | 0          |
|              | Mon Jan 22 17:55:02 2007 | 40.15.15.2:2015 | 40.17.17.2:1015        | $\bigcirc$ | 2.833:0      | 0              | 0          |
|              | Mon Jan 22 17:55:03 2007 | 40.15.15.2:2016 | 40.17.17.2:1016        | 0          | 2.833:0      | 0              | 0          |
|              | Mon Jan 22 17:55:02 2007 | 40.15.15.2:2017 | 40.17.17.2:1017        | $\bigcirc$ | 2.833:0      | 0              | 0          |
|              | Mon Jan 22 17:55:03 2007 | 40.15.15.2:2018 | 40.17.17.2:1018        | 0          | 2.833:0      | 0              | 0          |
|              | Mon Jan 22 17:55:02 2007 | 40.15.15.2:2019 | 40.17.17.2:1019        | $\bigcirc$ | 2.833:0      | 0              | 0          |
|              | Mon Jan 22 17:55:03 2007 | 40.15.15.2:2020 | 40.17.17.2:1020        | 0          | 2.833:0      | 0              | 0          |
|              | Mon Jan 22 17:55:01 2007 | 40.15.15.2:2021 | 40.17.17.2:1021        | 0          | 2.833:0      | 0              | 0          |
|              | Mon Jan 22 17:55:02 2007 | 40.15.15.2:2022 | 40.17.17.2:1022        | 0          | 2.833:0      | 0              | 0          |
|              | Mon Jan 22 17:55:03 2007 | 40.15.15.2:2023 | 40.17.17.2:1023        | 0          | 2.833:0      | 0              | 0          |
|              | Mon Jan 22 17:55:01 2007 | 40.15.15.2:2024 | 40.17.17.2:1024        | 0          | 2.833:0      | 0              | 0          |
|              | Mon Jan 22 17:55:01 2007 | 40.15.15.2:2025 | 40.17.17.2:1025        | 0          | 2.833:0      | 0              | 0          |

## **MPVN Status**

Using the Diagnostics tool, you can view detailed information about the status of Multicast VPNs, including:

- Virtual Routing and Forwarding (VRF) Table Configurations
- Provider Edge (PE) Device Configurations
- The current status of a specified VRF

To view MVPN status:

#### Step 1 On the Diagnostics menu, select MVPN.

The MVPN Diagnostics page appears, as shown in Figure 4-18.

| ool: Multicast N                                                                                                    | /lanager 🔽 | Management D                                                                                                    | omain: VOS-DEMO                                                                                              | <b>~</b>                                            |                                             |                                  | Licensed to edge |
|----------------------------------------------------------------------------------------------------|------------|----------------------------------------------------------------------------------------------------|----------------------------------------------------------------------------------------------------|-----------------------------------------------------|---------------------------------------------|----------------------------------|------------------|
| Home                                                                                                    | Topology   | Reporting                                                                                                    | Diagnostics                                                                                                  | Help                                                |                                             |                                  |                  |
| agnostics:                                                                                                    |            | Vietual Douting                                                                                                    | and Forwarding /V                                                                                            | RF) Table Configuratio                              |                                             |                                  |                  |
| how All Groups                                                                                                    |            | virtual Routing                                                                                                    | anu Forwaruing (v                                                                                            | RF) Table Configuration                             | ons                                         |                                  |                  |
| ocate Host                                                                                                    |            | cox-ri-1 (8 devi                                                                                                    |                                                                                                    |                                                     |                                             |                                  |                  |
| etwork Status<br>P Status                                                                                                    |            |                                                                                                    | Multicast Enabled                                                                                            | Route Distinguisher                                 | Default MDT                                 | Data MDT Range                   | Data MDT Mask    |
| P Summary                                                                                                    |            | Device †                                                                                                    | <u>Multicast chableu</u>                                                                                     | Route Distinguisher                                 |                                             | Data MDT Range                   | Data MDT Mask    |
| GMP Diagnostics                                                                                                    |            | isp-7600-B1.VOS                                                                                                    | yes                                                                                                    |                                                     | 239.39.39.39                                |                                  |                  |
| SDP Status                                                                                                    |            | isp-7600-q1.VOS                                                                                                    | yes                                                                                                    | 100:1                                               | 239.39.39.39                                |                                  |                  |
| ayer 2 Switches                                                                                                    |            | isp-7600-g2.VOS                                                                                                    | ves                                                                                                    | 100:1                                               | 239.39.39.39                                |                                  |                  |
| ealth Check<br>500/7600 Trouble                                                                                                    | shooting   |                                                                                                    |                                                                                                    | 20012                                               | 239.39.39.39                                |                                  |                  |
| op Talkers                                                                                                    | shooting   | isp-7600-H1.VOS                                                                                                    | yes                                                                                                    |                                                     |                                             |                                  |                  |
| ideo Probe Statu                                                                                                    | s          | isp-7600-h2.VOS                                                                                                    | yes                                                                                                    |                                                     | 239.39.39.39                                |                                  |                  |
| VPN                                                                                                    |            | isp-7600-H3.VOS                                                                                                    | yes                                                                                                    |                                                     | 239.39.39.39                                |                                  |                  |
|                                                                                                    |            | isp-7600-j1.VOS                                                                                                    | yes                                                                                                    | 100:1                                               | 239.39.39.39                                |                                  |                  |
| OS-DEMO - 9 dev                                                                                                    | /ice(s)    | isp-7600-j3.VOS                                                                                                    | ves                                                                                                    | 100:1                                               | 239.39.39.39                                |                                  |                  |
| earch:                                                                                                    |            |                                                                                                    |                                                                                                    |                                                     |                                             |                                  |                  |
| <u>sp-7600-B1.VOS</u><br>43.10.0.1)<br>sp-7600-H1.VOS                                                                                                    |            | `                                                                                                    | PE) Device Configu                                                                                           | urations                                            |                                             |                                  |                  |
| <u>sp-7600-B1.VOS</u><br>43.10.0.1)<br>sp-7600-H1.VOS<br>40.44.44.2)                                                                                                    |            | isp-7600-B1.VO                                                                                                    | S (1 VRFs)                                                                                                   |                                                     | Default MPT                                 | Data MOT Daego                   | Data NDT Made    |
| <u>sp-7600-B1.VOS</u><br>43.10.0.1)<br>sp-7600-H1.VOS                                                                                                    |            | isp-7600-B1.VO<br><u>VRF</u> t                                                                                           | S (1 VRFs)<br>Multicast Enabled                                                                              | rations<br>Route Distinguisher                      | <u>Default MDT</u>                          | Data MDT Range                   | Data MDT Mask    |
| 5p-7600-B1.VOS<br>43.10.0.1)<br>5p-7600-H1.VOS<br>40.44.42)<br>5p-7600-H3.VOS<br>30.3.32)<br>5p-7600-q1.VOS<br>5p-7600-q1.VOS<br>30.7.0.2)                                                                                                    |            | isp-7600-B1.VO                                                                                                    | S (1 VRFs)                                                                                                   |                                                     | <u>Default MDT</u><br>239.39.39.39          | Data MDT Range                   | Data MDT Mask    |
| sp-7600-B1.VOS<br>43.10.0.1)<br>sp-7600-H1.VOS<br>40.44.44.2)<br>sp-7600-H3.VOS<br>30.3.3.2)<br>sp-7600-q1.VOS                                                                                                    |            | isp-7600-B1.VO<br><u>YRF</u> †<br><u>cox-ri-1</u>                                                                        | S (1 VRFs)<br>Multicast Enabled<br>yes                                                                       |                                                     |                                             | Data MDT Range                   | Data MDT Mask    |
| sp-7600-B1.VOS<br>43.10.0.1)<br>5p-7600-H1.VOS<br>40.44.44.2)<br>5p-7600-H3.VOS<br>30.7.0.2)<br>5p-7600-q1.VOS<br>30.7.0.2)<br>5p-7600-q2.VOS<br>30.3.10.1)<br>5p-7600-q3.VOS                                                                                                    |            | isp-7600-B1.VO<br><u>VRF</u> †<br><u>cox-ri-1</u><br>isp-7600-g1.VO                                                      | S (1 VRFs)<br><u>Multicast Enabled</u><br>yes<br>S (1 VRFs)                                                  | Route Distinguisher                                 | 239.39.39.39                                |                                  |                  |
| p-7600-B1.VOS<br>13.10.0.1)<br>p-7600-H1.VOS<br>10.44.44.2)<br>p-7600-H3.VOS<br>30.3.3.2)<br>p-7600-q1.VOS<br>30.3.0.1)<br>p-7600-q2.VOS<br>30.3.10.1)<br>p-7600-q3.VOS                                                                                                    |            | isp-7600-B1.VO<br><u>YRF</u> †<br><u>cox-ri-1</u>                                                                        | S (1 VRFs)<br>Multicast Enabled<br>yes                                                                       |                                                     |                                             | Data MDT Range<br>Data MDT Range | Data MDT Mask    |
| p-7600-B1.VOS<br>43.10.0.1)<br>pp-7600-H1.VOS<br>40.44.44.2)<br>pp-7600-H3.VOS<br>30.3.2)<br>pp-7600-q1.VOS<br>30.3.10.1)<br>pp-7600-q2.VOS<br>30.3.10.1)<br>pp-7600-q3.VOS<br>40.50.11.1)<br>sp-7600-b2.VOS<br>30.7.10.1)                                                                                                    |            | isp-7600-B1.VO<br><u>VRF</u> †<br><u>cox-ri-1</u><br>isp-7600-g1.VO                                                      | S (1 VRFs)<br><u>Multicast Enabled</u><br>yes<br>S (1 VRFs)                                                  | Route Distinguisher                                 | 239.39.39.39                                |                                  |                  |
| 50-7600-B1.VOS<br>43.10.0.1)<br>50-7600-H1.VOS<br>50.44.44.2)<br>50-7600-H3.VOS<br>50.7600-H3.VOS<br>30.7.0.2)<br>50-7600-q2.VOS<br>30.7.0.2)<br>50-7600-q2.VOS<br>30.7.10.1)<br>50-7600-h2.VOS<br>30.7.10.1)<br>50-7600-h2.VOS                                                                                                    |            | isp-7600-B1.VO<br><u>VRF</u> †<br><u>cox-ri-1</u><br>isp-7600-g1.VO<br><u>VRF</u> †                                      | S (1 VRFs)<br><u>Multicast Enabled</u><br>yes<br>S (1 VRFs)<br><u>Multicast Enabled</u>                      | Route Distinguisher<br>Route Distinguisher          | 239.39.39.39<br><u>Default MDT</u>          |                                  |                  |
| <u>sp-7600-B1.VOS</u><br>43.10.0.1)<br><u>sp-7600-H1.VOS</u><br>40.44.44.2)<br><u>sp-7600-H3.VOS</u><br><u>sp-7600-43.VOS</u><br>30.3.20<br><u>sp-7600-3.VOS</u><br>30.3.10.1)<br><u>sp-7600-3.VOS</u><br>30.3.10.1)<br><u>sp-7600-3.VOS</u><br>30.7.10.1)<br><u>sp-7600-6.2.VOS</u><br>30.7.10.1)<br><u>sp-7600-6.2.VOS</u><br>30.7.10.1) |            | isp-7600-B1.VO<br><u>VRF</u> +<br><u>cox-ri-1</u><br>isp-7600-g1.VO<br><u>VRF</u> +<br><u>cox-ri-1</u>                   | S (1 VRFs)<br><u>Multicast Enabled</u><br>yes<br>S (1 VRFs)<br><u>Multicast Enabled</u><br>yes               | Route Distinguisher<br>Route Distinguisher          | 239.39.39.39<br><u>Default MDT</u>          |                                  |                  |
| p-7600-B1.VOS<br>H310.0.1)<br>p-7600-H1.VOS<br>H04.44.2)<br>p-7600-H3.VOS<br>30.3.3.2)<br>p-7600-q1.VOS<br>30.3.10.1)<br>p-7600-q2.VOS<br>30.3.10.1)<br>p-7600-q2.VOS<br>30.7.10.1)<br>p-7600-h2.VOS<br>30.7.10.1)<br>p-7600-13.VOS<br>3.0.0.1)<br>p-7600-13.VOS                                                                           |            | isp-7600-B1.VO<br><u>VRF</u> t<br><u>cox-ri-1</u><br>isp-7600-g1.VO<br><u>VRF</u> t<br><u>cox-ri-1</u><br>isp-7600-g2.VO | S (1 VRFs)<br><u>Multicast Enabled</u><br>yes<br>S (1 VRFs)<br><u>Multicast Enabled</u><br>yes<br>S (1 VRFs) | Route Distinguisher<br>Route Distinguisher<br>100:1 | 239.39.39.39<br>Default MDT<br>239.39.39.39 | Data MDT Range                   | Data MDT Mask    |
| p-7600-B1.VOS<br>43.10.0.1)<br>pp-7600-H1.VOS<br>40.44.44.2)<br>pp-7600-H3.VOS<br>30.3.2)<br>pp-7600-q1.VOS<br>30.3.10.1)<br>pp-7600-q2.VOS<br>30.3.10.1)<br>pp-7600-q3.VOS<br>40.50.11.1)<br>sp-7600-b2.VOS<br>30.7.10.1)                                                                                                    |            | isp-7600-B1.VO<br><u>VRF</u> +<br><u>cox-ri-1</u><br>isp-7600-g1.VO<br><u>VRF</u> +<br><u>cox-ri-1</u>                   | S (1 VRFs)<br><u>Multicast Enabled</u><br>yes<br>S (1 VRFs)<br><u>Multicast Enabled</u><br>yes               | Route Distinguisher<br>Route Distinguisher          | 239.39.39.39<br><u>Default MDT</u>          |                                  |                  |

Figure 4-18 MVPN Diagnostics Page

The MPVN Diagnostics page shows:

- Virtual Routing and Forwarding (VRF) Table Configurations
- Provider Edge (PE) Device Configurations

Step 2 To view detailed information about the status a VRF, click on the device name in one of the VRF tables

Cisco Multicast Manager displays the status of the VRF, as shown in Figure 4-19.

Figure 4-19 Viewing VRF Status

| Cisco Multicast Manager 2.4     | (0.0.9)                |                  |                 |               |                    |            |                  | cisc       |
|---------------------------------|------------------------|------------------|-----------------|---------------|--------------------|------------|------------------|------------|
| Tool: Multicast Manager 💌       | Managemen              | t Domain: SEVI   | -TEST 🔽         | Licensed      | d to Cisco Systems | Exceeded   | Allowed # of D   | evices: 50 |
| Home Topology                   | Reporting              | Diagnostics      | Help            |               |                    |            |                  |            |
| Diagnostics:                    |                        |                  |                 |               |                    |            |                  |            |
| Show All Groups                 | MANN AKE .eu           | t-a' on 'es1-382 | 5-w6' - Curren  | t Status      |                    |            |                  |            |
| Locate Host                     | Dauta Di               | stinguisher      | Dauta           | Tauaata       |                    |            |                  |            |
| Network Status                  |                        | sunguisner       |                 | Targets       |                    |            |                  |            |
| RP Status                       | 100:100                |                  | 100:100 (import | , ,           |                    |            |                  |            |
| RP Summary                      | Defa                   | ult MDT          | MDT Defaul      | lt Group Uses |                    |            |                  |            |
| IGMP Diagnostics<br>MSDP Status | 232.1.100.0 <u>tra</u> | <u>ce</u>        | 71              |               |                    |            |                  |            |
| Laver 2 Switches                | Data M                 | DT Range         | MDT Data        | a Threshold   | Max MDT Data       | Group Uses |                  |            |
| Health Check                    | 232.1.100.16 /         | 1.0.0.15         | 0               |               | 2                  |            |                  |            |
| 6500/7600 Troubleshooting       |                        |                  | •               |               | -                  |            |                  |            |
| Top Talkers                     | Interfaces             |                  |                 |               |                    |            |                  |            |
| MVPN                            | Inte                   | rface Name 🕇     | Ad              | min. Status   | Oper. Status       |            |                  |            |
| ~                               | GigabitEthernet        | 1/1              | up              |               | up                 |            |                  |            |
| SEVT-TEST - 16 device(s)        | TunnelO                |                  | up              |               | up                 |            |                  |            |
|                                 | Mroute Table (         | 101 entries)     |                 |               |                    |            |                  |            |
| Search:                         |                        |                  |                 |               |                    | <u>Use</u> |                  |            |
|                                 | Source †               | Group            | MDT Source      | MDT Group     | <u>Group Type</u>  | Count      | <u>Data Flow</u> |            |
| es1-3825-w5                     | 0.0.0.0                | 224.0.1.39       | 180.1.0.49      | 232.1.100.0   | default            |            | VRF -> Core      | trace      |
| (180.1.1.48)                    | 0.0.0                  | 224.0.1.39       | 180.1.0.49      | 232.1.100.0   | default            |            | Core -> VRF      | trace      |
| es1-3825-w6                     | 0.0.0.0                | 224.0.1.40       | 180.1.0.49      | 232.1.100.0   | default            |            | VRF -> Core      | trace      |
| (180.1.4.49)                    | 0.0.0.0                | 224.0.1.40       | 180.1.0.49      | 232.1.100.0   | default            |            | Core -> VRF      | trace      |
| es1-3845-w3                     | 0.0.0.0                | 232.1.1.1        | 180.1.0.49      | 232.1.100.0   | default            |            | VRF -> Core      | trace      |
| (180.1.5.45)                    | 0.0.0                  | 232.1.1.1        | 180.1.0.49      | 232.1.100.0   | default            |            | Core -> VRF      | trace      |
| es1-3845-w4<br>(180.1.2.47)     | 0.0.0.0                | 232.1.1.2        | 180.1.0.49      | 232.1.100.0   | default            |            | VRF -> Core      | trace      |
| es1-4503-a5                     | 0.0.0.0                | 232.1.1.2        | 180.1.0.49      | 232.1.100.0   | default            |            | Core -> VRF      | trace      |
| (126.1.34.41)                   | 0.0.0.0                | 232.1.1.3        | 180.1.0.49      | 232.1.100.0   | default            |            | VRF -> Core      | trace      |
| es1-7206-w1                     | 0.0.0.0                | 232.1.1.3        | 180.1.0.49      | 232.1.100.0   | default            |            | Core -> VRF      | trace      |
| (126.0.1.31)                    | 0.0.0.0                | 232.1.1.4        | 180.1.0.49      | 232.1.100.0   | default            |            | VRF -> Core      |            |
| <u>es1-7206-w2</u>              |                        |                  |                 | 232.1.100.0   | default            |            | Core -> VRF      | trace      |
| (126.1.21.32)                   | 0.0.0.0                | 232.1.1.4        | 180.1.0.49      | 232.1.100.0   | derault            |            | Core -> VRF      | trace      |

The VRF status page indicates:

- Route Distinguisher—The route distinguisher for the VRF.
- Route Targets The route targets for the VRF.
- **Default MDT** The default MDT or the VRF.
- MDT Default Group Uses —(please provide description)
- Data MDT Range—Default MDT range.
- MDT Data Threshold Max MDT—please provide description)
- Data Group Uses —please provide description)

For each interface in the VRF, the VRF status page indicates the interface name, administrative status, and operation status of the interface.

The bottom portion of the display shows an Mroute table for the VRF.

**Step 3** To display the current status of a specified multicast group, click on **trace**, next to the IP address in the Default MDT column of the table.

A detailed trace and a topology diagram of the multicast group appear, as shown in Figure 4-20.

Figure 4-20 Viewing a Multicast Group Trace

| 13-1325 w 0 0 0 0/0 0 0 0 0 0 0 0 0 0 0 0 0 0 0                                                                                                     | Router         | PPS       | Forwarding       | g Int Out Erro       | rs/Sec     | Out Discards/Sec | Neighbor    | Neighbor IP | Neighbor Int | In Errors/Sec | In Discards/Sec |
|----------------------------------------------------------------------------------------------------|----------------|-----------|------------------|----------------------|------------|------------------|-------------|-------------|--------------|---------------|-----------------|
| 13425-00 0 000/00 0 0 0 0 0 0 0 0 0 0 0 0 0 0                                                                                                     |                |           |                  |                      |            |                  |             |             |              |               |                 |
| 13454 0 0 Gegebellement/0/0 0 0 0 0 0 0 0 0 0 0 0 0 0 0 0 0 0                                                                                                     |                | 0         |                  | 0                    | C          | 1                |             | 180.1.1.45  | Gi0/3/0      | 0             | 0               |
| 13-13-25-45-10 0 FactBarward 20 0 0 0 0 0 0 0 0 0 0 0 0 0 0 0 0 0 0                                                                                                     |                |           |                  |                      |            |                  | es1-3845-w4 | 180.1.3.47  | Gi2/0        | 0             | 0               |
| 1 3 385 - 20<br>1 3 285 - 20<br>1 20 20 20 20 20 20<br>1 20 20 20 20 20<br>1 20 20 20 20<br>1 20 20 20<br>1 20 20 20<br>1 20 20<br>1 20 | 1-3825-w5      |           |                  |                      |            |                  |             |             |              |               |                 |
| 1 345 - M 0 Loopback0 0 0 0                                                                                                    | 1-3825-w5      |           |                  |                      |            |                  |             |             |              |               |                 |
| er file: Text17881441. Text                                                                                                    | s1-3845-w3     |           | Loopback0        | v                    |            |                  |             |             |              |               |                 |
| perdi<br>Render Vie Render Vie Rend                                                                                                    | :1-3845-w4     | 0         | LoopbackU        | 0                    | (          |                  |             |             |              |               |                 |
| Reference     Reference                                                                                                    | ace File: trac | ce.11786! | 91484.1 Save As  | Counter Update In    | nterval: 0 | ~                |             |             |              |               |                 |
| Lopback<br>Lopback<br>u 10.1.0.49<br>u 3825 w6<br>u 3825 w6<br>u                                                                         | gend:          |           | -                |                      | _          |                  |             |             |              |               |                 |
| Lopback<br>Lopback<br>u 10.1.0.49<br>u 3825 w6<br>u 3825 w6<br>u                                                                         | <b>R</b>       |           | 6                |                      |            |                  |             |             |              |               |                 |
| Lopbaci<br>(1)<br>(1)<br>(1)<br>(1)<br>(1)<br>(1)<br>(1)<br>(1)                                                                                                    | lendezvous F   | Point     | Router           | Interface Video P    | robe       |                  |             |             |              |               |                 |
| Lopbacb<br>(10.1.4)<br>(10.1.4)<br>(10.1.4                                    |                |           |                  |                      |            |                  |             |             |              |               |                 |
| i01.1.49         i1385.90         i1385.90         i1395.90         i1395.90                                                                                                    |                |           |                  |                      |            |                  |             |             |              |               |                 |
| e1 3825 w0         0         0         0         0         0         0         0         0         0         0         0         0         0         0         0         0         0         0         0         0         0         0         0         0         0         0         0         0         0         0         0         0         0         0         0         0         0         0         0         0         0         0         0         0         0         0         0         0         0         0         0         0         0         0         0      0                                                                                                    |                |           |                  | Loopback0            |            |                  |             |             |              |               |                 |
| e1 3825 w0         f1 3825 w0         f2 3045 w0         f2 3045 w0         f2 3045 w0                                                                                                    |                |           |                  | 1901040              |            |                  |             |             |              |               |                 |
| i       i                                                                                                    |                |           |                  | 180.1.0.49           |            |                  |             |             |              |               |                 |
| i       i                                                                                                    |                |           |                  | -1-                  |            |                  |             |             |              |               |                 |
| i       i                                                                                                    |                |           |                  |                      |            |                  |             |             |              |               |                 |
| (g)<br>(g)<br>(g)<br>(g)<br>(g)<br>(g)<br>(g)<br>(g)                                                                                                    |                |           | e                | es1-3825-w6          |            |                  |             |             |              |               |                 |
| Gi0/07<br>180.11.48<br>G:30<br>180.13.45<br>G:30<br>180.13.45<br>G:30<br>180.13.47<br>GigabitEthernet0/3/0<br>FastEthernet0/1/0<br>FastEthernet0/1/0                                                                                                    |                |           |                  | 180.1.4.49<br>(s,g)  |            |                  |             |             |              |               |                 |
| Gi0 <sup>1</sup> 00<br>180.11.48<br>Gi3 <sup>0</sup><br>180.13.45<br>Gi3 <sup>0</sup><br>180.13.45<br>Gi3 <sup>0</sup><br>180.13.47<br>GigabitEthernet0/3/0<br>FastEthernet0/1/0<br>FastEthernet0/1/0                                                                                                    |                |           |                  |                      |            |                  |             |             |              |               |                 |
| 1801.1.45       1801.3.46<br>(s.g)<br>(s.g)       (s.g)<br>(s.g)       (s.g)         es1-3845-w3       es1-3845 w4       GigabitEthermet0/3/0       FastEthermet0/1/0                                                                                                    |                |           | e                | es1-3825-w5          |            |                  |             |             |              |               |                 |
| (s.g)<br>(a)<br>(a)<br>(a)<br>(a)<br>(a)<br>(a)<br>(a)<br>(a                                                                                                    |                | /         | Gi0/0/0          | Gi0/1                |            |                  |             |             |              |               |                 |
| 190.11.45<br>190.13.47<br>est - 3845-w3<br>(s.g)<br>(s.g)<br>(s.g)<br>(s.g)<br>(s.g)<br>(s.g)<br>(s.g)<br>(s.g)<br>(s.g)<br>(s.g)                                                                                                    |                |           | (s,g)<br>Gi0/3/0 | (s,g) (s,g)<br>Gi2/0 | (1         | s.g)             |             |             |              |               |                 |
| es1-3845-w3<br>(sg)<br>(sg)<br>(sg)<br>(sg)<br>(sg)<br>(sg)<br>(sg)                                                                                                    | 4              | [         | 180.1.1.45 18    | 10.1.3.47            |            | 4                |             |             |              |               |                 |
|                                                                                                    | 7/-            |           | 7/2              |                      |            |                  |             |             |              |               |                 |
|                                                                                                    |                |           |                  | Oinsteil Ethomato    | 10.10      |                  |             |             |              |               |                 |
|                                                                                                    | es1-3845-w     | vЗ        | es1-3845-w4      | GigabitEthernetu     | /3/0 F     | astEthernet0/1/0 |             |             |              |               |                 |
|                                                                                                    |                |           |                  |                      |            |                  |             |             |              |               |                 |
|                                                                                                    | (s,g)          | )         | (s,g)            |                      |            |                  |             |             |              |               |                 |
|                                                                                                    | 4              |           | ↓                |                      |            |                  |             |             |              |               |                 |
|                                                                                                    |                |           |                  |                      |            |                  |             |             |              |               |                 |
|                                                                                                    |                |           | THUR .           |                      |            |                  |             |             |              |               |                 |
|                                                                                                    |                |           |                  |                      |            |                  |             |             |              |               |                 |
|                                                                                                    | -              |           |                  |                      |            |                  |             |             |              |               |                 |

**Step 4** To run a route entry query for a router, click on a router icon.

Figure 4-21 shows a sample route entry query display.

| Show Command<br>Username     | Show                     |                                                                                                    |
|------------------------------|--------------------------|----------------------------------------------------------------------------------------------------|
| Password                     |                          |                                                                                                    |
|                              |                          |                                                                                                    |
| ipMRouteEntry Query for es1  | L-3825-w6 (180.1.4.49) ( | 180.1.0.49,232.1.100.0)                                                                                                    |
| Shortest Path Tree:True      |                          |                                                                                                    |
| MIB                          | Value                    | Description                                                                                                    |
| ipMRouteDifferentInIfPackets | 0                        | Number of packets dropped because they were received on the wrong interface                                                                                                    |
| ipMRouteExpiryTime           | 0:03:21                  | Time left before entry will be aged out                                                                                                    |
| ipMRouteInIfIndex            | Loopback0                | Incoming Interface                                                                                                    |
| ipMRouteOctets               | 49128880                 | Number of octets received from/to this source/group AND forwarded                                                                                                    |
| ipMRoutePkts                 | 624666                   | Number of packets received from/to this source/group                                                                                                    |
| ipMRouteProtocol             | 8                        | other(1), local(2), netmgmt(3), dvmrp(4), mospf(5), pimSparseDense(6), cbt(7), pimSparseMode(8),<br>pimDenseMode(9), igmpOnly(10)                                                     |
| ipMRouteRtAddress            | 180.1.0.49               | The address portion of the route used for this multicast forwarding entry                                                                                                    |
| ipMRouteRtMask               | 255.255.255.255          | The mask associated with the route used for this multicast forwarding entry                                                                                                    |
| ipMRouteRtProto              | 2                        | other(1), local(2), netrngmt(3), icmp(4), egp(5), ggp(6), hello(7), rip(8), isIs(9), esIs(10), ciscoIgrp(11)<br>bbnSpf1gp(12), ospf(13), bgp(14), idpr(15), ciscoEigrp(16), dvmrp(17) |
| ipMRouteRtType               | 1                        | The reason the given route was placed in the (logical) multicast RIB: unicast(1) multicast(2)                                                                                         |
|                              | 15 days, 9:22:08         | Time since this entry was learned                                                                                                    |
| ipMRouteUpTime               | 10 Udys, 9:22:00         | Time since any was rearried                                                                                                    |

#### Figure 4-21 Route Entry Query for a Router in a Multicast Group

## **Managing Router Diagnostics**

You can view specific multicast diagnostics on a router by clicking the router in the lower left pane.

The Router Diagnostics page is similar to the Multicast Diagnostics page (under Show All Groups), except data is for the selected router only.

- From the **Show Command** field, you can issue a show, ping, trace, or mtrace command. Scroll down to see all the sources and groups active on this router.
- From the SNMP Queries pane, for a selected router, you can view:
  - IGMP Cache Entries—Shows IGMP cache information.

| Untitled Document - Mozilla                 | Firefox                                      |           |                                                         | ēĽ |
|---------------------------------------------|----------------------------------------------|-----------|---------------------------------------------------------|----|
| jile <u>E</u> dit ⊻iew <u>G</u> o ⊆hipmarks | <u>B</u> ookmarks <u>T</u> ools <u>H</u> elp |           |                                                         | 0  |
| 🗇 • 🧼 • 🚭 😣 🟠                               | http://172.31.24.255 :8080/perl              | /home.pl  | ✓                                                       |    |
| Show Command<br>Username<br>Password        | Show                                         |           |                                                         |    |
| igmpCacheEntry Query for P                  | 92-7206-1 ( 10.0.0.1 ) ()                    | 0         |                                                         |    |
| igmpCacheExpiryTime                         | Interface                                    |           | Time remaining before this entry will be aged out       |    |
| 224.0.1.39                                  | SRP1/0                                       | 0:02:58   |                                                         |    |
| 224.0.1.39                                  | GigabitEthernet4/0                           | 0:02:58   |                                                         |    |
| 224.0.1.39                                  | Tunnel22                                     | 0:00:00   |                                                         |    |
| 224.0.1.39                                  | Loopback1                                    | 0:01:56   |                                                         |    |
| 224.0.1.39                                  | Loopback2                                    | 0:02:54   |                                                         |    |
| 224.0.1.39                                  | Tunnel0                                      | 0:02:53   |                                                         |    |
| 224.0.1.39                                  |                                              | 0:00:00   |                                                         |    |
| 224.0.1.39                                  | GigabitEthernet3/0                           | 0:02:01   |                                                         |    |
| 224.0.1.40                                  | SRP1/0                                       | 0:01:58   |                                                         |    |
| 224.0.1.40                                  | Loopback1                                    | 0:01:53   |                                                         |    |
| igmpCacheLastReporter                       | Interface                                    |           | Source of last membership report                        |    |
| 224.0.1.39                                  | SRP1/0                                       | 239.0.0.5 |                                                         |    |
| 224.0.1.39                                  | GigabitEthernet4/0                           | 239.0.0.5 |                                                         |    |
| 224.0.1.39                                  | Tunnel22                                     | 239.0.0.5 |                                                         |    |
| 224.0.1.39                                  | Loopback1                                    | 239.0.0.5 |                                                         |    |
| 224.0.1.39                                  | Loopback2                                    | 239.0.0.5 |                                                         |    |
| 224.0.1.39                                  | Tunnel0                                      | 239.0.0.5 |                                                         |    |
| 224.0.1.39                                  |                                              | 239.0.0.5 |                                                         |    |
| 224.0.1.39                                  | GigabitEthernet3/0                           | 239.0.0.5 |                                                         |    |
| 224.0.1.40                                  | SRP1/0                                       | 239.0.0.5 |                                                         |    |
| 224.0.1.40                                  | Loopback1                                    | 239.0.0.5 |                                                         |    |
| igmpCacheSelf                               | Interface                                    |           | Local system is a member of this group true(1) false(2) |    |
| 224.0.1.39                                  | SRP1/0                                       | 1         |                                                         |    |
| 224.0.1.39                                  | GigabitEthernet4/0                           | 1         |                                                         |    |
| 224.0.1.39                                  | Tunnel22                                     | 1         |                                                         |    |
| 224.0.1.39                                  | Loopback1                                    | 1         |                                                         |    |
| 224.0.1.39                                  | Loopback2                                    | 1         |                                                         |    |

#### Figure 4-22 IGMP Cache Entries

#### Figure 4-23 Multicast Information

| 🖉 Untitled Document - Mozilla F            | irefox                                       |           |                        |             | _ @ 🛛 |
|--------------------------------------------|----------------------------------------------|-----------|------------------------|-------------|-------|
| jle Edit ⊻iew <u>G</u> o <u>C</u> hipmarks | <u>B</u> ookmarks <u>T</u> ools <u>H</u> elp |           |                        |             | 0     |
| 🛊 • 🔶 • 🥰 😣 🟠 🛽                            | ×                                            |           |                        |             |       |
| Show Command                               | Show                                         |           |                        |             | ^     |
| Username                                   |                                              |           |                        |             |       |
|                                            |                                              |           |                        |             |       |
| Password                                   |                                              |           |                        |             |       |
| Aulticast Info for P2-7206-1               | ( 10.0.0.1 . )                               |           |                        |             |       |
| PIM Neighbors                              |                                              |           |                        |             |       |
|                                            | cal Int                                      | Neighbor  |                        | Neighbor IP |       |
| GigabitEthernet3/0                         |                                              | P2-ntv-1  | 10.0.0.1               |             |       |
| GigabitEthernet4/0                         |                                              | P2-ntv-2  | 10.0.0.1               |             |       |
| SRP1/0                                     |                                              |           | 10.0.0.1               |             |       |
| SRP1/0                                     |                                              |           | 10.0.0.1               |             |       |
| SRP1/0                                     |                                              | P2-7206-2 | 10.0.0.1               |             |       |
| SRP1/0                                     |                                              | P3-7206-1 | 10.0.0.1               |             |       |
| SRP1/0                                     |                                              | P3-7206-2 | 10.0.0.1               |             |       |
| Tunnel22                                   |                                              |           | 10.0.0.1               |             |       |
| PIM Interface Mode                         |                                              |           |                        |             |       |
| Local Int                                  | Local IP                                     | PIM Mode  |                        | DR          |       |
| SRP1/0                                     | 224.0.0.1                                    | sparse    | P3-7206-2 (224.0.0.1   | )           |       |
| GigabitEthernet4/0                         | 224.0.0.1                                    | sparse    | P2-ntv-2 (224.0.0.1)   |             |       |
| Tunnel22                                   | 224.0.0.1                                    | sparse    | N/A (0.0.0.0)          |             |       |
| Loopback1                                  | 224.0.0.1                                    | sparse    | P2-7206-1 (224.0.0.1 ) |             |       |
| Loopback2                                  | 224.0.0.1                                    | sparse    | P3-7206-1 (224.0.0.1   | )           |       |
| Tunnel0                                    | 224.0.0.1                                    | sparse    | P2-7206-1 (224.0.0.1   | )           |       |
|                                            | 224.0.0.1                                    | sparse    | N/A (0.0.0.0)          |             |       |
| GigabitEthernet3/0                         | 224.0.0.1                                    | sparse    | P2-ntv-1 (224.0.0.1 )  |             |       |
| IGMP Interface Version                     |                                              |           |                        |             |       |
|                                            | Local Int                                    |           | Local IP               | IGM         | Р     |
| SRP1/0                                     |                                              | 224.0.0.1 |                        | 2           |       |
| GigabitEthernet4/0                         |                                              | 224.0.0.1 |                        | 2           |       |
| Tunnel22                                   |                                              | 224.0.0.1 |                        | 2           | -     |
| Loopback1                                  |                                              | 224.0.0.1 |                        | 2           |       |
| Loopback2                                  |                                              | 224.0.0.1 |                        | 2           |       |
| Tunnelû                                    |                                              |           |                        | 2           | 3     |

-

- Multicast Routing Table—Shows the multicast routing table.
- Multicast Information—Shows multicast topology information.

| Untitled Document                | - Mozilla Firefox                                      |                  |                    |   |
|----------------------------------|--------------------------------------------------------|------------------|--------------------|---|
| ile <u>E</u> dit ⊻iew <u>G</u> o | ⊆hipmarks <u>B</u> ookmarks <u>T</u> ools <u>H</u> elp |                  |                    | < |
| þ · 🔶 · 🍠 🔇                      | 3 😭 🗋 http://172.31.24.255 :8                          | 080/perl/home.pl | ▼                  |   |
|                                  |                                                        |                  |                    |   |
| Show Command                     | Show                                                   | ]                |                    |   |
| Username                         |                                                        |                  |                    |   |
| Password                         |                                                        |                  |                    |   |
| Password                         |                                                        |                  |                    |   |
| pMRouteEntry Quer                | y for P2-7206-1 ( 10.0.0.1                             | )()              |                    |   |
| Shortest Path Tree               |                                                        |                  |                    |   |
| Group                            | Source                                                 |                  | Shortest Path Tree |   |
| 224.0.1.39                       | 0.0.0                                                  | False            |                    |   |
| 224.0.1.39                       | 0.0.0                                                  | True             |                    |   |
| 224.0.1.39                       | 0.0.0                                                  | False            |                    |   |
| 224.0.1.40                       | 0.0.0                                                  | False            |                    |   |
| 224.0.1.40                       | 0.0.0                                                  | True             |                    |   |
| 224.0.1.40                       | 0.0.0                                                  | True             |                    |   |
| 224.0.1.40                       | 0.0.0.0                                                | True             |                    |   |
| 224.0.1.40                       | 0.0.0                                                  | True             |                    |   |
| 224.0.1.40                       | 0.0.0                                                  | True             |                    |   |
| 224.0.1.40<br>224.0.1.40         | 0.0.0.0                                                | True<br>True     |                    |   |
| 224.0.1.40                       | 0.0.0                                                  | True             |                    |   |
| 224.0.1.40                       | 0.0.0.0                                                | True             |                    |   |
| 224.0.1.40                       | 0.0.0.0                                                | True             |                    |   |
| 224.0.1.40                       | 0.0.0.0                                                | True             |                    |   |
| 224.0.1.40                       | 0.0.0.0                                                | False            |                    |   |
| 224.0.1.40                       | 0.0.0.0                                                | False            |                    |   |
| 224.0.1.40                       | 0.0.0.0                                                | True             |                    |   |
| 224.0.1.40                       | 0.0.0.0                                                | True             |                    |   |
| 224.0.1.40                       | 0.0.0.0                                                | False            |                    |   |
| 224.0.1.40                       | 0.0.0                                                  | True             |                    |   |
| 224.0.1.40                       | 0.0.0                                                  | True             |                    |   |
| 224.0.1.40                       | 0.0.0                                                  | True             |                    |   |
| 224.0.1.40                       | 0.0.0                                                  | True             |                    |   |
| 224.0.1.40                       | 0.0.0                                                  | True             |                    |   |
| 224.0.1.40                       | 0.0.0.0                                                | True             |                    |   |

Figure 4-24 Multicast Routing Table

- **PIM Neighbor Information**—Check that a PIM neighbor exists and compare a router's PIM neighbor information. Select the PIM neighbor you want to query.

| Untitled Document - Microsoft Inte                                                                                        | ernet Explorer provided by Cisco Systems, Inc. |               |       |  |  |
|----------------------------------------------------------------------------------------------------|------------------------------------------------|---------------|-------|--|--|
| Eile Edit Yiew Favorites Iools E                                                                                          | jelp                                           |               |       |  |  |
| Address 💩 http://esi-cmm:8080/perl/mget.pl?router=esi-7606-sd28community=SEVT-18neighbor=esi-7606-sd18mib=pimNeighborInfo |                                                |               |       |  |  |
| 🚱 Back 👻 🕑 🚽 💌 📓 🏠                                                                                                    | Search 👷 Favorites 🚱 🔗 - چ                     | w • 📙 🏭 🦓     | Links |  |  |
| Show Command<br>Username<br>Password                                                                                      | Show                                           |               |       |  |  |
| Passworu<br>PIM Info for es1-7606-sd2 172.3                                                                               | 11 25 25 and es1-7606-sd1                      |               |       |  |  |
| Device                                                                                                    | es1-7606-                                      | sd2 es1-7606- | cd1   |  |  |
| Interface                                                                                                    | Vlan308                                        | Vlan308       | .201  |  |  |
| interface Status                                                                                                    | up                                             | up            |       |  |  |
| P Address                                                                                                    | 172.16.0.0                                     | 172.16.0.0    |       |  |  |
| IM Mode                                                                                                    | sparse                                         | sparse        |       |  |  |
| GMP Version                                                                                                    | 2                                              | 2             |       |  |  |
| DR                                                                                                    | 172.16.0.0                                     | 172.16.0.0    |       |  |  |
|                                                                                                    |                                                |               |       |  |  |
|                                                                                                    |                                                |               |       |  |  |

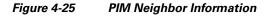

# **Viewing User Guide Help**

To view a PDF version of the User Guide for Cisco Multicast Manager, 2.4, select Help.

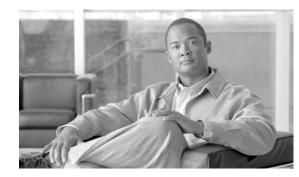

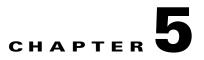

# **Maintaining and Managing the CMM**

This section contains information concerning the underlying operation of CMM and will be of most interest to the System Administrator that supports the application.

This chapter covers:

- Viewing Configuration Files, page 5-1
- Viewing Log Files, page 5-1
- Viewing Database Files, page 5-2
- Viewing Device Configuration Files, page 5-2
- Viewing Historical Data, page 5-3
- Viewing Standard Multicast MIBs, page 5-3
- Including Backup Directories, page 5-3

## **Viewing Configuration Files**

Assuming the application is installed on Solaris, the directory location will be */opt/RMSMMT* (on Linux it would be */usr/local/netman*). Multicast domain configuration files are kept in */opt/RMSMMT/mmtsys/sys* and named *<domain>.mm.conf*, where *<domain>* is the name of the multicast domain. The file is in the format of option=value. This file should not be edited manually. The polling daemon configuration files are also kept in this directory. The global polling configuration file is *rmspoll.conf*, and the domain specific files are *rmspoll.<domain>.conf*. Like the domain configuration files, these files should be modified only through the browser interface. The only time these files should be modified manually is with the assistance of RMS tech support.

## **Viewing Log Files**

The /opt/RMSMMT/mmtsys/sys directory also contains two log files: events.log and rmspolld.log.

## Viewing the events.log File

The events.log file contains syslog type messages, shown below, that correspond to the SNMP traps sent by the polling daemon.

monlo:1082550198:172.16.1.9:1.3.6.1.2.1.31.1.1.1.2.10:0:10:631643:0:50

gone:1082550198:192.168.201.254:239.1.1.1:192.168.1.25:0:0:0:0

hi:1082550198:172.16.1.9:239.1.1.1:192.168.1.25:4116:92785:137:100

This file provides the information for the text-based reports provided by CMM. Depending on the polling interval, and number of objects being polled, this file may grow very quickly. It should be rotated along with all other syslog files on the server.

## Viewing the rmspolld.log File

The rmspolld.log file contains log messages pertaining to the polling daemon.

```
04/23/2004 09:40:54 RMS Polling Agent v2.1(1) started successfully. 04/23/2004 09:55:49 Exiting on SIGTERM
```

## **Viewing Apache Log Files**

The Apache log files are located in */opt/RMSMMT/httpd\_perl/logs*. When troubleshooting the application, tailing the error\_log file (**tail –f error\_log**) will provide useful information. Additional application information can be logged to the error\_log file by adding the line **debug=1** to the *<domain>.mm.conf* file mentioned above.

Note

Turning on this debug option generates a large amount of data and should be used only for short periods in conjunction with working RMS tech support.

## **Viewing Database Files**

The database files used by CMM are located in */opt/RMSMMT/mmtsys/db*. The topology database created by running discovery is *<domain>.topo.db*. The S,G cache, also created during discovery, is *<domain>.sg.db*. The cache file is recreated when the polling daemon is running and polling the RPs. The lock files associated with each database file should never be manually removed. Removing these files could corrupt the databases.

Each domain also has a */opt/RMSMMT/mmtsys/db/<domain>* directory associated with it. This directory contains the IOS versions (*iosver.db*) for the domain. Multicast forwarding tree baselines are also saved in this directory.

The IP address database (ipaddr.db) is also located in opt/RMSMMT/mmtsys/db.

## **Viewing Device Configuration Files**

If TFTP is enabled on the server, and the SNMP read-write community string is supplied, then the application can download router configurations. The configurations are initially stored in the */tftpboot* directory. If a configuration is saved from the "Display Router Config" screen, then a directory will be created (*/opt/RMSMMT/configs/<device>*) to hold the saved configurations.

L

# **Viewing Historical Data**

PPS data collected by the polling daemon for S,G threshold polling and Layer 2 switch port polling, are stored in RRD files in */opt/RMSMMT/mmtsys/data*.

# **Viewing Standard Multicast MIBs**

Certain versions of IOS now support the standard based IPMROUTE and IGMP MIBs. The STDMIBS file in the */opt/RMSMMT/mmtsys/db* controls which IOS versions the standard MIBs will be used for. The file currently contains the following entries:

 $\ensuremath{\texttt{\#}}$  This file contains versions of IOS that use the standard multicast MIBs.

```
12.3.*.*
12.2.*.T*
12.2.*.BC*
```

# **Including Backup Directories**

To backup application specific data, the following directories should be included in any system backups:

```
/opt/RMSMMT/mmtsys/data
/opt/RMSMMT/mmtsys/db
/opt/RMSMMT/mmtsys/sys
/opt/RMSMMT/configs
```

Prior to performing backups, the */opt/RMSMMT/K98mmt* script should be run to ensure that files are being changed while the backup is being performed.

Note

Running the K98mmt script stops the Apache server along with the polling daemon. The S98mmt script will only start the Apache server. The polling daemon has to be started from the browser at this time.

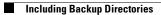

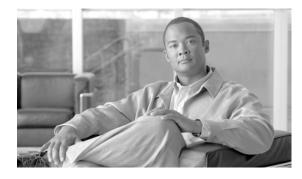

ΙΝΟΕΧ

#### Numerics

6500 troubleshooting 4-12

#### A

addresses, managing IP 2-21 address management database 2-3 administrative utilities, using 2-1 angle brackets viii

#### В

backup directories 5-3
baselines, removing 2-3
boldface font viii
braces viii

#### С

check, health modifying 2-43 polling 2-41 running 4-12 CMM logging in 1-1 overview 1-2 configuration devices 2-7 downloading router 2-10 files 5-1 SSM devices 2-12 static RPs 2-11 validating router 2-10 creating domains 1-3

### D

data, historical 5-3 databases address management 2-3 files 5-2 devices adding 1-13 configuration files 5-2 re-discovering 1-13 devices, configuring 2-7 devices, SSM 2-12 diagnostics 6500 troubleshooting 4-12 health check 4-12 IGMP 4-9 layer 2 switches 4-11 locate host 4-7 managing 4-1 MSDP status 4-10 network status 4-7 router 4-25 RP status 4-8 summary 4-9 show all groups 4-2 top talkers 4-14 directories, backup 5-3 discovery adding a single device 1-13

User Guide for Cisco Multicast Manager 2.4

adding layer 2 switches 1-7 network 1-6 performing multicast 1-12 re-discovering a device 1-13 document audience viii conventions viii objectives vii organization viii documentation related ix domains creating 1-3 managing 2-1 removing 2-3

#### Е

email addresses, configuring domain-specific 2-20 events, latest 3-7

### F

files configuration 5-1 database 5-2 device configuration 5-2 log (see also log files) 5-1 font boldface viii boldface screen viii italic viii

italic screen

screen viii

## G

global polling, configuring 2-16

viii

graphs, historical **3-15** group gone reports **3-9** 

#### Η

health checks modifying 2-43 polling 2-41 running 4-12 help, user guide 4-28 historical data 5-3 graphs 3-15 home page, multicast manager 3-1 hosts, locating 4-7

#### 

IGMP diagnostics 4-9 interface polling 2-38 IOS versions, displaying 3-17 IP addresses, managing 2-21 italic font viii

#### L

```
L2 polling 2-36
layer 2
PPS threshold reports 3-10
switches 4-11
discovery 1-7
removing 2-3
log files 2-3, 5-1
apache 5-2
events.log 5-1
rmspolld.log 5-2
logging into CMM 1-1
```

#### Μ

managing domains 2-1 passwords 2-5 users 2-5 MIBs, standard multicast 5-3 MSDP status 4-10 multicast discovery, performing 1-12 manager, home page 3-1 standard MIBs 5-3 tree, drawing 4-3

## Ν

network discovery 1-6 status 4-7

### Ρ

passwords managing 2-5 polling configuring global 2-16 health checks 2-41 interface 2-38 L2 2-36 RP 2-26 accept list 2-28 RPF 2-29 SG 2-32 device 2-35 group 2-34 source 2-34 tree 2-39, 2-40

## R

```
removing
   baselines 2-3
   domains 2-3
   layer 2 switches 2-3
   routers 2-3
   trees 2-41
reports
   group gone
                3-9
   latest events 3-7
   layer 2 PPS threshold 3-10
   managing 3-6
   RP
        group threshold 3-8
        polling 3-7
   RPF failures 3-9
   SG
       delta 3-12
        threshold 3-10
   SSG 3-10
   tree 3-10
router
   configuration
       downloading 2-10
        validating 2-10
   diagnostics 4-25
   removing 2-3
RP
   polling 2-26, 2-28, 3-7
   reports
       group threshold 3-8
       polling 3-7
   static configuration 2-11
   status 4-8
   summary 4-9
RPF
   failures reports 3-9
   polling 2-29
```

## S

security, configuring system 2-4 SG delta reports 3-12 polling 2-32, 2-34 device 2-35 threshold reports 3-10 show all groups 4-2 square brackets viii SSG reports 3-10 SSM devices 2-12 standard multicast MIBs 5-3 static RPs, configuration 2-11 status MSDP 4-10 network 4-7 RP **4-8** summary, RP 4-9 switches, layer 2 4-11 system security, configuring 2-4

## Т

talkers, top 4-14 topology display all 3-3 individual router 3-4 PIM neighbors 3-4 viewing 3-2 top talkers 4-14 trap receivers, configuring domain-specific 2-20 tree polling 2-39, 2-40 removing 2-41 reports 3-10 troubleshooting, 6500 4-12

## U

user guide, help 4-28 users managing 2-5 utilities, administrative 2-1

### V

versions, IOS **3-17** vertical bar **viii** 

IN-4